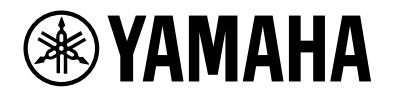

# **Yamaha LAN Monitor for Win**

User Guide

# Table of contents

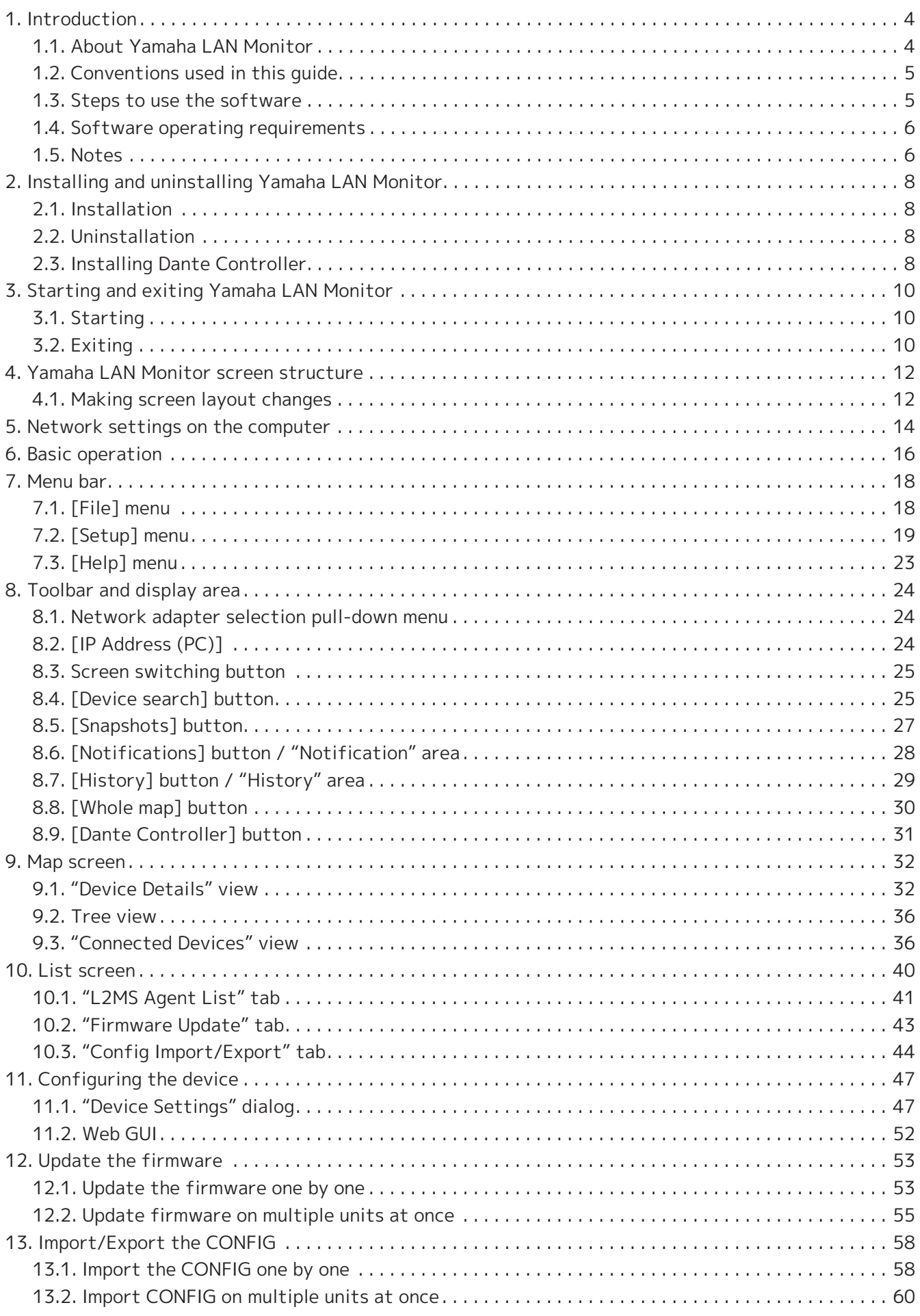

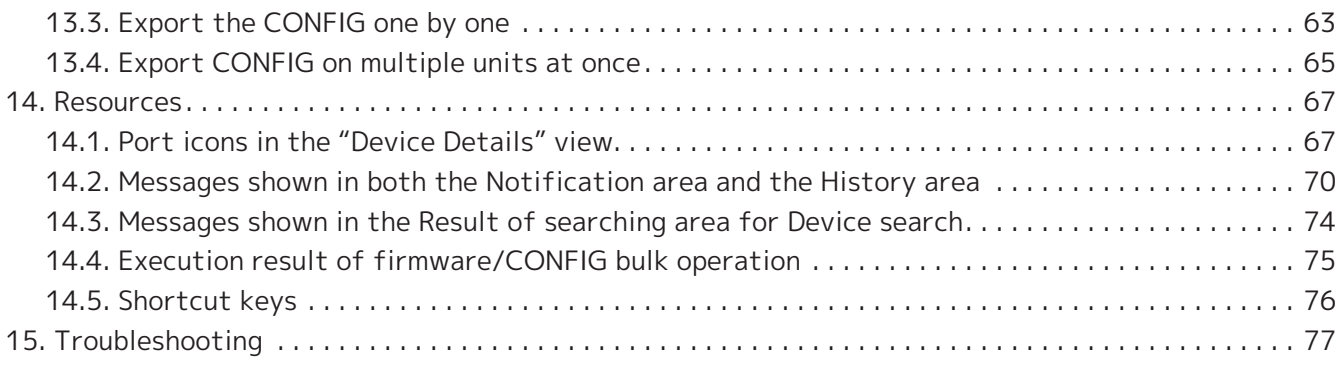

# <span id="page-3-0"></span>**1. Introduction**

## <span id="page-3-1"></span>**1.1. About Yamaha LAN Monitor**

The Yamaha LAN Monitor provides information on Yamaha switches, and is used to monitor and control connected devices on your computer.

The main functions are as follows.

- You can detect the network topology and visualize the entire network.
- The port status, bandwidth, and power supply status of Yamaha switches can be viewed.
- You can monitor the status of each Dante-enabled device that exists on the network.
- You can also access Dante Controller with a single click, and unify the Dante network from a single computer.
- You can confirm the presence of network cameras (for emergency monitoring) and other devices.
- By registering the destination URL, you can access a terminal's GUI (such as a network camera) with a single click.
- Stopping and restarting the power supply from a Yamaha PoE switch to automatically/manually restart devices connected to a Yamaha PoE switch.
- You can open the Web GUI of a Yamaha switch on the network to view or edit its settings.
- You can view and change the settings of SWX2110/SWX2110P/SWX2200 series devices that are not equipped with Web GUI.
- [The snapshot function](#page-26-1) is useful for automatically testing network abnormalities or troubleshooting.
- You can update the firmware of your Yamaha switch, and import or export the CONFIG file for your Yamaha switch or Yamaha wireless LAN access point.
- You can assign identification labels to each device.
- The Yamaha LAN Monitor software is the follow up to the Yamaha Audio Network Monitor. Yamaha LAN Monitor can load snapshots and labels saved in Yamaha Audio Network Monitor.

## <span id="page-4-0"></span>**1.2. Conventions used in this guide**

### **1.2.1. Trademarks**

- Dante is a trademark of Audinate.
- Windows is a registered trademark of Microsoft® Corporation in the United States and other countries.
- The company names and product names in this document are the trademarks or registered trademarks of their respective companies.

## **1.2.2. Terminology**

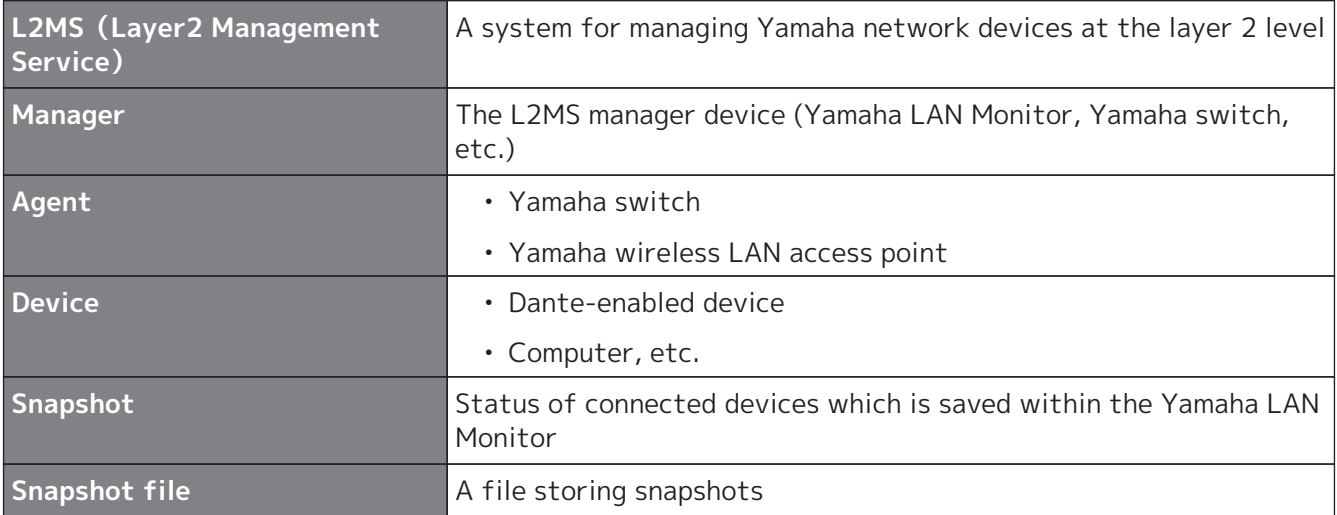

### **1.2.3. Guide Content**

- The software and this document are the exclusive copyrights of Yamaha Corporation.
- Copying or modifying the software or reproduction of this document, by any means, whether in whole or in part, is expressly forbidden without the written consent of Yamaha Corporation.
- Yamaha Corporation makes no representations or warranties with regard to the use of the software and documentation and cannot be held responsible for the results of the use of the software and this document.
- The software and this document may be revised and updated without prior notice.
- This software is not guaranteed to work with a Windows touch-panel.
- Illustrations of product screens that appear in this document are for instructional purposes.
- Descriptions provided in this document are based on operations and screens used in Windows 10.

## <span id="page-4-1"></span>**1.3. Steps to use the software**

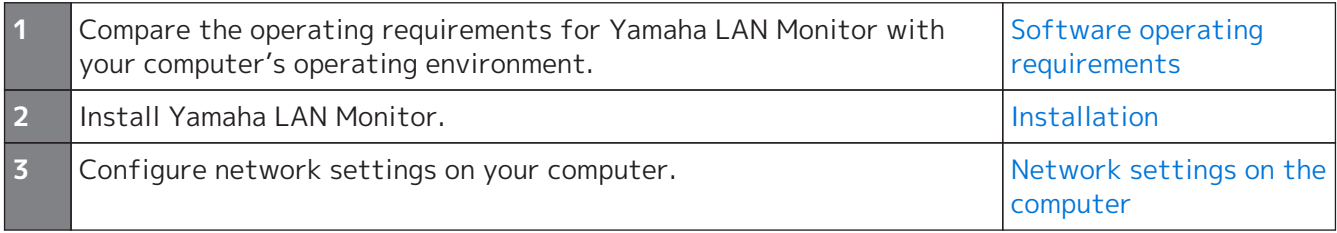

## <span id="page-5-0"></span>**1.4. Software operating requirements**

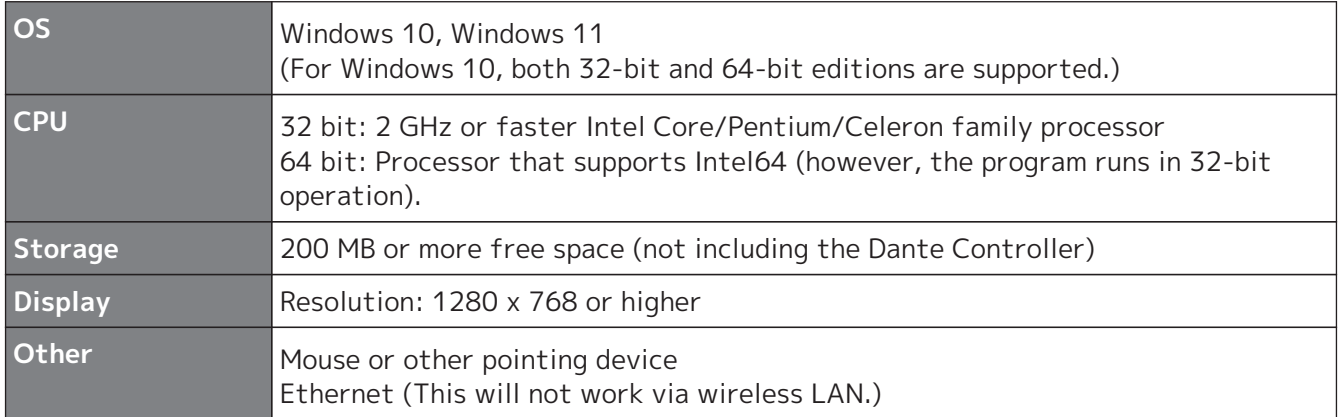

The operating requirements listed above are for Yamaha LAN Monitor version 1.9.3. Refer to the following URL for the latest information on the current version of the

software and operating requirements.

8

<http://www.yamaha.com/products/en/network/> <https://www.yamahaproaudio.com/>

Depending on the computer you're using, the operating requirements might be greater than listed above.

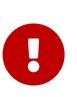

This software requires one or more L2MS-compatible Yamaha switches or Yamaha wireless LAN access points to be found on the network.

Note that this software will not function until an L2MS-compatible Yamaha switch or Yamaha wireless LAN access point is found.

## <span id="page-5-1"></span>**1.5. Notes**

#### **Notes regarding device detection**

- Switches made by another manufacturer and agents and devices that are subordinate to a router made by another manufacturer cannot be shown correctly.
- Devices that are connected to a switch made by another manufacturer are shown as devices connected to the immediately previous agent. However, depending on the structure of the network, it might not be possible to show them.
- Do not connect any L2MS managers other than Yamaha LAN Monitor on the network. Also, only one Yamaha LAN Monitor can be used in the same network.
- Connect Yamaha LAN Monitor directly to the agent. If there is a device other than the agent between Yamaha LAN Monitor and the agent, the terminal or agent may not be recognized correctly.

#### **Notes regarding SWX2100/SWR2100P series PoE switch detection**

When an SWX2100/SWR2100P series PoE switch is detected, power will also be supplied to PoE receiving devices connected to ports not configured to supply power.

#### **Notes regarding the power supply interruption function for the Yamaha PoE switch**

Turn off the power supply interruption function for the Yamaha PoE switch when updating the firmware version of a PoE receiving device which is supplied power from the Yamaha PoE switch. Turn this function back on when the firmware update process is complete. The power supply

interruption function may interrupt the power supply while updating firmware. Interrupting the power supply may prevent the firmware update process from completing normally, possibly making the device unusable. To turn off the power supply interruption function for the Yamaha PoE switch, clear the Keepalive check box in the"Connected Devices" view.

For details, refer to the description provided for the Keepalive check box in the list (<sup>2</sup>) for the ["Connected Devices" view](#page-35-1).

#### **Notes regarding an agent with the stack function enabled**

Management of an agent, whose stack function has been enabled and the firmware revision is of the following, is not supported.

Note that, even though detection is possible, correct information cannot be displayed.

- SWX3200-28GT/52GT Rev.4.00.15 or earlier
- SWX2310-28GT/52GT Rev.2.04.01 or earlier
- SWR2310-28GT Rev.2.04.01 or earlier
- SWX2310P-28GT Rev.2.02.14 or earlier

#### **Notes on printing and print preview of the "Whole map"**

Depending on the number of terminals displayed on the Whole map and the execution environment of this software, the "Whole map" may not be printed or previewed correctly.

Such issues may be avoided by changing the "Preview size" of the "Whole map" to "A6." For details, refer to the description of the preview size of the "Whole map" described in the list

#### (❼) for the ["Basic Settings" dialog box.](#page-18-1)

The maximum number of units that can be supported to print with this software is the number of units that can be printed when the preview size is set to A6.

#### **Notes regarding detection of Dante-enabled devices**

If the network adapter selection has been changed after starting Yamaha LAN Monitor, Danteenabled devices may not be detected. If Dante-enabled devices cannot be detected, restart Yamaha LAN Monitor.

Also, in the environment where Dante Controller has been installed, select the network adapter in Dante Controller appropriately and then start Yamaha LAN Monitor.

#### **Note regarding Windows scaling settings**

Please set the Windows scaling setting between 100% to 200% when using this software. When

using the whole map print function, set the scaling setting to 100%.

The display may become distorted if the software is used with a scaling setting outside the specified range.

# <span id="page-7-0"></span>**2. Installing and uninstalling Yamaha LAN Monitor**

## <span id="page-7-1"></span>**2.1. Installation**

Follow the steps below to install Yamaha LAN Monitor.

1. Double click the downloaded file.

The Yamaha LAN Monitor setup dialog box appears.

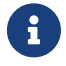

If the "User Account Control" dialog box appears, click [Yes].

2. Perform the installation as directed in the screen.

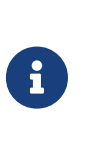

During the installation procedure, a dialog box will ask you to install the WinPcap and Dante Discovery / Dante Control and Monitoring functions. If the WinPcap function has not been installed, install it as directed. If you use Yamaha switches on the Dante network and if you have not installed the Dante Discovery/Dante Control and Monitoring functions, install these functions in addition to the WinPcap function.

## <span id="page-7-2"></span>**2.2. Uninstallation**

You can uninstall Yamaha LAN Monitor from the Control Panel. The appearance of the control panel will differ depending on the version of Windows.

- 1. Go to [Control Panel] → [Programs and Features] or [Uninstall a program], select "Yamaha LAN Monitor" and then click [Uninstall] or [Uninstall or change]. A dialog box appears.
- 2. Perform the uninstallation according to the onscreen instructions.
	- If the "User Account Control" dialog box appears, click [Yes].
	- When the uninstallation of Yamaha LAN Monitor is completed, a dialog box will ask you to uninstall the Dante Discovery/Dante Control and Monitoring functions.

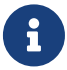

- Perform the uninstallation as directed in the screen.
- However, the Dante Discovery / Dante Control and Monitoring function will not be properly uninstalled if another application that uses this function (such as Dante Controller) is currently installed.
- WinPcap and Dante Discovery / Dante Control and Monitoring functions will not be uninstalled. If you want to uninstall these functions as well, make sure that other applications are not using them, and then uninstall them individually using [Uninstall] or [Uninstall or change].

## <span id="page-7-3"></span>**2.3. Installing Dante Controller**

Dante Controller must also be installed to launch Dante Controller from Yamaha LAN Monitor. For details on installing Dante Controller, refer to the "Dante Controller User Guide."

You can download Dante Controller and the Dante Controller User Guide from the downloads page of the website below.

<https://www.audinate.com/products/software/dante-controller>

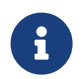

Yamaha LAN Monitor uses the same network adapter as the one selected in Dante Controller to detect Dante-enabled devices. Therefore, in the environment where Dante Controller is installed, select the network adapter in Dante Controller appropriately and then start Yamaha LAN Monitor. When selecting a network adapter with Dante Controller, it is necessary to check "Use Shared Dante Interface". If you change the network adapter selection in Yamaha LAN Monitor, the network adapter selection status of other applications (such as Dante Controller) that use the Dante shared interface will also be changed.

# <span id="page-9-0"></span>**3. Starting and exiting Yamaha LAN Monitor**

# <span id="page-9-1"></span>**3.1. Starting**

Start Yamaha LAN Monitor in one of the following ways.

A different startup sequence is used when directly starting up Yamaha LAN Monitor, and when starting it up from a snapshot file (nms file) saved on your computer.

#### • **Start Yamaha LAN Monitor from the Start menu or from a shortcut.**

Load a snapshot file held by Yamaha LAN Monitor to display comparison results for the current network status and the snapshot file in the "Tree" view. If there is no snapshot file, only the current network status appears in the "Tree" view.

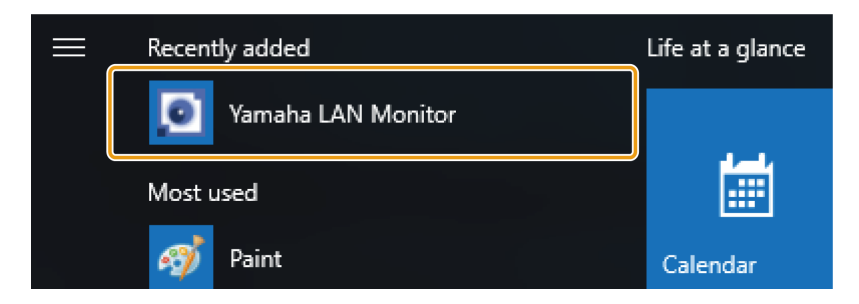

• **Double click a snapshot file (.nms file) saved to your computer to start up Yamaha LAN Monitor.**

Load the double clicked snapshot file to display comparison results for the current network status and the snapshot file in the "Tree" view.

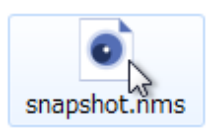

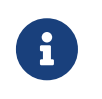

Snapshot is a function that stores the network connection status to Yamaha LAN Monitor. A snapshot file is a .nms file with snapshot data written to it. For more information about the snapshot function, refer to ["Using the snapshot function](#page-26-1)".

## <span id="page-9-2"></span>**3.2. Exiting**

Exit Yamaha LAN Monitor in one of the following ways.

• **Select the [File] menu in the menu bar, then click [Exit].**

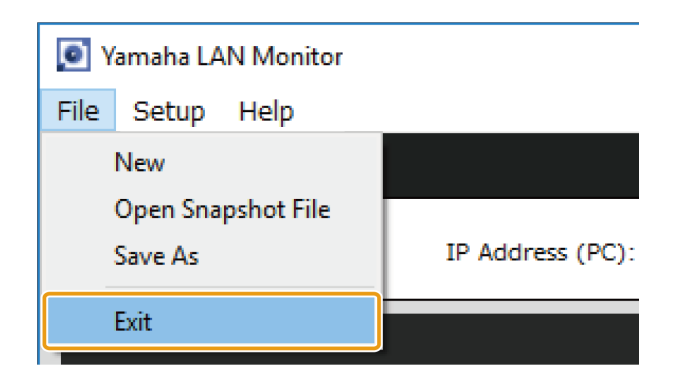

• **Click the [x] button on the top right of the window.**

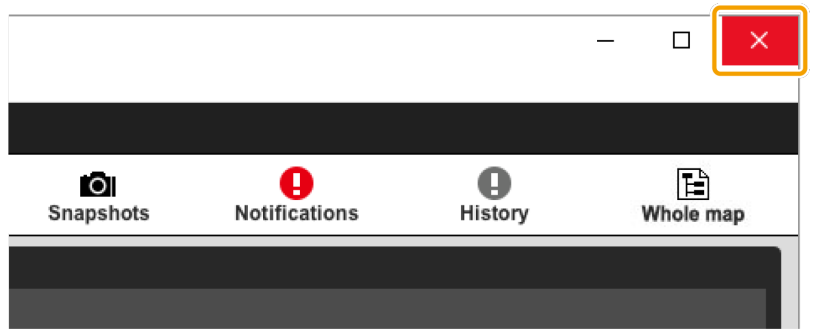

 $\mathbf{H}$ 

When exiting Yamaha LAN Monitor, the window size and position, the device selected and the splitter status are stored together with the "Basic Settings" configured so that the operating environment when exiting Yamaha LAN Monitor is restored when restarting.

# <span id="page-11-0"></span>**4. Yamaha LAN Monitor screen structure**

The Yamaha LAN Monitor screen lists the current network status in the "Tree" view. Also, you can verify the connection status of the devices, or change some agent settings. The names of each component of the Yamaha LAN Monitor screen are described below.

Vamaha LAN Monitor  $\Box$  $\times$  $\bullet$ File Setup Help **EXAMAHA**  $\overline{\mathbf{C}}$  $\overline{\mathbf{e}}$  $\overline{\mathbb{B}}$ Dante Con  $R$  $\overline{\mathbf{e}}$ Ethernet  $\bar{\mathbf{v}}$ IP Address (PC):192.168.1.9 Map  $\boldsymbol{e}$ List  $\overline{\phantom{a}}$  $\bullet$ :SWR2310-10G 68.1.14<br>44:f2:84:ee:5d **EVAMAHA**<br>SWR2310-10G  $\bullet$ ...<br>14.10 (Fri Jan 28 08:04:08 2 Port Status Bandwidth(%) Web GUI **Device Settings** Sort by: SWR2310-10G (Z6700307ZM) v **Connected Devices** SWR2310-10G (Z6700307 Update Time: Thursday, May 19, 2022 8:47:21 PM  $\bullet$ SWR2100P-5G (FZ318) VI AN ID SWR2100P-50 SWR2100P-5G (EZ324) M Vamaha Cornoration  $\bullet$ ⊽ SWR2100P-50 ha Corporatio **BBBB Corporation** 192.1 ó

- ❶ [Menu bar](#page-17-0)
- **2** [Toolbar and display area](#page-23-0)
- **& [Map screen](#page-31-0)**
- ❹ ["Device Details" view](#page-31-1)
- ❺ ["Tree" view](#page-35-0)
- ❻ ["Connected Devices" view](#page-35-1)

## <span id="page-11-1"></span>**4.1. Making screen layout changes**

Use the screen splitter to freely resize view borders.

• **Changing the width of the "Tree" view and the "Connected Devices" view** Drag the splitter horizontally (left and right) to resize.

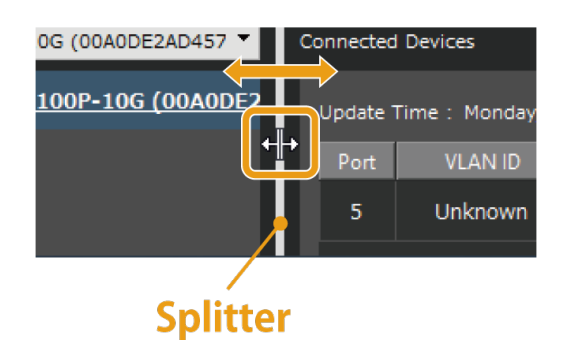

• **Changing the height of the "Device Details" view, the "Tree" view, and the "Connected Devices" view**

Drag the splitter vertically (up and down) to resize.

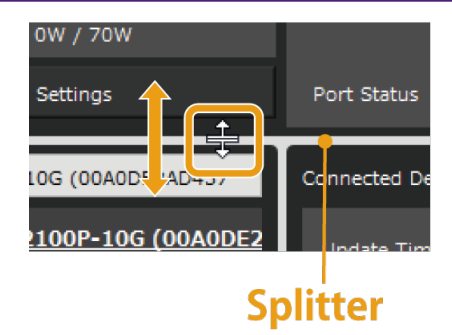

# <span id="page-13-0"></span>**5. Network settings on the computer**

Configure network settings for your computer.

- 1. Connect the computer to a network device.
- 2. Start Yamaha LAN Monitor.

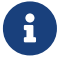

I If the "User Account Control" dialog box appears, click [Yes].

3. Click the [Setup] menu on the menu bar → [Open IP Settings for PC]. The "Network Connections" window appears.

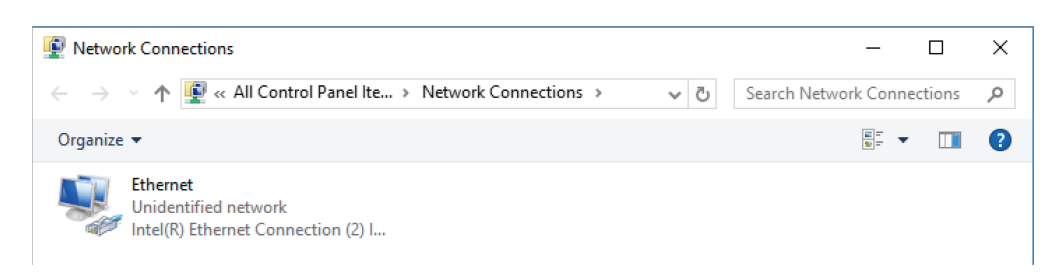

- 4. Right-click the network adapter to which the network device is connected, and click [Properties]. The "Ethernet Properties" dialog box appears.
- 5. Select [Internet Protocol Version 4 (TCP/IPv4)], and click [Properties]. The "Internet Protocol Version 4 (TCP/IPv4) Properties" dialog box appears.

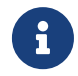

 If the [Internet Protocol Version 4 (TCP/IPv4)] check box is not selected, make sure to select it.

6. Set your IP address.

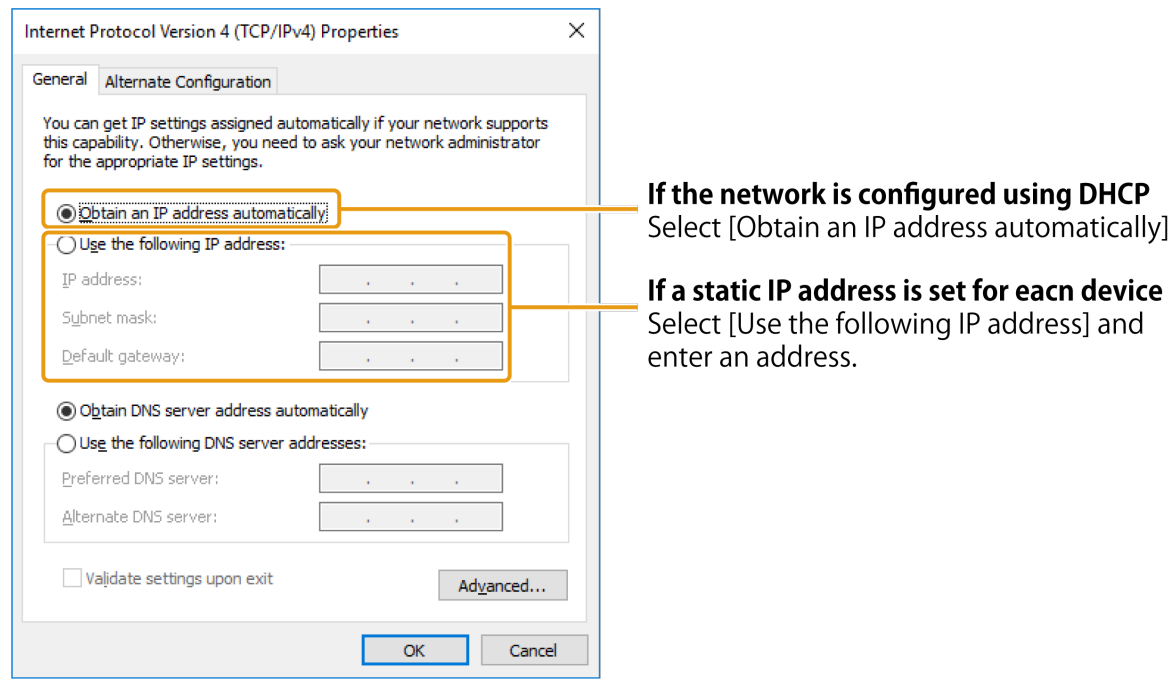

7. Click [OK].

1. Close the "Ethernet Properties" dialog box and the "Network Connections" window.

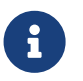

In some cases, the Windows firewall might block Yamaha LAN Monitor. Select the<br>
International charge of the sand click [Allow access] [Private networks] check box, and click [Allow access].

# <span id="page-15-0"></span>**6. Basic operation**

1. Start Yamaha LAN Monitor.

#### Network adapter selection pull-down menu

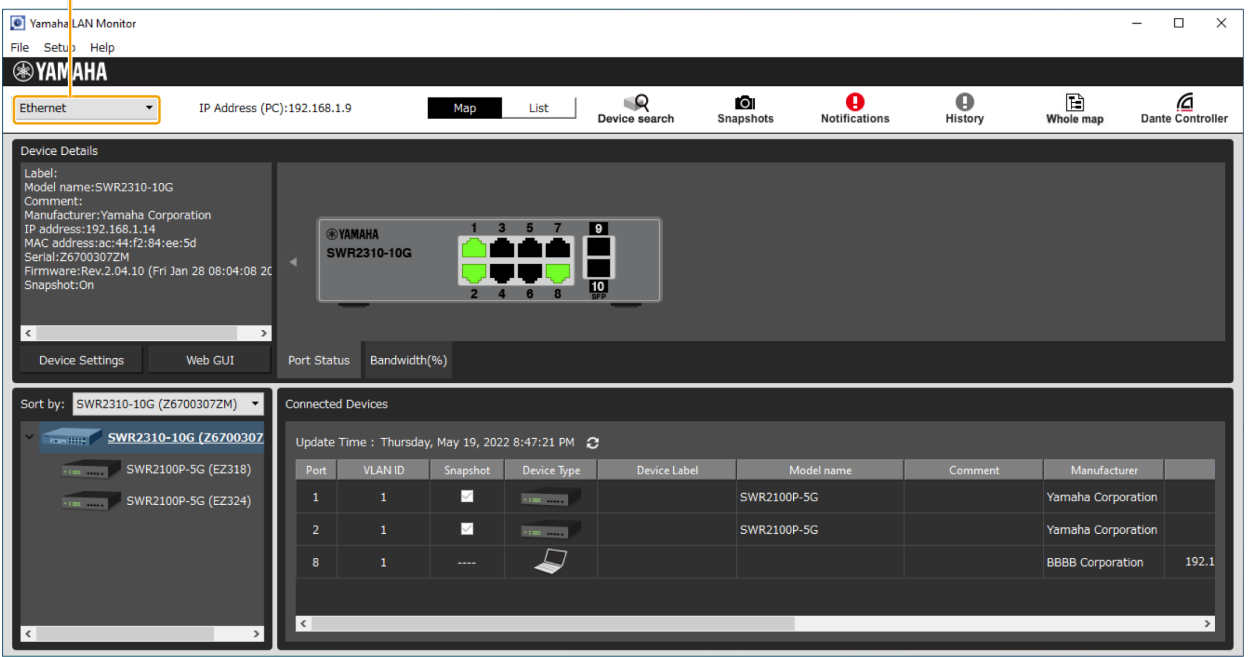

2. From the network adapter selection pull-down menu in the toolbar, select the network adapter to which the network that you want to monitor is connected.

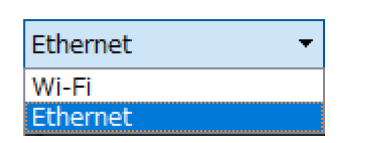

3. Click [Setup] in the menu bar  $\rightarrow$  [Basic Settings] to configure basic Yamaha LAN Monitor settings. Click [OK] to apply settings.

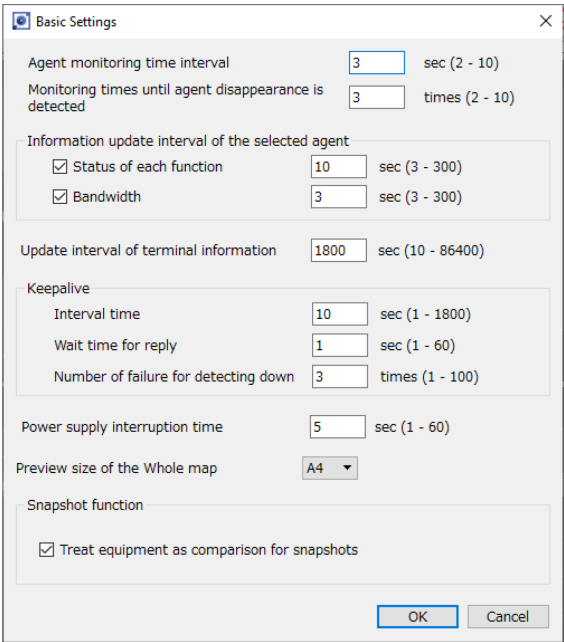

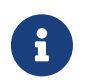

For more details on [Basic Settings], refer to the [\[Basic Settings\]](#page-18-1) under the "[Menu bar"](#page-17-0).

4. Select the device you wish to monitor in the "Tree" view.

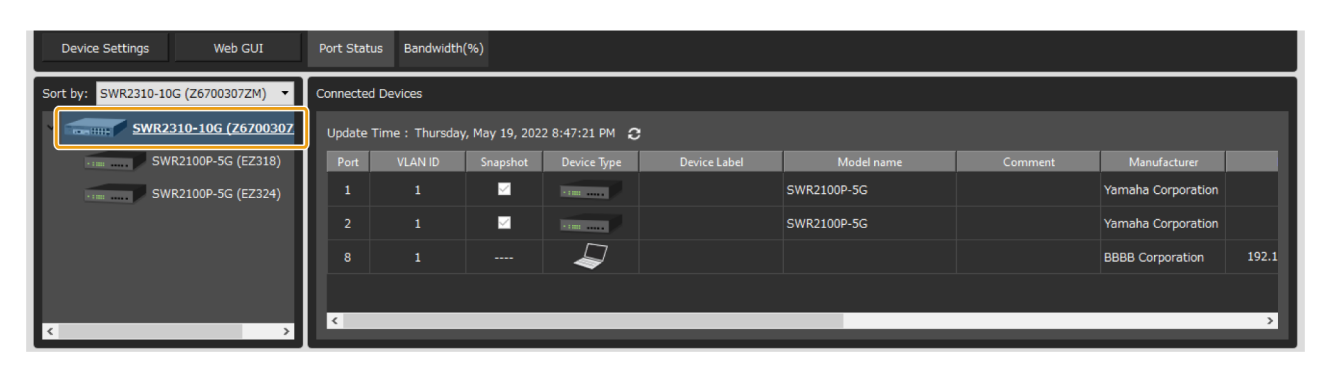

5. Click the [Snapshots] button on the toolbar to use the snapshot function, as needed. Click the [Snapshots] button to save the current network status, issues detected, and other information to Yamaha LAN Monitor as a snapshot.

# <span id="page-17-0"></span>**7. Menu bar**

This section provides descriptions of each menu on the menu bar: [File], [Setup] and [Help].

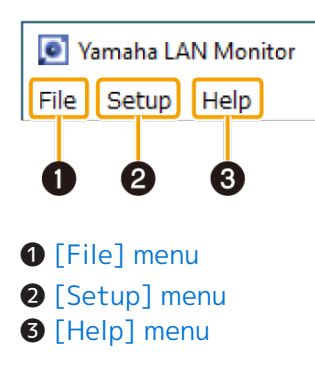

# <span id="page-17-1"></span>**7.1. [File] menu**

## **7.1.1. [New]**

Initializes the current snapshot held by Yamaha LAN Monitor.

If a snapshot is already held, a confirm initialization message appears. Click [Yes] to initialize the current snapshot.

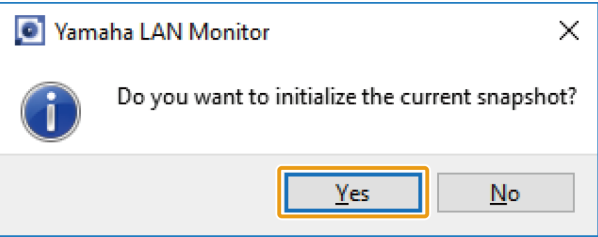

## **7.1.2. [Open Snapshot File]**

Displays the "Open Snapshot File" dialog box.

In the "Open Snapshot File" dialog box, select a snapshot file saved to the computer or external memory device, then click [Open] to replace the snapshot currently held by Yamaha LAN Monitor with

the selected snapshot.

At the same time, Yamaha LAN Monitor will compare the current network status with the snapshot and display the comparison results on the Map screen.

## **7.1.3. [Save As]**

Displays the "Save As" dialog box. Saves the snapshot held by Yamaha LAN Monitor to the computer or an external memory device. The saved file has a filename extension of ".nms."

## **7.1.4. [Exit]**

Exits Yamaha LAN Monitor.

# <span id="page-18-0"></span>**7.2. [Setup] menu**

## **7.2.1. [Open IP Settings for PC]**

Opens the "Network Connections" control panel window. Allows changing of the IP address of the network adapter.

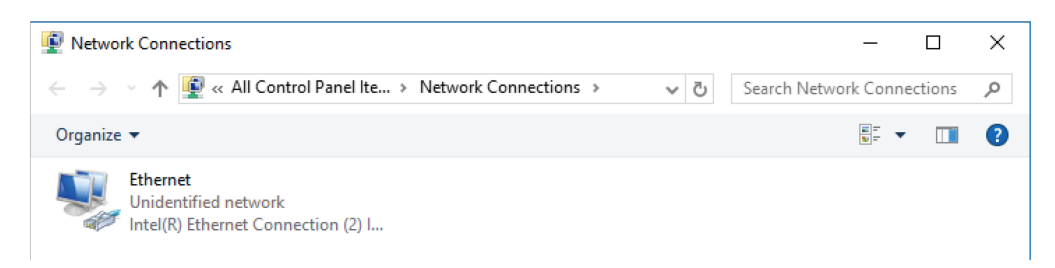

## **7.2.2. [Import Label Settings]**

Opens the "Import Label Settings" dialog box. Loads device labels displayed in the "Connected Devices" view from a file.

### **7.2.3. [Export Label Settings]**

Opens the "Export Label Settings" dialog box.

Saves device labels specified in the "Connected Devices" view as a file. The saved file has a filename extension of ".nml."

## <span id="page-18-1"></span>**7.2.4. [Basic Settings]**

Opens the "Basic Settings" dialog box.

Displays a dialog box in which you can make basic settings for Yamaha LAN Monitor.

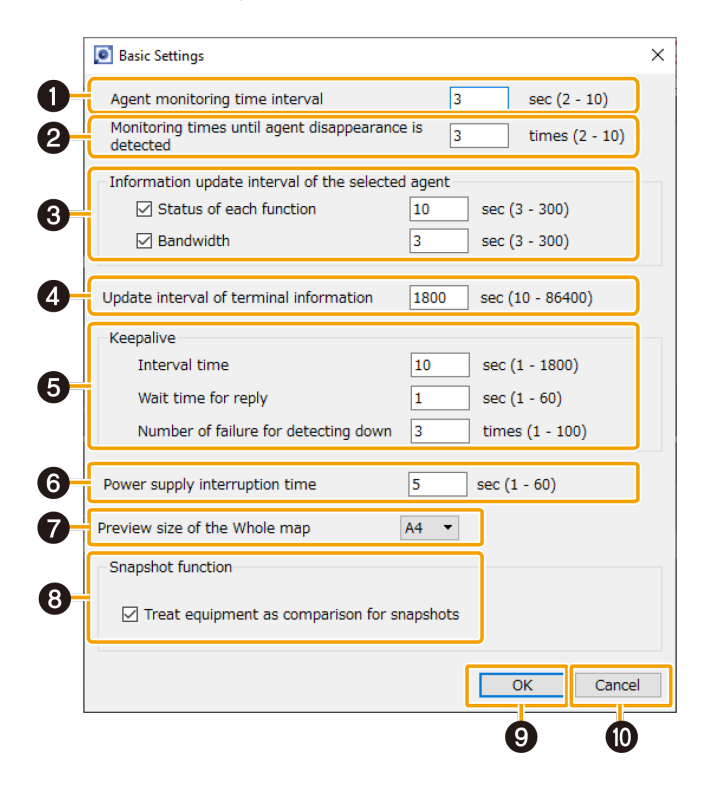

#### **❶ Agent monitoring time interval**

Set the agent monitoring time interval in seconds.

- Setting range: 2 10 sec
- Default: 3 sec

This will detect the agent and update the Map screen every time the set amount of seconds elapses.

#### **❷ Monitoring times until agent disappearance is detected**

Set the monitoring times until agent disappearance is detected.

- Setting range: 2 10 times
- Default: 3 times

If the search packets have been sent for the set number of times without receiving a response packet from the agent, the corresponding agent is assumed lost.

#### **❸ Information update interval of the selected agent**

Set the interval used when retrieving information for the currently selected agent in the tree view. Whenever the number of seconds set here elapses, various information will be retrieved from the currently selected agent in the tree view.

You can reduce Yamaha LAN Monitor's processing load by setting the update interval to a longer value.

• Status of each function:

Sets the interval in seconds at which information other than bandwidth usage is retrieved.

- Setting range: 3 300 sec
- Default: Check box selected, 10 sec
- Bandwidth: Sets the interval in seconds at which bandwidth usage information is retrieved.
	- Setting range: 3 300 sec
	- Default: Check box selected, 3 sec

#### **❹ Update interval of device information**

Set the device monitoring time interval in seconds.

- Setting range: 10 86400 sec
- Default: 1800 sec

This will detect devices connected to an agent every time the set amount of time elapses.

#### **❺ Keepalive**

This pings agents and devices with an IP address to confirm their existence. This is used to set the ping interval, the wait time for reply, and the number of failed attempts before a connection is assumed to be down.

- Interval time: Set the ping interval in seconds.
	- Setting range: 1 1800 sec
	- Default: 10 sec
- Wait time for reply: Set the wait time for reply to pings in seconds.
	- Setting range: 1 60 sec
	- Default: 1 sec
- Number of failure for detecting down: Set the number of failures before a connection is detected as being down.
	- Setting range: 1 100 times
	- Default: 3 times

#### **❻ Power supply interruption time**

Suspends the power supply when a disrupted or inactive connection is detected. Set the power supply interruption time in seconds in case of interruption.

- Setting range: 1 60 sec
- Default: 5 sec

#### **❼ Preview size of the Whole map**

Select the size of the preview image of the "Whole map" generated for print preview and printing. If printing or previewing the "Whole map" has failed, the failure may be avoided by setting the preview size to A6.

#### **❽ Snapshot function**

- "Treat equipment as comparison for snapshots" check box: Clear this check box to exclude devices as targets for comparisons.
	- Default: Selected

#### **❾ [OK] button**

Applies the configured settings.

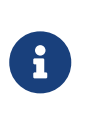

- The [OK] button is only available when acceptable input values have been input.
- Click the [OK] button to reset the monitoring timer and begin counting from 0 seconds again.

#### **❿ [Cancel] button**

Closes the dialog box without applying setting changes.

### **7.2.5. [VLAN registration]**

Open the "VLAN registration" dialog box.

Register the VLAN to use with the Yamaha LAN Monitor.

The VLAN you register here will be used when configuring the tagged VLAN for the switch. Also, as the registered VLAN information is saved in the label settings file, you can export the file from the "Export Label Settings" in the Setup menu.

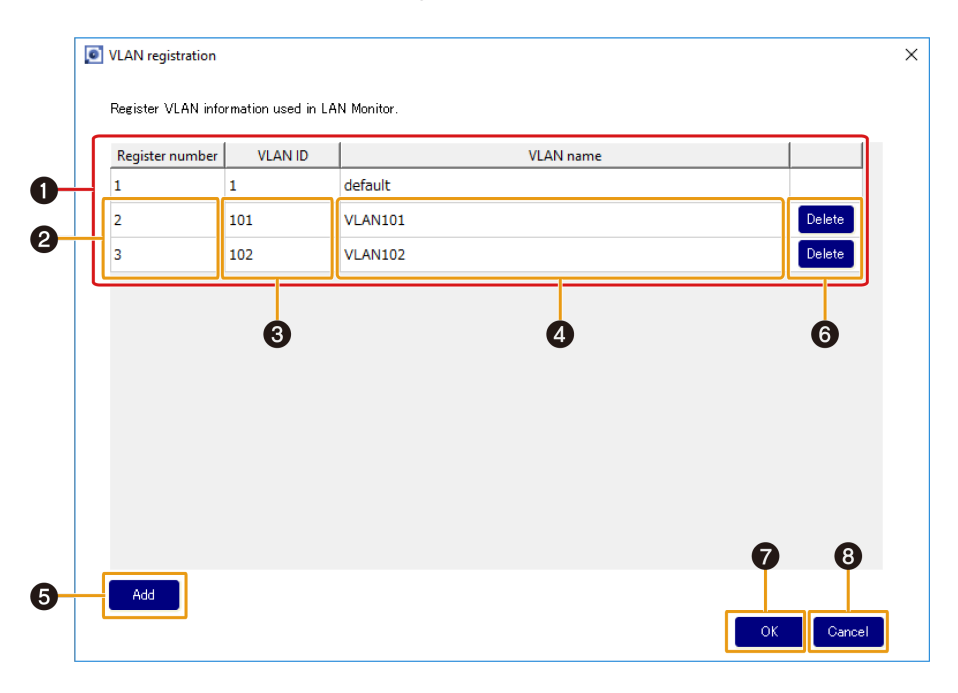

#### **❶ List of registered VLAN**

Displays the list of the VLAN registered with the Yamaha LAN Monitor. "VLAN ID:1" is registered as the default VLAN and cannot be changed.

#### **❷ "Register number" input area**

Input the VLAN registration number here.

This number is used when configuring a tagged VLAN only on the SWX2200 series. If you are not using the SWX2200 series, this number is only used as the ID number on the Yamaha

LAN Monitor, and has no relation to the switch's VLAN settings.

From two to 255 single-byte characters can be used for this value. You cannot set the same number twice.

#### **❸ "VLAN ID" input area**

Input the VLAN ID here.

From two to 4094 single-byte characters can be used for this value. You cannot set the same VLAN ID twice.

#### **❹ "VLAN name" input area**

Input the VLAN name here. The VLAN name you input here is only shown on the Yamaha LAN Monitor display, and is not applied to the agent. Up to 32 single-byte characters can be used for this value.

#### **❺ [Add] button**

Press this to add a VLAN. Up to 32 VLANs can be registered.

#### **❻ [Delete] button**

Press this button for the row corresponding to the VLAN registration you wish to delete.

#### **❼ [OK] button**

Press this to apply the setting contents.

#### **❽ [Cancel] button**

Press this to close the dialog box without applying the changes you made to the settings.

## <span id="page-22-0"></span>**7.3. [Help] menu**

### **7.3.1. [User Guide]**

Access the Yamaha website and open the User Guide.

### **7.3.2. [About]**

Displays Yamaha LAN Monitor version and copyright information.

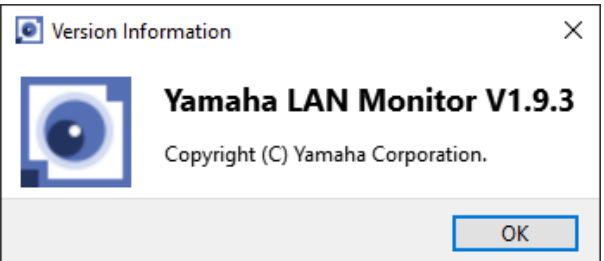

### **7.3.3. [Legal]**

Displays license information for open source software used by Yamaha LAN Monitor.

# <span id="page-23-0"></span>**8. Toolbar and display area**

This section describes the display area and each button on the toolbar: [Device search], [Snapshots], [Notifications], [History], [Whole map] and [Dante Controller].

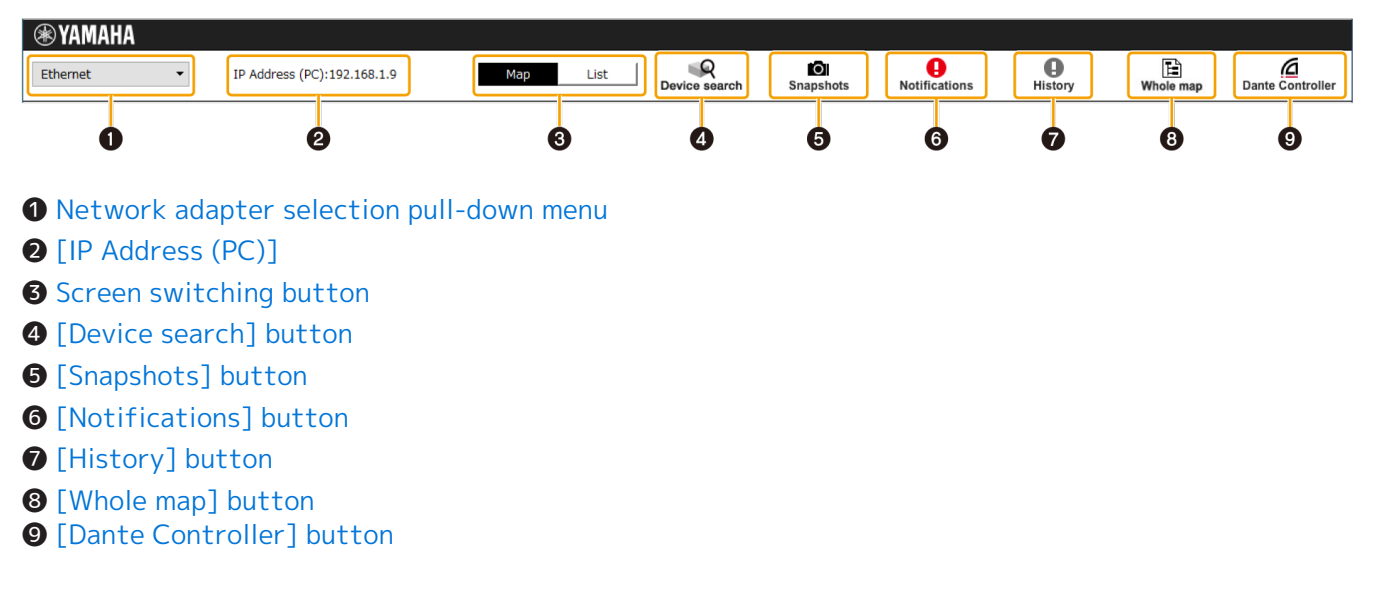

## <span id="page-23-1"></span>**8.1. Network adapter selection pull-down menu**

Select the network adapter to be monitored by Yamaha LAN Monitor from the pull-down menu. If you change the network adapter, the snapshot internally held in Yamaha LAN Monitor is discarded.

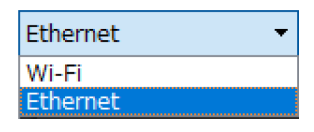

Network adapters that have been disabled on a PC running Yamaha LAN Monitor will not appear.

When Yamaha LAN Monitor is started, the network adapter specified as the Dante shared interface is selected.

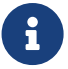

If the Dante Discovery/Dante Control and Monitoring function or Dante Controller is not installed, the network adapter that was selected when you last exited will be used.

If you change the network adapter selection, Dante-enabled devices may not be detected, but restarting Yamaha LAN Monitor will allow them to be detected normally.

# <span id="page-23-2"></span>**8.2. [IP Address (PC)]**

Indicates the IP address that is assigned to the currently selected network adapter.

## <span id="page-24-0"></span>**8.3. Screen switching button**

This is a toggle button to switch between the [Map screen](#page-31-0) and the [List screen](#page-39-0). If the Map screen is displayed, the "Map" button will appear in black.

List Map

If the List screen is displayed, the "List" button will appear in black.

Map

## <span id="page-24-1"></span>**8.4. [Device search] button**

List

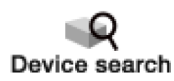

Opens the "Device search" dialog box. This function can use specified IP addresses to ping devices that are connected to the current network. This function also can search the IP addresses of all devices that are connected to the current network.

If the "Connected Devices" view does not list some devices on which you want to perform keepalive checks (life/death monitoring), you can execute this function to list the devices in the "Connected Devices" view.

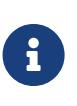

A device that was discovered by the Device search function will disappear from the "Connected Devices" view if the device does not communicate for a certain period of time. If you want a discovered device to appear continuously in the "Connected Devices" view, enable keepalive check on the device. For details on keepalive check, refer to the description provided for the Keepalive check box in ❷ List for the ["Connected Devices" view](#page-35-1).

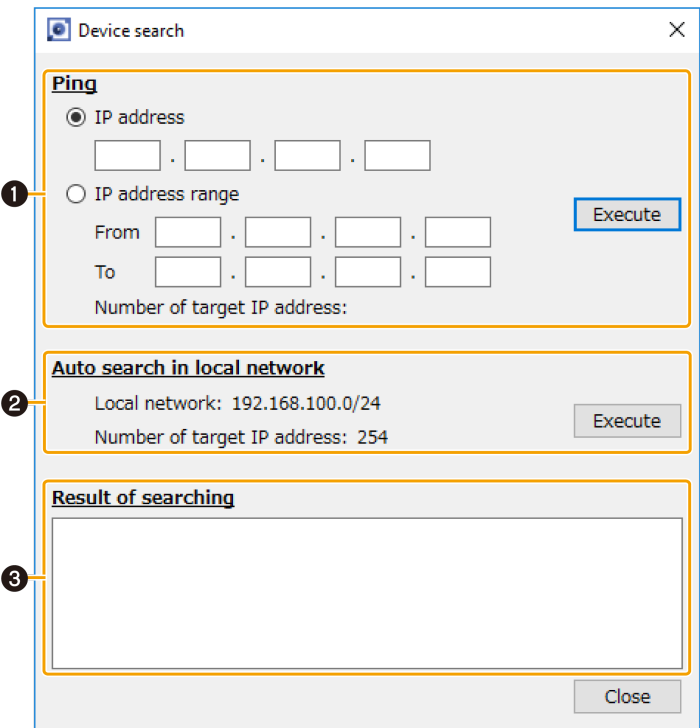

#### **❶ Ping**

You can ping one or more specified IP addresses. Select a radio button to specify which type of test you want to execute.

Click the [Execute] button to start a ping test. The results of the ping test appear in the Result of

searching area.

When you select [IP address] and execute a ping test, the Result of searching area displays the test results regardless of whether there is a reply.

When you select [IP address range] and execute a ping test, the Result of searching area lists only the IP addresses that replied.

- [IP address] Select this to ping a single IP address.
- [IP address range] Select this to ping a specified range of IP addresses.
	- From: Enter the starting IP address.
	- To: Enter the ending IP address.
- [Number of target IP address:]

Shows the number of IP addresses in the specified range. During a ping test, this shows the number of sent ping messages and the rate of progression.

• [Execute]/[Stop] button

Click the [Execute] button to start a ping test. During the ping test, this button switches to [Stop]. You can click this button to terminate the ping test.

#### **❷ Auto search in local network**

This area shows the network information and the number of target IP addresses of the network to which the selected network adapter belongs. Click the [Execute] button to start a search. The

results of the search appear in the Result of searching area.

The Result of searching area lists only IP addresses that replied.

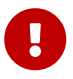

 Do not change the IP address and subnet mask of the selected network adapter during a search.

• [Local network:]

Shows the network information of the network to which the network adapter belongs.

• [Number of target IP address:]

Shows the number of IP addresses to be searched. During a search, this shows the number of searched IP addresses and the rate of progression.

• [Execute]/[Stop] button

Click the [Execute] button to start a search.

During the search, this button switches to [Stop]. You can click this button to terminate the search.

#### **❸ Result of searching area**

Shows the [results of a ping test or an auto search in local network.](#page-73-0)

## <span id="page-26-0"></span>**8.5. [Snapshots] button**

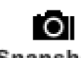

#### Snapshots

Saves the current network connection status to Yamaha LAN Monitor as a snapshot.

Click the [Snapshots] button to display a save snapshot confirmation message. Click [OK] to save the snapshot.

- The snapshot function compares the current network connection status with the previously saved snapshot and displays a message in the "Notification" area when a change is detected.
- $\mathbf i$
- To save device information to a snapshot, in [Basic Settings] under [Snapshot function], select the [Treat equipment as comparison for snapshots] check box.
- The [Snapshots] button cannot be used until an agent is detected.
- Agents that have been detected by Yamaha LAN Monitor even once are not recognized as new agents.

### <span id="page-26-1"></span>**8.5.1. Using the snapshot function**

юı

1.

Click the  $\lceil$  Snapshots  $\rceil$  button. This opens the "Take Snapshot" dialog box.

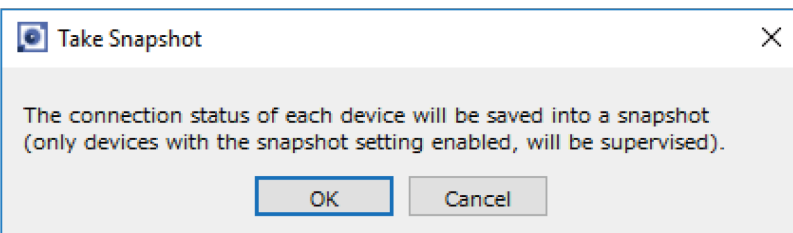

2. Click the [OK] button.

This saves a snapshot and begins monitoring.

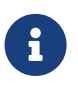

When a change is detected, click the [\[Notifications\] button to view details of](#page-27-0) [changes made in the Notification area.](#page-27-0) For more details on the types of messages that appear, refer to ["If a change is detected"](#page-27-1).

## <span id="page-27-0"></span>**8.6. [Notifications] button / "Notification" area**

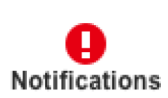

Shows a message in the "Notification" area when there is a change in the current network and snapshot (the previously-saved network status). The message disappears when the network returns to the same state as the snapshot.

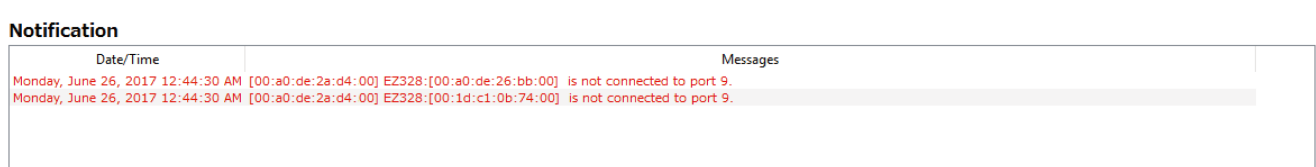

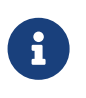

The message history is added to the "History" area. Click the [ History ] button to display the "History" area.

• For details on the types of messages displayed, refer to "[Messages shown in both](#page-69-0) [the Notification area and the History area"](#page-69-0).

### <span id="page-27-1"></span>**8.6.1. If a change is detected**

•

A [message](#page-69-0) appears in the "Notification" area. If a device that was saved in the snapshot is no longer found, or if the connection port is different, a red error icon  $(\Box)$  is shown for the agent that is above the corresponding device. If a device that was not saved is newly found, a blue notification icon  $(\begin{pmatrix} 1 \\ 1 \end{pmatrix})$ appears on the agent that is above the corresponding device.

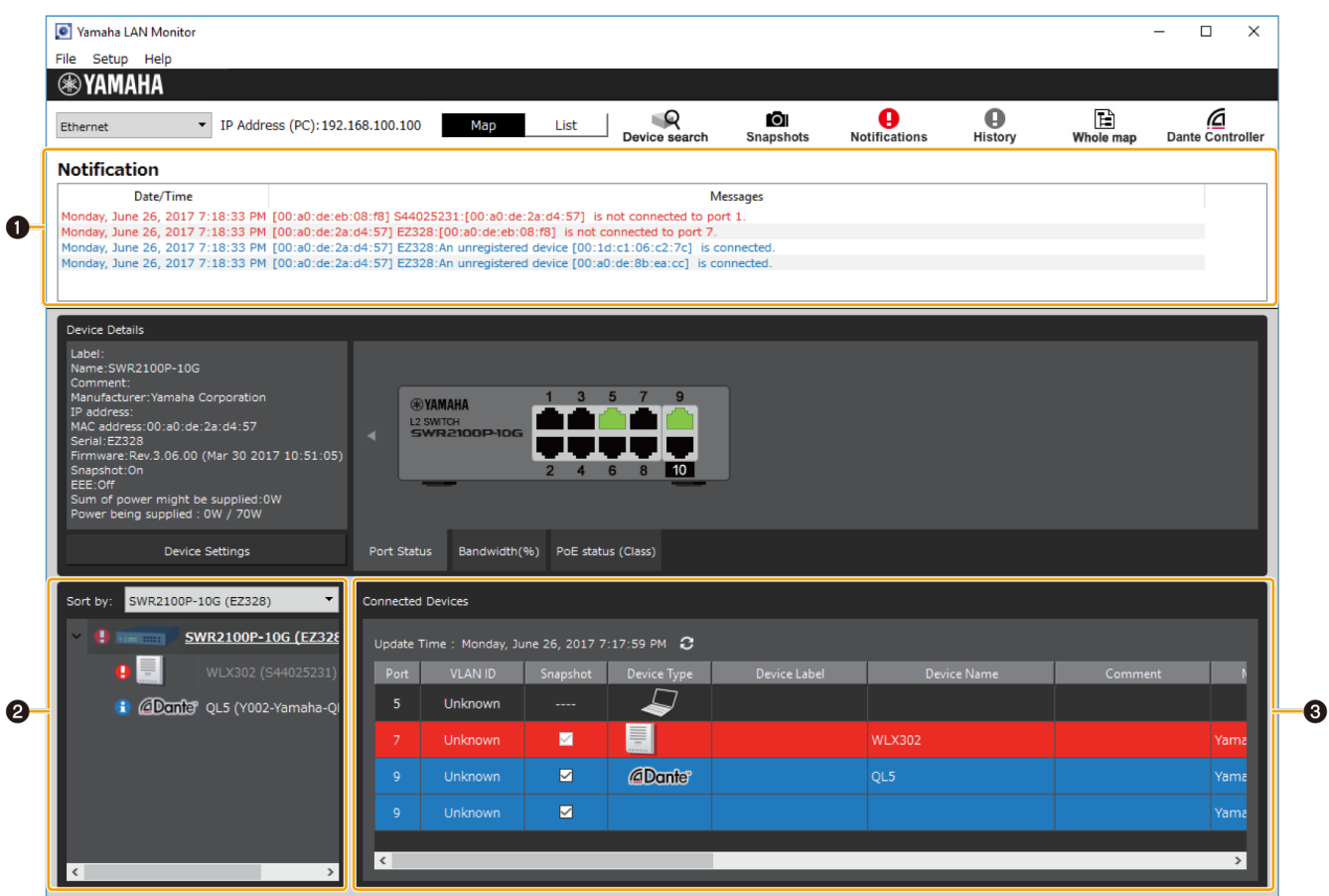

#### **❶ "Notification" area**

Messages regarding the current network are shown here. When a new message is added, the "Notification" area appears automatically. The "Notification" area can also be displayed by clicking

the [ Notifications ] button.

When a message is displayed, you can close the "Notification" area by clicking the  $[$  notifications  $]$ button.

- Date/Time: Shows the date and time at which the message was output.
- Messages: Shows the message that was output by the switch function or snapshot function.

#### **❷ Tree view**

If a device that was saved in the snapshot is no longer found, or if the connection port is different, a red error icon  $(\Box)$  is shown for the agent that is above the corresponding device. If a device that was not saved is newly found, a blue notification icon  $(\begin{bmatrix} 1 \end{bmatrix})$  appears on the agent that is above the corresponding device.

#### **❸ "Connected Devices" view**

If a device saved in the snapshot is no longer found, the corresponding device is shown in red. If a device that had not been saved is newly found, the corresponding device is shown in blue.

### <span id="page-28-0"></span>**8.7. [History] button / "History" area**

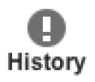

The "History" area shows the history of various messages.

Click the  $\left[\frac{\text{Save to file}}{\text{a}}\right]$  button to save the entire message history to a text file.

Click the  $\lceil \frac{\text{Delete all}}{\text{l}} \rceil$  button to delete the entire message history.

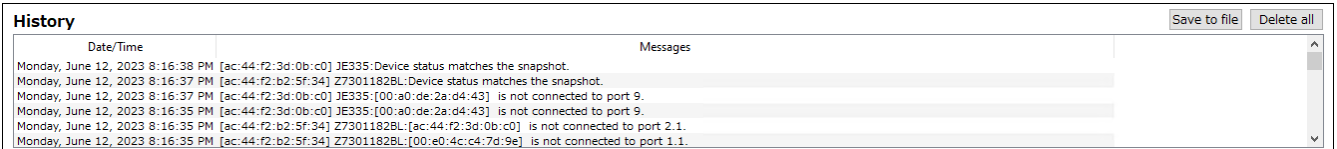

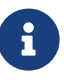

For details on the types of messages displayed, refer to "[Messages shown in both the](#page-69-0) [Notification area and the History area"](#page-69-0).

# <span id="page-29-0"></span>**8.8. [Whole map] button**

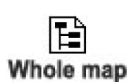

Displays the whole map screen. This displays all of the devices connected to the network in a single view.

A print function allows you to print the whole map that is being displayed.

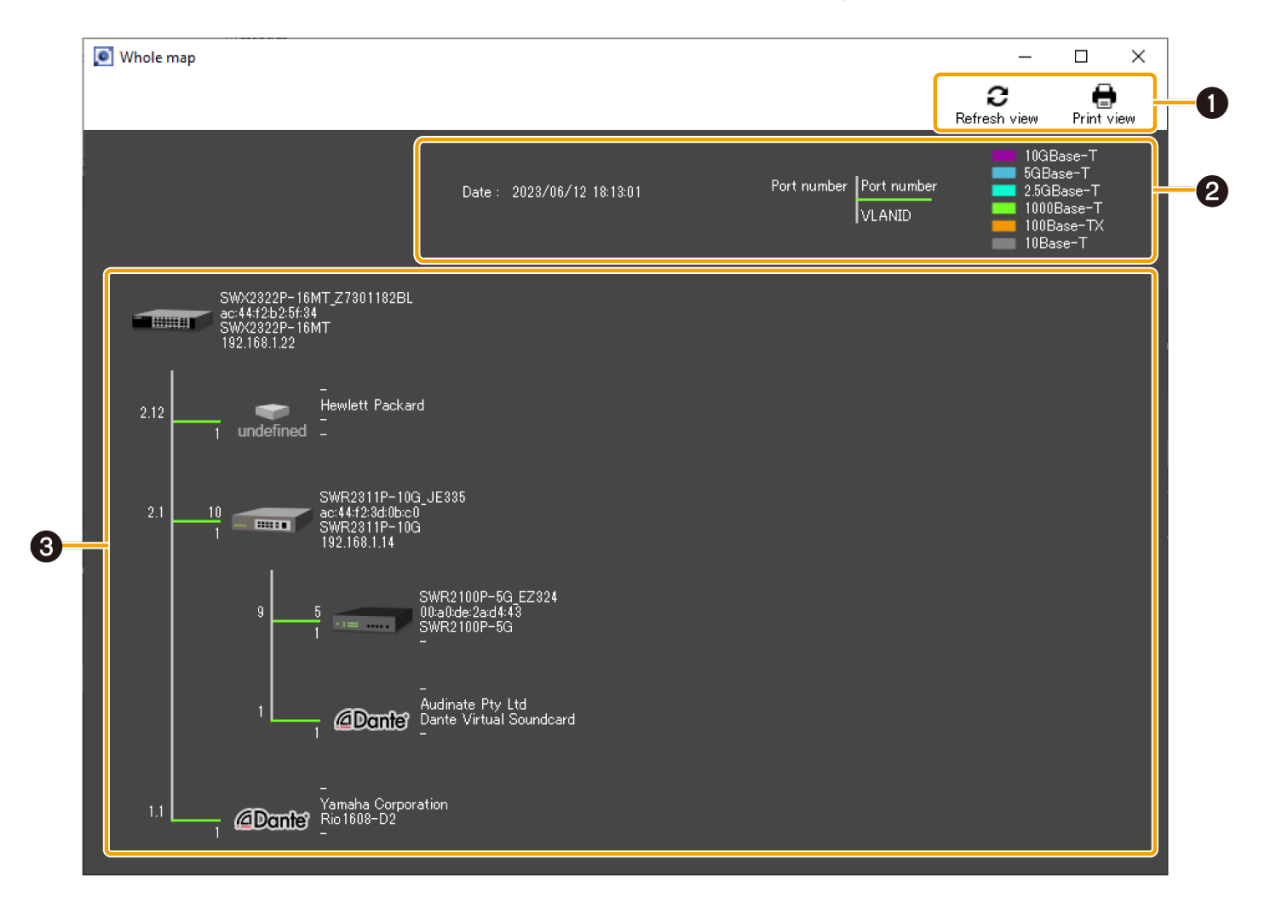

#### **❶ Button area**

•

### a

[ Refresh view ] button

Refreshes the information in the network configuration display area. Click this button to refresh with the latest information.

## •

#### [ Print view ] button

Displays the print preview screen. You can print the whole map.

#### **❷ Legend area**

• "Date:"

Shows the date and time of when the whole map screen or the [Refresh view] button was operated.

#### • "Port number", "VLAN ID"

Shows the port number of the higher device (agent) ("2" in the figure below), the port number of the device connected to the higher device (agent) ("1" in the figure below), and the VLAN ID that joins the ports connecting the devices.

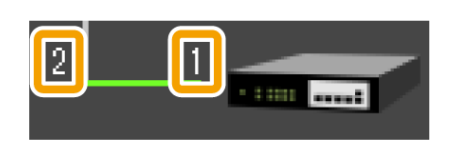

For the VLAN mode of trunk or hybrid, the set VLAN IDs are listed vertically.

• Link speed

Shows the link speeds. The link speed between devices (the link speed for the port of the higher device) is indicated by a colored connection line between the device icons (the lime line in the figure below).

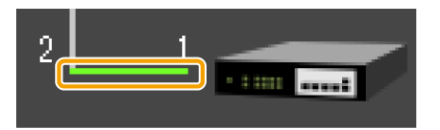

The link speed indicated by each color is described in the legend at the upper right of the screen.

#### **❸ Network configuration display area**

Shows the information of agents and equipment in the network. The following information is available depending on the type of the device.

• Agent

Shows the name, MAC address, device name, and IP address (as shown in the figure below). The IP address appears as a hyphen (-) when the address cannot be obtained.

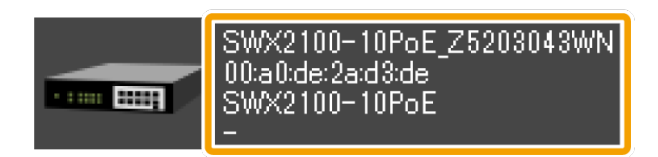

#### • Device

Shows the IP address, manufacturer, device name, and comment (as shown in the figure below). The manufacturer, device name, and comment appear as hyphens (-) when nothing is specified.

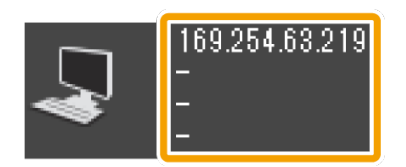

• Dante device

Shows the IP address, manufacturer, device name, and comment.

The comment appears as a hyphen (-) when no comment is specified. If Dante Controller has not been installed, Dante-enabled devices are identified as equipment, so the available information is the same as for "Equipment."

## <span id="page-30-0"></span>**8.9. [Dante Controller] button**

#### ⋒ **Dante Controller**

Starts the Dante Controller that is installed on the computer. Dante settings, such as patching, can be configured.

To display this button, [Dante Discovery/Dante Control and Monitoring must be installed](#page-7-3).

If Dante Controller is not installed, an error message appears.

For details on using Dante Controller, refer to the Dante Controller User Guide.

# <span id="page-31-0"></span>**9. Map screen**

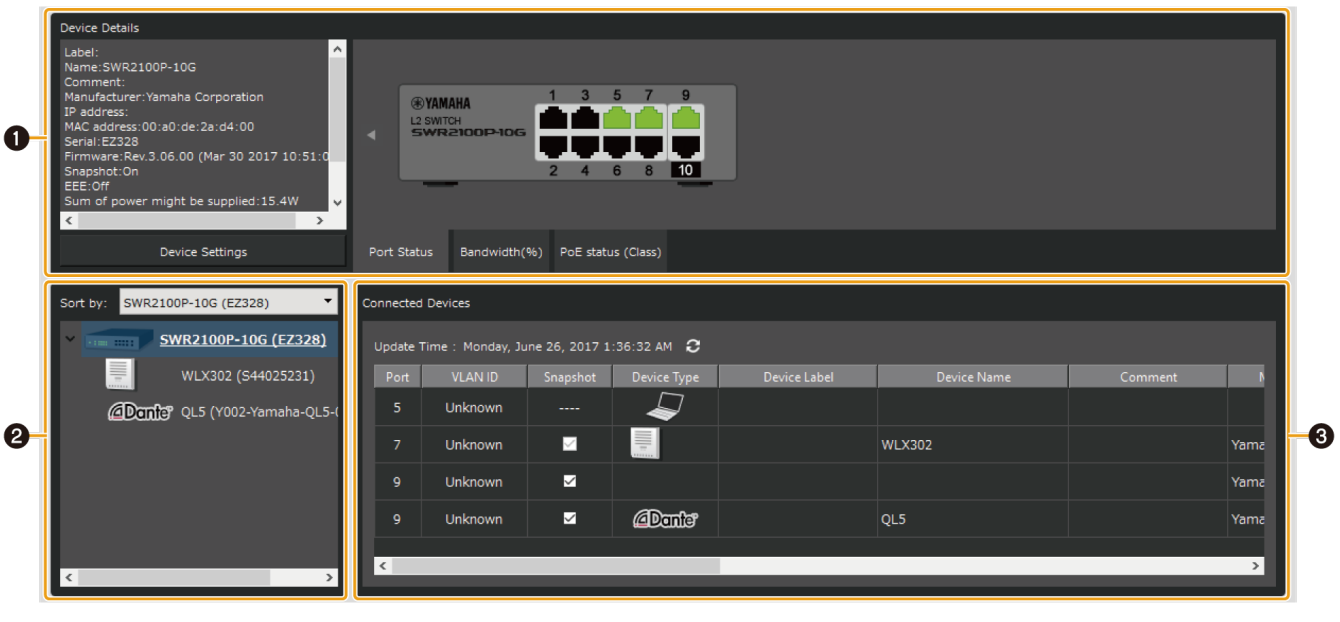

- [❶"Device Details" view](#page-31-1)
- **2** [Tree view](#page-35-0)
- [❸"Connected Devices" view](#page-35-1)

## <span id="page-31-1"></span>**9.1. "Device Details" view**

This shows detailed information about the device that is selected in the tree view.

The left side shows detailed information about the device, and the right side shows port information and information on the Dante-enabled device. The displayed contents will vary depending on the device in use.

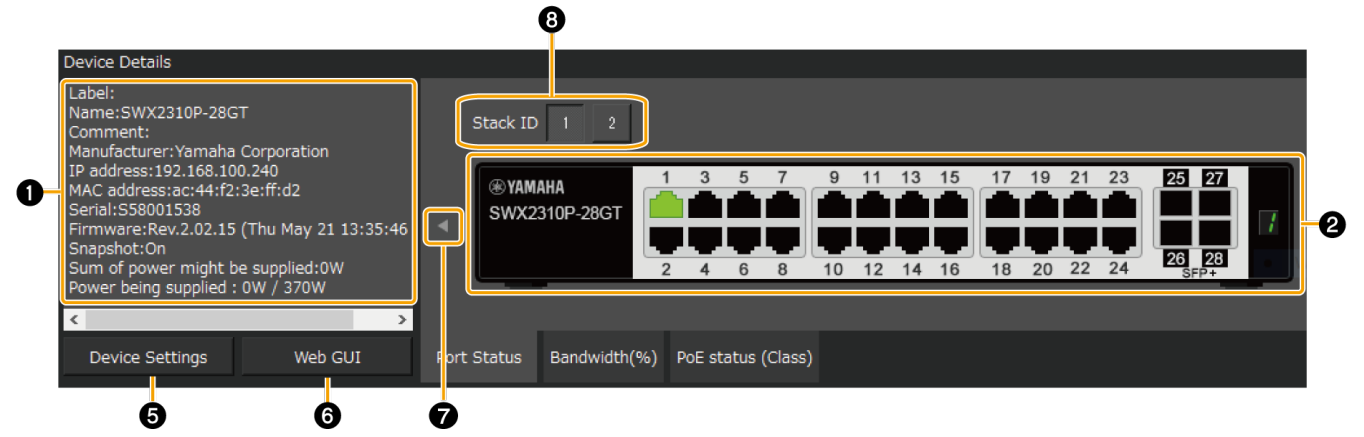

#### **For a Dante-enabled device**

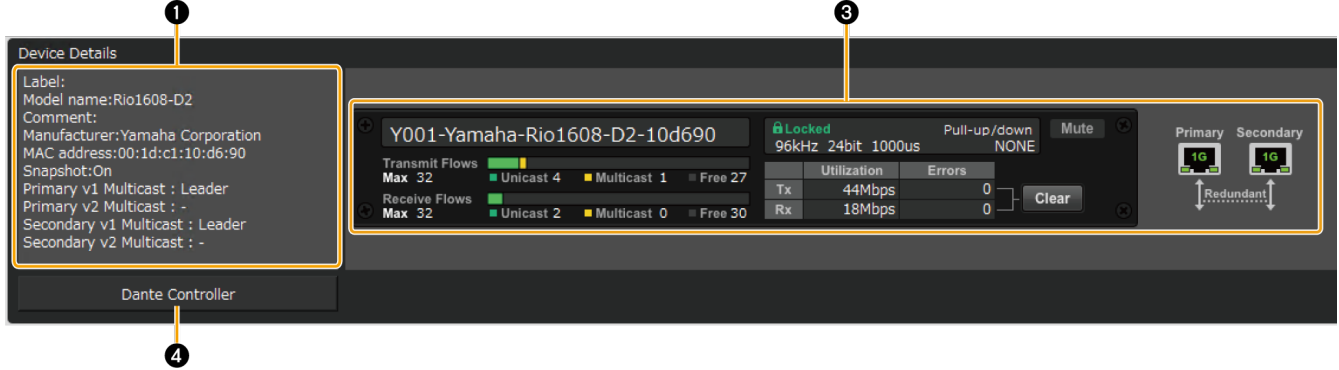

#### **❶ Device Details**

This area shows the following information. Depending on the device, some items will not be shown.

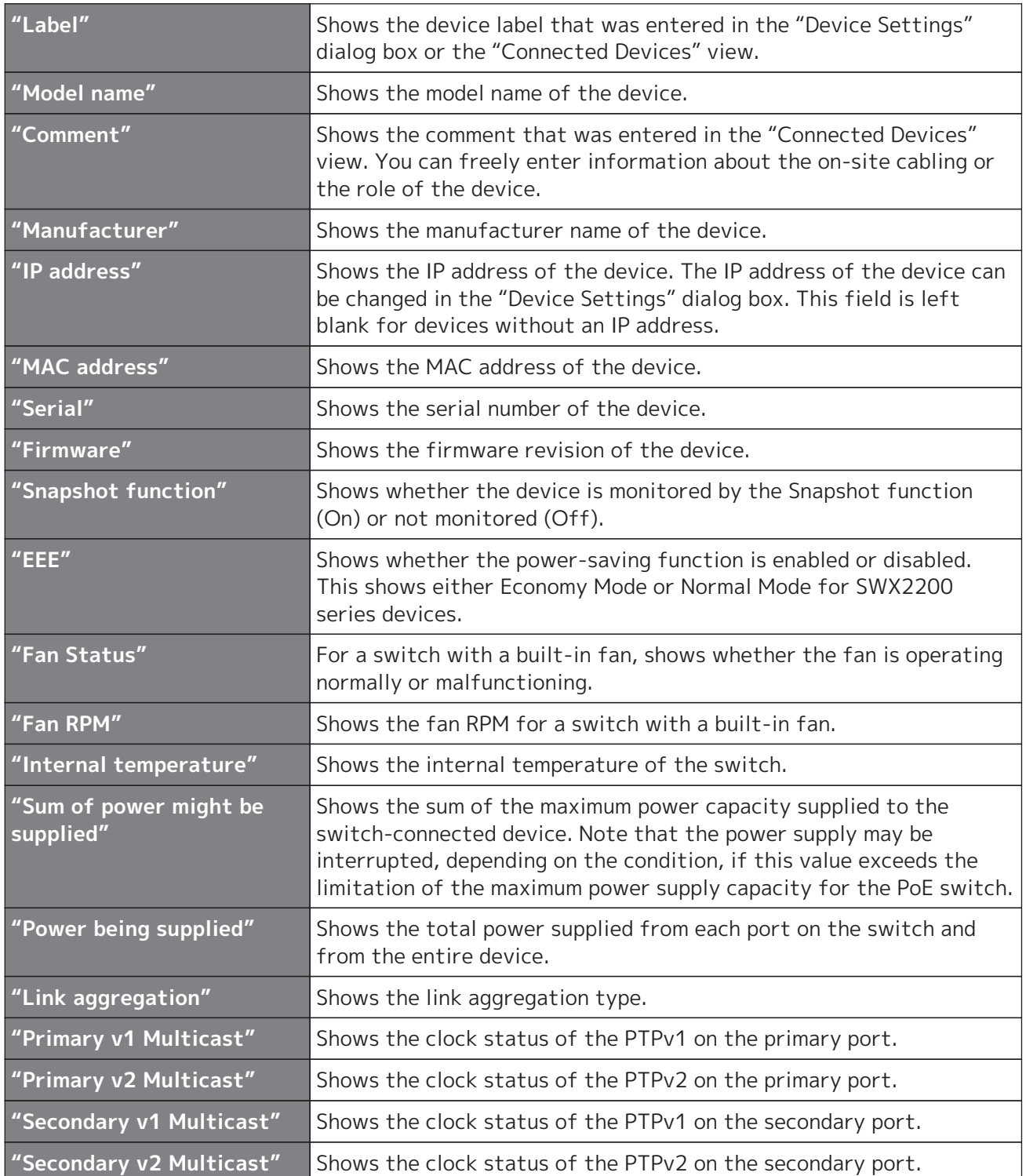

#### **❷ Port status**

This area shows a graphic representation of information concerning the Yamaha switch and Danteenabled devices. Use the tabs located below the graphic to switch the information that is shown.

- [Port Status] tab: Shows the connection status and communication speed of each port.
- [Bandwidth(%)] tab: Shows the bandwidth usage of each port. (For switches only)
- [PoE status (Class)] tab: This area shows the power supply status for each port. (For PoEenabled switches only)

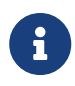

For more details on the graphic display, refer to "[Port icons in the "Device Details"](#page-66-1) [view](#page-66-1)".

The bandwidth usage update interval can be changed in the ["Basic Settings" dialog](#page-18-1) [box](#page-18-1), under "Information update interval for selected agent" - "Bandwidth".

#### **❸ Information for the Dante-enabled device**

This area shows information for the Dante-enabled device. To display information for the Danteenabled device, [Dante Discovery/Dante Control and Monitoring must be installed](#page-7-3).

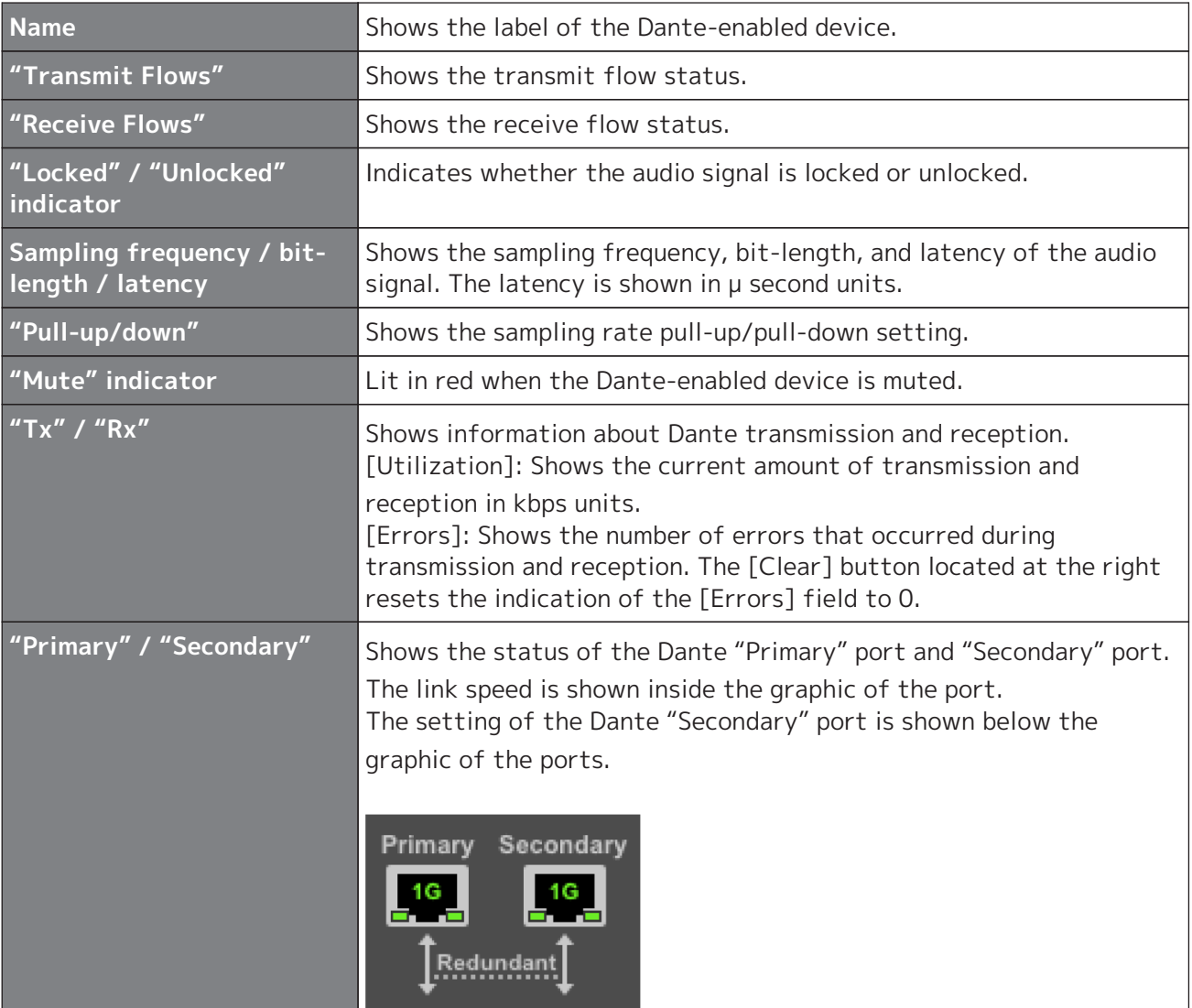

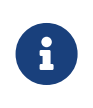

For more about transmit flow and receive flow, and unicast and multicast, visit the following Yamaha Pro Audio site, navigate to [Training & Support] → [Self-Training] → [Dante Network Design Guide], and refer to [Multicast Settings]. <https://asia-latinamerica-mea.yamaha.com/en/products/proaudio/>

#### **❹ [Dante Controller] button**

You can click this to start Dante Controller and configure Dante settings, such as patching. If Dante Controller is not installed, an error message appears.

For details on using Dante Controller, refer to the Dante Controller User Guide.

#### **❺ [Device Settings] button**

This shows the "Device Settings" dialog box. For details, refer to ["Device Settings" dialog](#page-46-1).

#### **❻ [Web GUI] button (shown only for an agent device with a Web GUI)**

When you click this, the Web GUI of the device currently selected in the tree appears in the default browser.

In the Web GUI, you can configure settings for Yamaha switch and Yamaha wireless LAN access point and manage them.

For details, refer to "[Logging in to the Web GUI"](#page-51-1).

#### **❼ Button to show/hide device details**

Click the button to switch whether device details are shown or hidden. For Dante-enabled devices, the switch button is not shown.

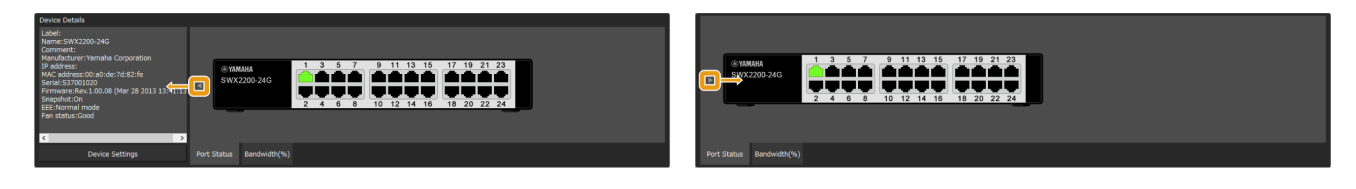

#### **❽ Button to switch Stack ID (shown only for an agent device with stack function enabled)**

When you click this, the port information of the device with the selected stack ID is displayed.

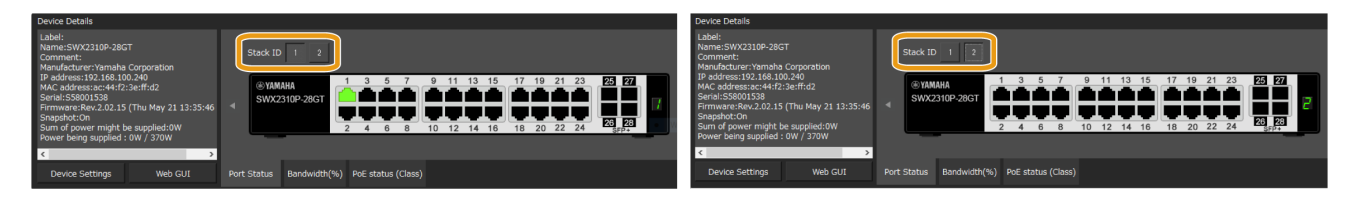

## <span id="page-35-0"></span>**9.2. Tree view**

This area shows the Yamaha switch, and Dante-enabled devices detected by Yamaha LAN Monitor. The device name and the number of connected devices (agent devices only) are shown at the right of the icon; when you click the open/close button [>] located at the left of the icon, the devices connected below that agent device are shown.

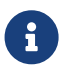

This will not function until a Yamaha switch is found.

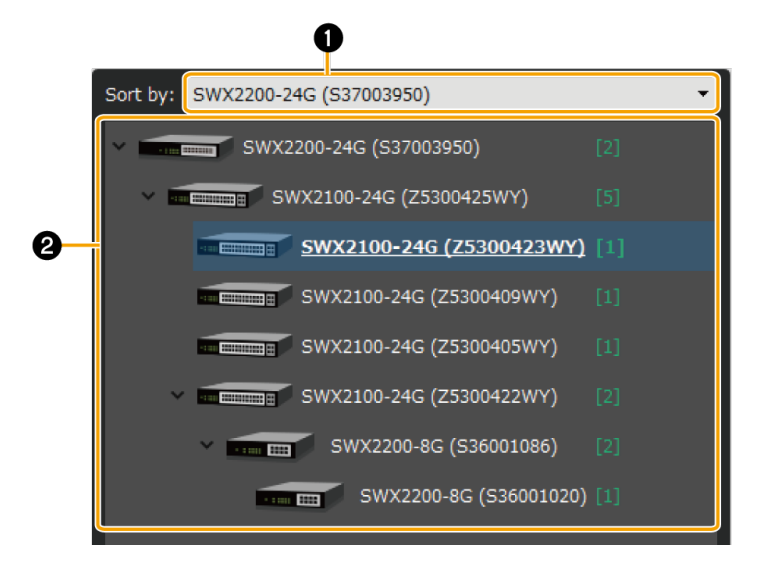

#### **❶ Sorting order reference node selection pull-down menu**

Selects the Yamaha switch that you want to appear at the top of the tree view. These are shown in their connection order relative to the selected Yamaha switch.

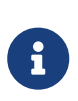

- Only the Yamaha switch for the current network will appear in the sorting order reference node selection pull-down menu.
- When starting Yamaha LAN Monitor, the Yamaha switch closest to the computer will serve as the starting point for the tree view.

#### **❷ Tree view**

This area shows the Yamaha switch, and Dante-enabled devices detected by Yamaha LAN Monitor. If a device that was saved in the snapshot is no longer found, or if the connection port is different, a red error icon  $(\bullet)$  is shown for the agent that is above the corresponding device. If a device that was not saved previously is newly found, a blue notification icon  $(\bullet)$  appears on the agent that is above the corresponding device. Of the Dante-enabled devices, a green flag icon ( $\blacktriangleright$ ) appears on the PTP Leader (Primary) device, and an orange flag icon ( $\geq$ ) appears on the PTP Leader (Secondary) device.

## <span id="page-35-1"></span>**9.3. "Connected Devices" view**

When you click a Yamaha switch shown in the tree view, a list of the connected devices is shown in the "Connected Devices" view.

The "Connected Devices" view is updated each time that the time specified in "Information update interval of the selected agent" - "Status of each function" of ["Basic Settings"](#page-18-1) has elapsed. When you click the [Refresh] button of the "Connected Devices" view, information for the devices connected to the agent is refreshed.
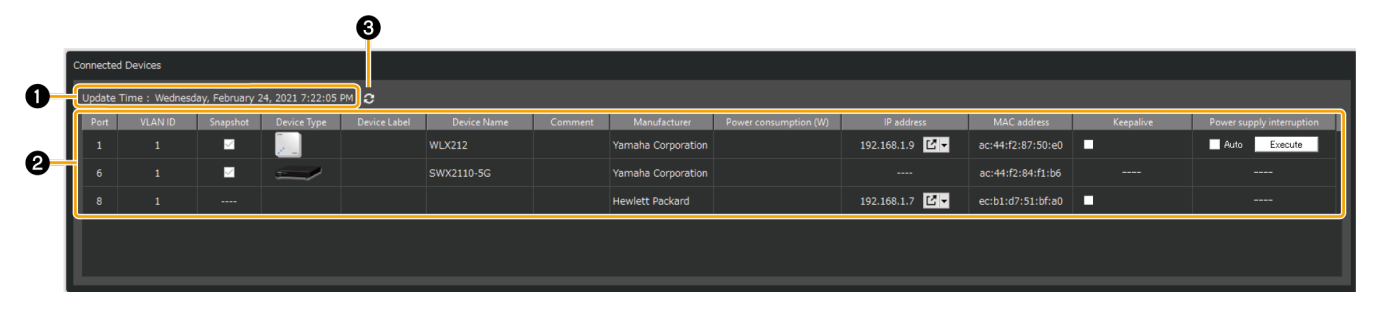

#### **❶ "Update Time:"**

Shows the date and time at which information was last captured for the devices that are connected to the Yamaha switch or Yamaha wireless LAN access point that is selected in the "Tree" view.

#### **❷ List**

Shows a list of information for the devices that are connected to the agent that is selected in the "Tree" view.

Depending on the device, some items will not be shown. Click the title row to sort according to the item clicked.

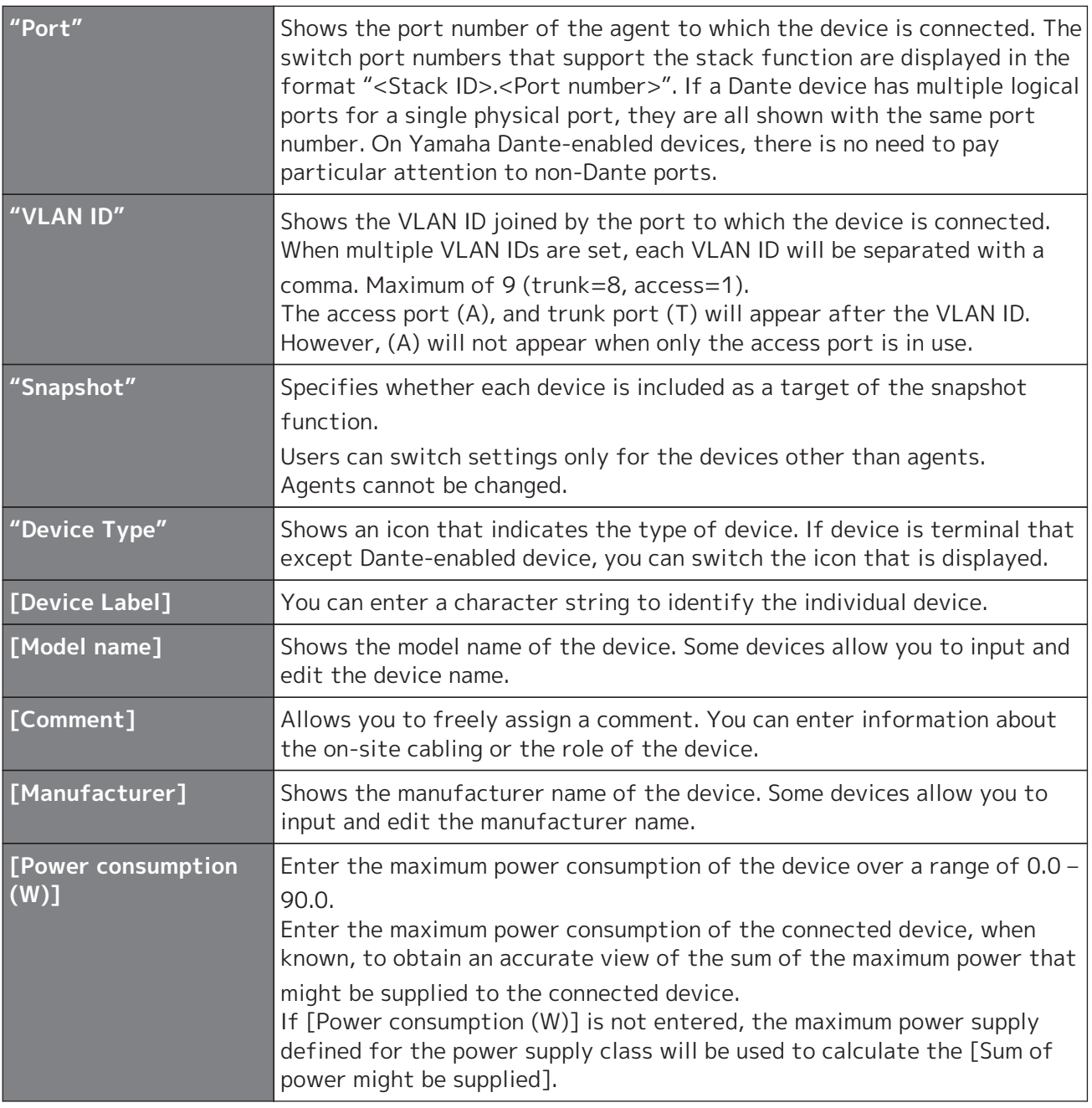

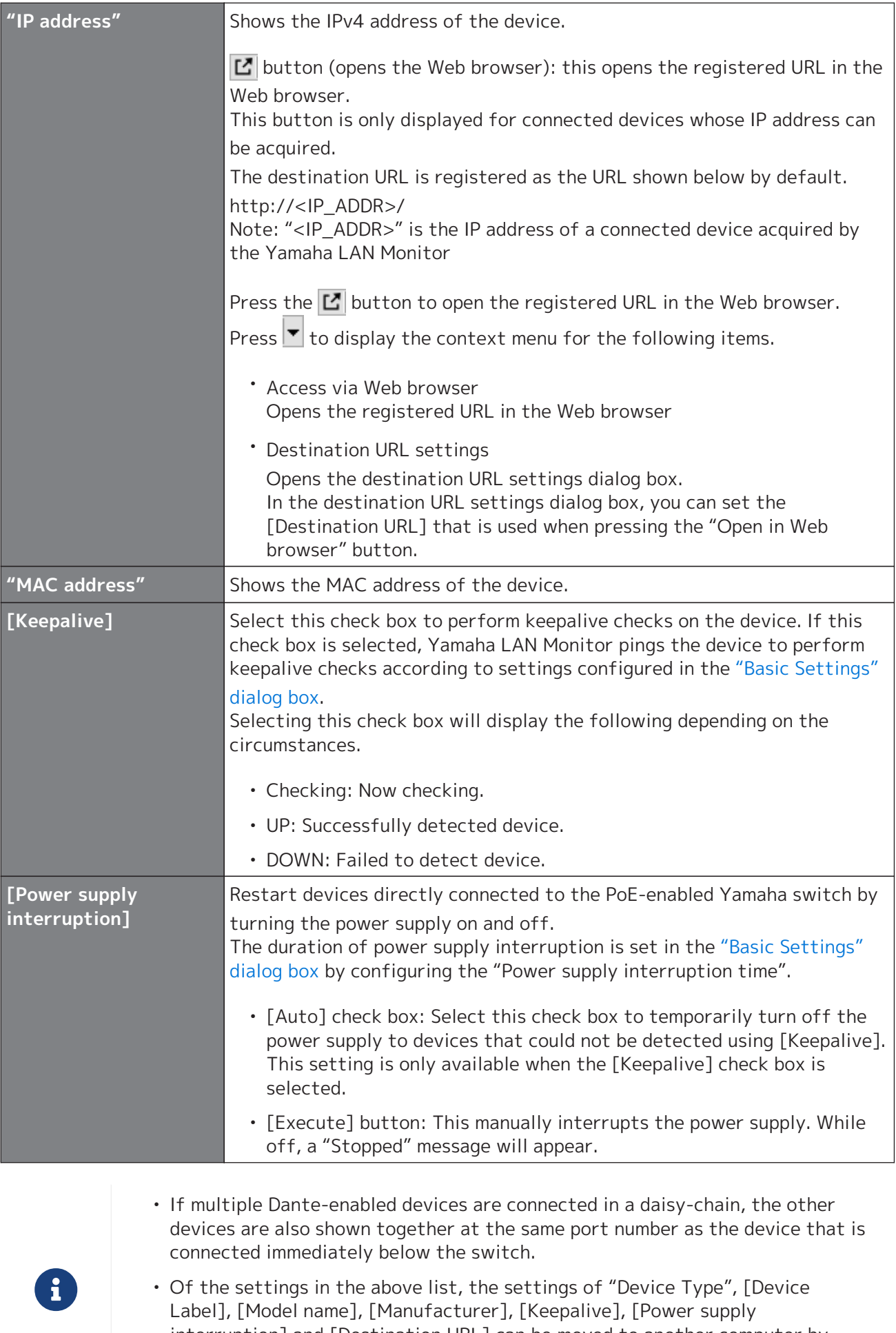

interruption] and [Destination URL] can be moved to another computer by using the [Setup] menu commands [Export Label Settings] and [Import Label Settings].

Note that the "Label Settings file" generated by this software version cannot be imported to the software version 1.3.6 or earlier.

• Note that a snapshot notification will not be provided even if the keepalive status changes from "UP" to "DOWN."

#### **List entry**

To enter information in a list, or edit entered information, double click a cell. Entries up to the following character counts and within the following ranges are permitted.

- [Device Label], [Model name], [Comment], [Manufacturer]: Up to 128 characters
- [Power consumption (W)]: Up to the first decimal place within a range of 0.0 90.0

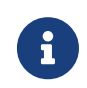

Content entered into the [Device Label] and [Comment] fields are shared with ["Device Settings" dialog box.](#page-46-0) Changing entries in one will change the corresponding entry for the other.

#### **Show connection status**

A snapshot saves the connected state of the devices at the time that you started monitoring. Subsequently, if a device saved in the snapshot is no longer found, the corresponding device is shown in red. If a device that had not been saved previously is newly found, the corresponding device is shown in blue.

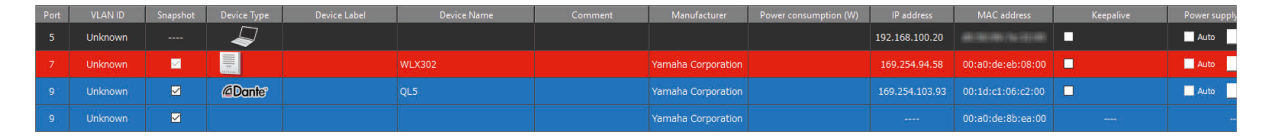

#### **❸ [Refresh] button**

Refreshes the information for the other agents or devices that are connected to the agent selected in the tree view.

# **10. List screen**

This screen displays the agents managed by Yamaha LAN Monitor as a list.

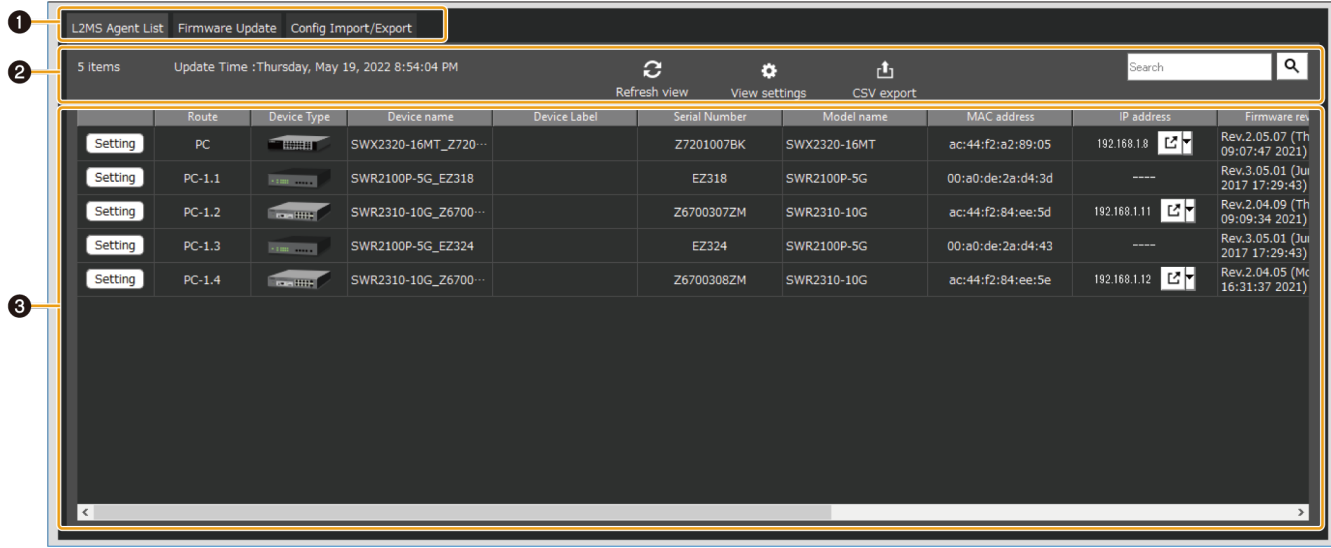

- ❶ [List display switching button](#page-39-0)
- ❷ [Operation panel](#page-39-1)
- ❸ [Device list](#page-40-0)

#### <span id="page-39-0"></span>**❶ List display switching button**

Tab button to switch between the following three types of list views.

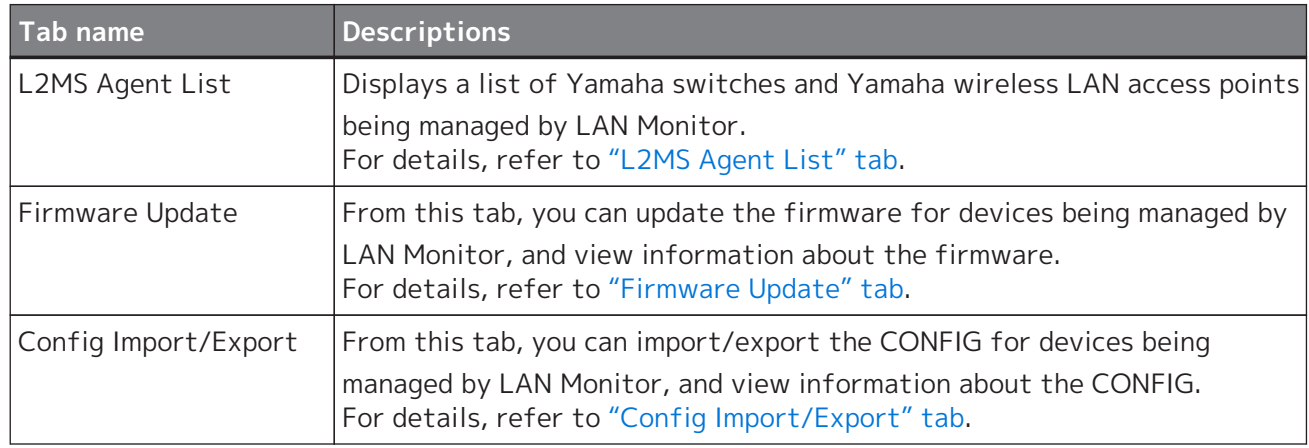

- "CONFIG import" is a function for applying the CONFIG file on the PC to the agent device.
- "CONFIG Export" is a function for saving the CONFIG file of the agent device to your PC.

<span id="page-39-1"></span>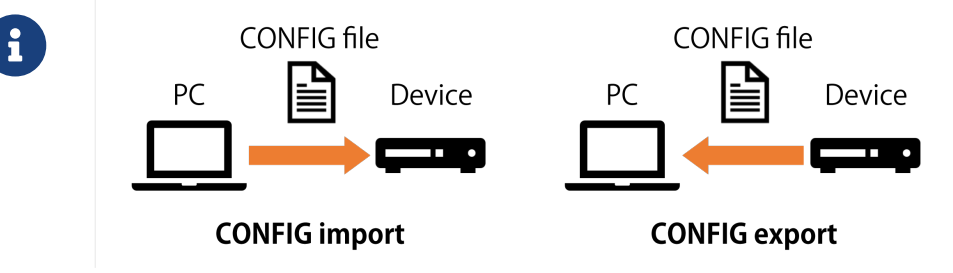

#### **❷ Operation panel**

This panel shows the buttons for controlling the list display, the buttons to operate on the currently selected device and a search box to narrow down the display by search term.

The buttons that appear on each tab are different.

For details, refer to ["L2MS Agent List" tab,](#page-40-1) ["Firmware Update" tab](#page-42-0), ["Config Import/Export" tab.](#page-43-0)

#### <span id="page-40-0"></span>**❸ Device list**

Displays a list of devices corresponding to the currently selected tab.

Different devices are shown on each tab.

As with the list view of the "Connected Devices" view, clicking on the title line will sort the list by the item you click.

For details, refer to ["L2MS Agent List" tab,](#page-40-1) ["Firmware Update" tab](#page-42-0), ["Config Import/Export" tab.](#page-43-0)

# <span id="page-40-1"></span>**10.1. "L2MS Agent List" tab**

Displays a list of Yamaha switches and Yamaha wireless LAN access points being managed by LAN Monitor.

The content displayed will be automatically updated every 30 seconds.

You can also refresh the display manually by clicking the "Refresh view" button.

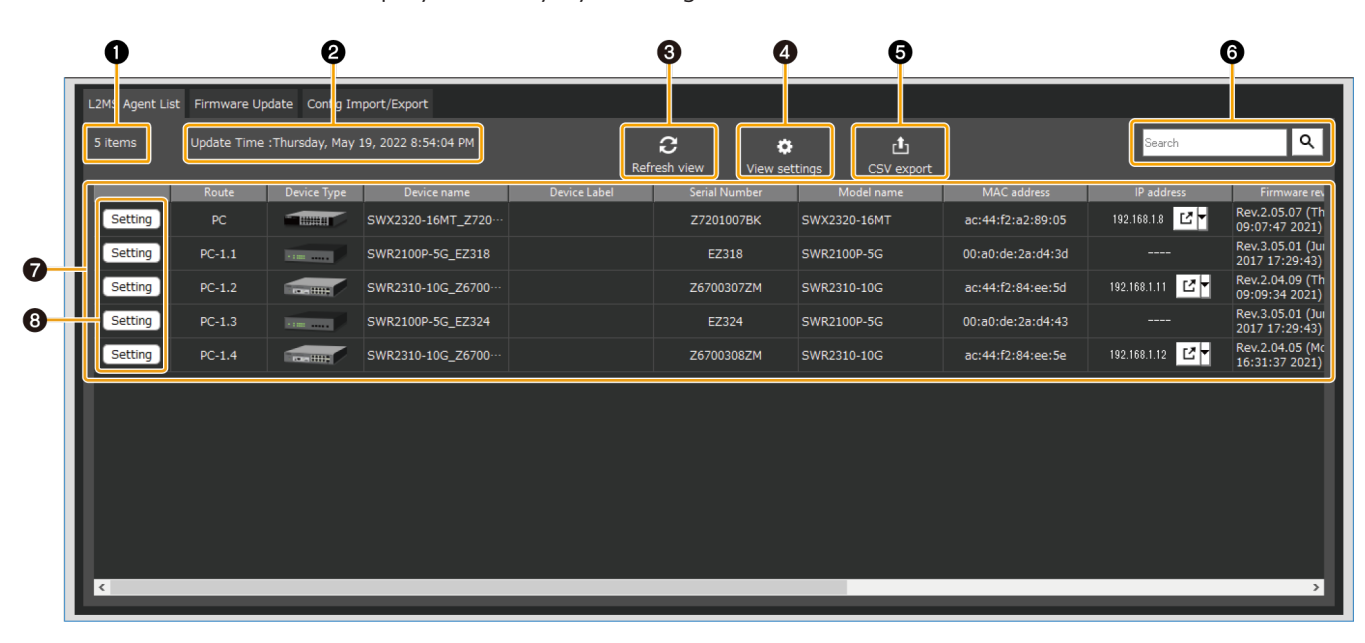

#### **❶ Number of items displayed**

Shows the number of entries displayed in the device list.

#### **❷ "Update Time :"**

Displays the date and time when the information for Yamaha switches and Yamaha wireless LAN access points being managed by LAN Monitor was last retrieved.

#### **❸ "Refresh view" button**

Press this to retrieve the information for the Yamaha switches and Yamaha wireless LAN access points being managed by LAN Monitor again. The display contents will be updated.

#### **❹ "View settings" button**

A dialog box for selecting items to be displayed in the "L2MS Agent List" tab will appear. Items checked in the dialog will be displayed, and items unchecked will be hidden.

#### **❺ "CSV export" button**

Exports the list of switches/wireless APs currently being displayed to a CSV file.

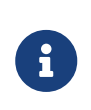

Items that are hidden in the "View settings" will not be included in the exported CSV file.

Also, when narrowing down the search results, devices that are not shown in the search results are not included in the exported CSV file.

#### **❻ "Search" box**

Narrows down the currently displayed device by string.

Type the string you want to search in the text box and press Enter key or the Search button to execute the search.

When a search is performed, only devices with information that matches the string entered in the text box will be displayed in the device list.

The title line of the table turns blue while the search is in progress, and "Displaying search results" is shown below the search box.

To cancel the search, empty the text box and press the Enter key or the Find button, or switch to a different tab.

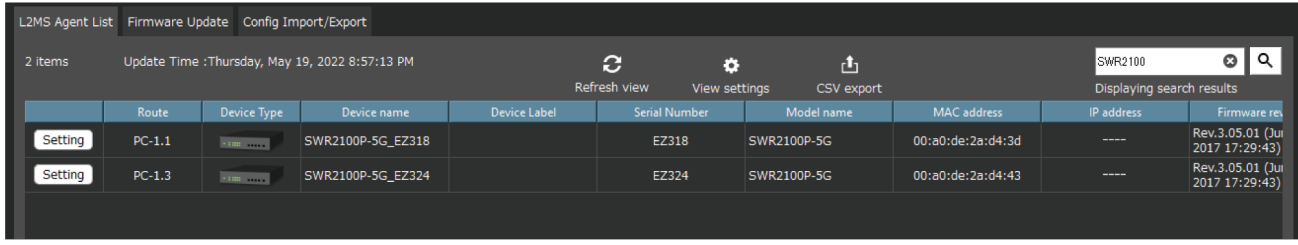

#### **❼ Device list**

The following information will be displayed for each device managed by LAN Monitor. Some items may not be displayed depending on the device.

In addition, items that are hidden in "View settings" will not be displayed.

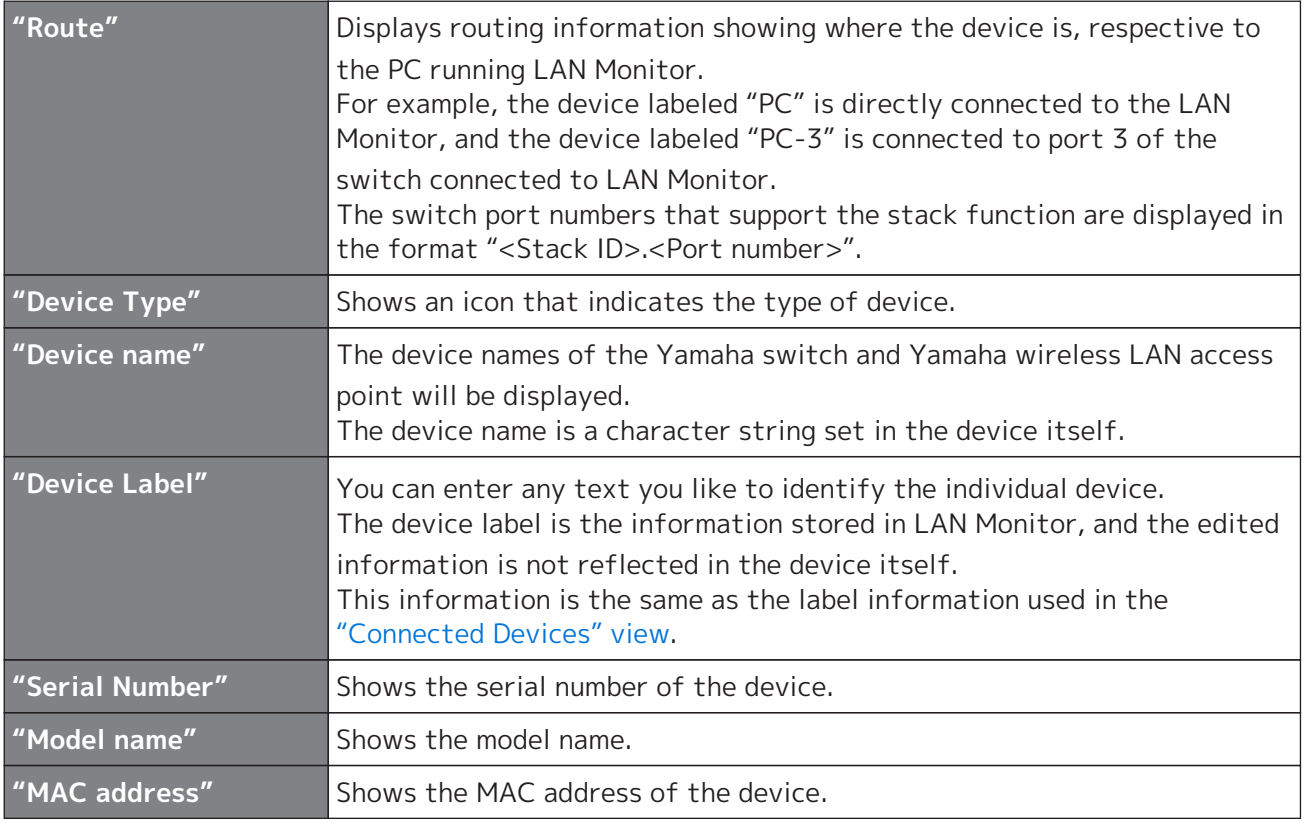

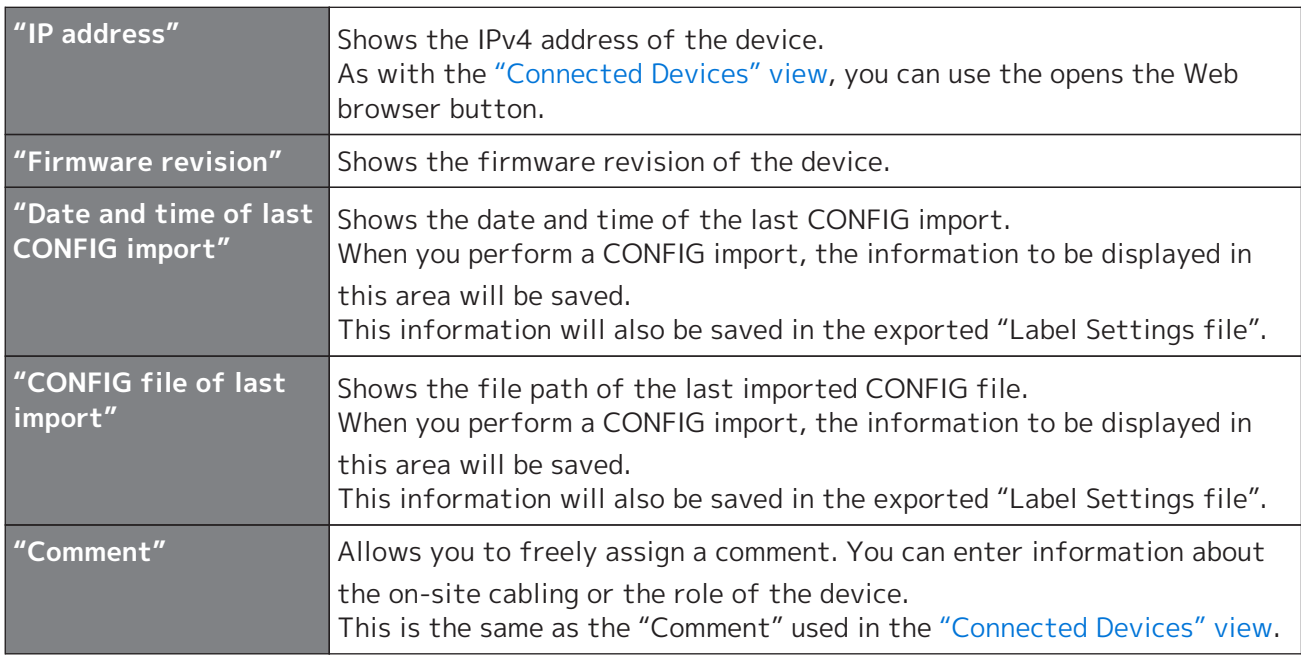

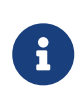

When using the snapshot function, as well as the ["Connected Devices" view,](#page-35-0) if a device saved in the snapshot is no longer found, the corresponding device is shown in red. If a device that had not been saved previously is newly found, the corresponding device is shown in blue.

### **❽ "Setting" button**

This button opens the ["Device Settings" dialog](#page-46-0).

# <span id="page-42-0"></span>**10.2. "Firmware Update" tab**

From this tab, you can update the firmware for devices being managed by LAN Monitor, and view information about the firmware.

Only devices that support firmware update from LAN Monitor will be displayed in this screen. When you select a device and then press the "Firmware Update" button, a dialog box will appear that

confirms the firmware update of all selected devices at once.

For details, refer to "[Update firmware on multiple units at once"](#page-54-0).

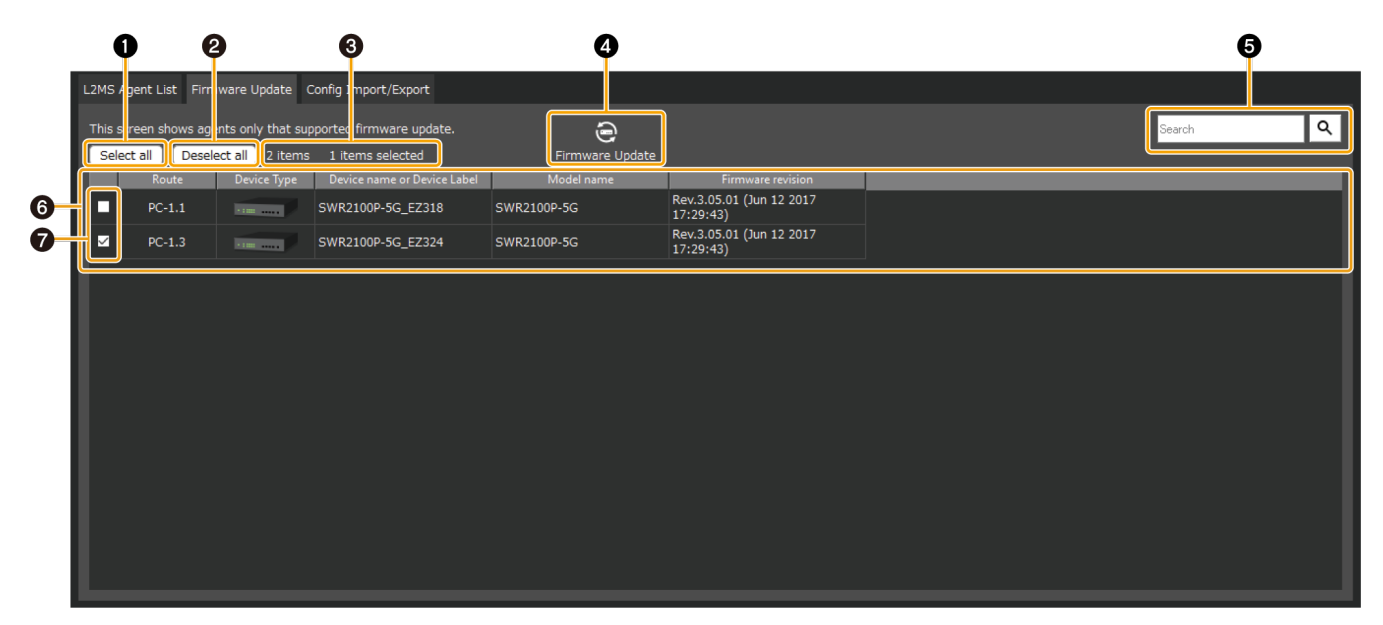

#### **❶ "Select all"**

Press the button to check the checkboxes of all the displayed devices, and all the devices will be selected.

#### **❷ "Deselect all"**

Press the button to remove the check from the checkboxes of all devices displayed, leaving all devices unselected.

#### **❸ Number of items displayed and number of items selected**

The number of devices displayed in the device list and the number currently selected will be displayed.

#### **❹ "Firmware Update"**

Displays the dialog to update the firmware of the selected devices at once.

#### **❺ "Search" box**

Narrows down the currently displayed device by string. The behavior is equivalent to the ["L2MS Agent List" tab.](#page-40-1)

#### **❻ Device list**

Displays a list of devices that support firmware update from LAN Monitor. The items that will be displayed are as follows.

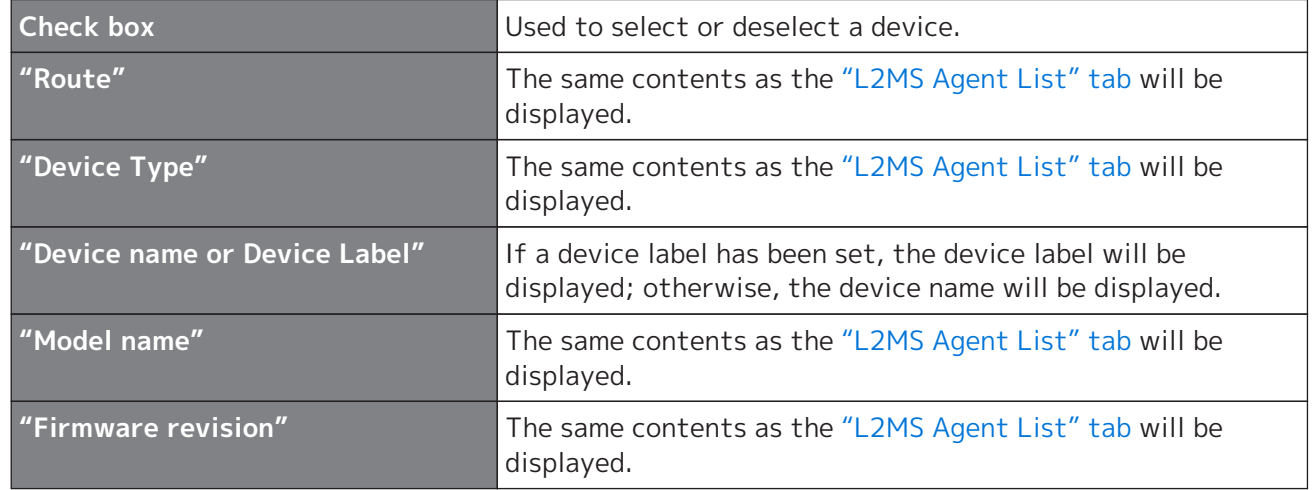

#### **❼ Check box**

Used to select or deselect a device.

### <span id="page-43-0"></span>**10.3. "Config Import/Export" tab**

From this tab, you can import/export the CONFIG for devices being managed by LAN Monitor, and view information about the CONFIG.

Only devices that support CONFIG import/export from LAN Monitor will be displayed in this screen. When you select a device and then press the "CONFIG import" button or "CONFIG export" button, a

dialog box will appear that confirms the CONFIG import/export of all selected devices at once. For details, refer to "[Import CONFIG on multiple units at once](#page-59-0)" and ["Export CONFIG on multiple units](#page-64-0) [at once"](#page-64-0).

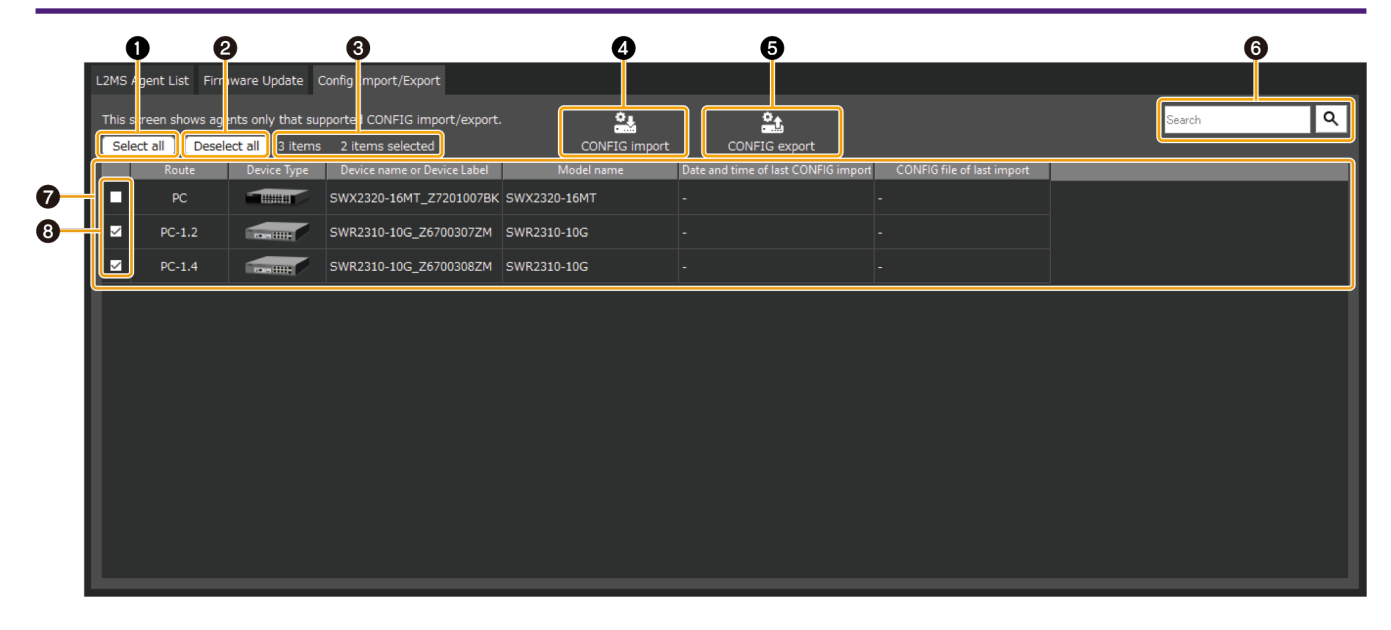

#### **❶ "Select all"**

Press the button to check the checkboxes of all the displayed devices, and all the devices will be selected.

#### **❷ "Deselect all"**

Press the button to remove the check from the checkboxes of all devices displayed, leaving all devices unselected.

#### **❸ Number of items displayed and number of items selected**

The number of devices displayed in the device list and the number currently selected will be displayed.

#### **❹ "CONFIG import" button**

Displays a dialog box to confirm importing CONFIG files in bulk for the currently selected devices.

#### **❺ "CONFIG export" button**

Displays a dialog box to confirm exporting CONFIG files of the currently selected devices in bulk.

#### **❻ "Search" box**

Narrows down the currently displayed device by string. The behavior is equivalent to the ["L2MS Agent List" tab.](#page-40-1)

#### **❼ Device list**

Displays a list of devices that support CONFIG import/export by LAN Monitor. The items that will be displayed are as follows.

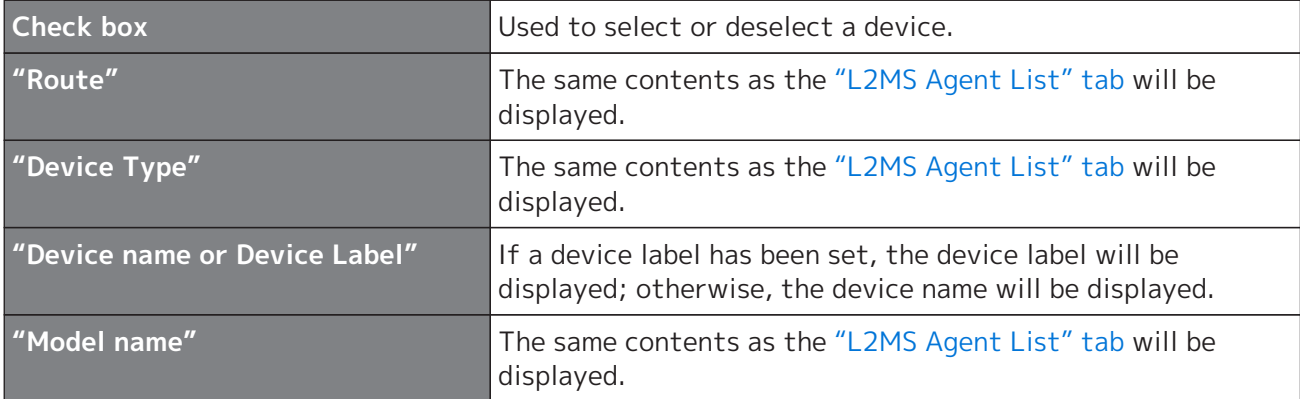

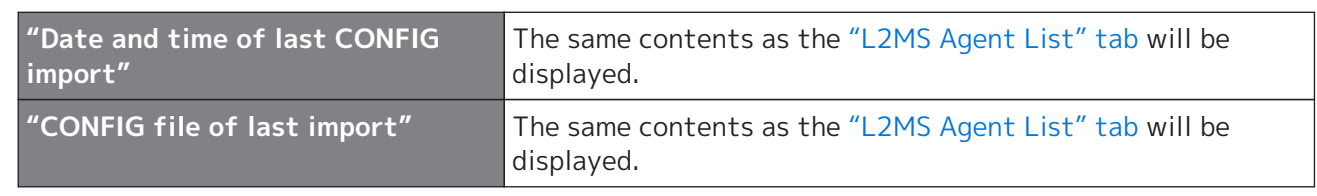

### **❽ Check box**

Used to select or deselect a device.

# **11. Configuring the device**

With Yamaha LAN Monitor, you can configure some of the functions for Yamaha switches and Yamaha wireless LAN access points.

There are the following three methods for setting the device.

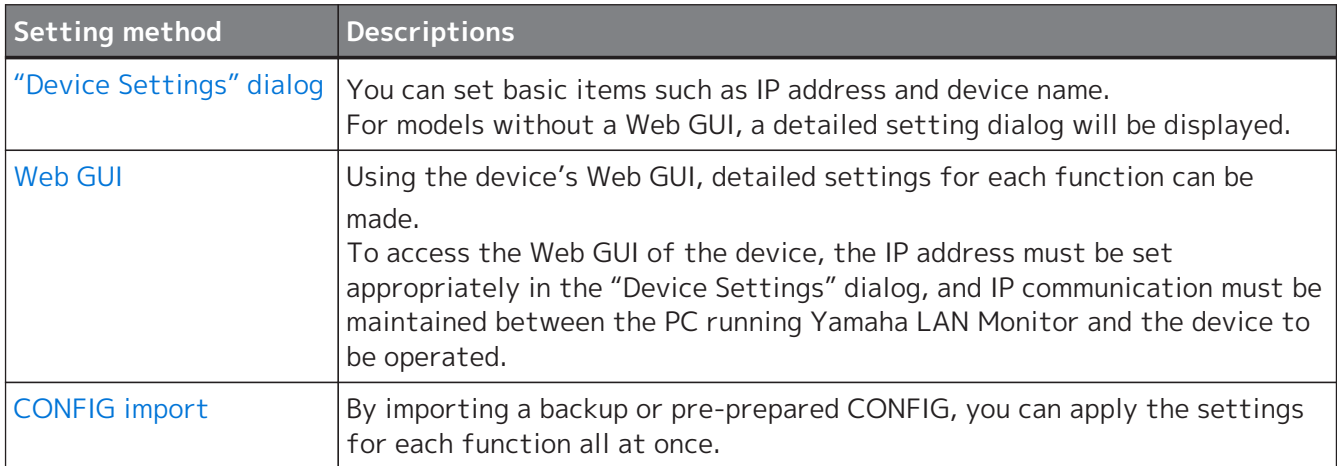

# <span id="page-46-0"></span>**11.1. "Device Settings" dialog**

The "Device Settings" dialog can be displayed in the following two ways. Either way, the same dialog will be displayed.

- Map screen "Device Details" view "Device Settings" button
- List screen "L2MS Agent List" tab "Setting" button

The setting items displayed in the dialog vary from model to model.

### **11.1.1. For non-SWX2110/SWX2110P/SWX2200 series Yamaha switch and Yamaha wireless LAN access point**

Basic items such as label settings, device name settings, and IP address settings can be configured. Only items that are supported by the device will be displayed.

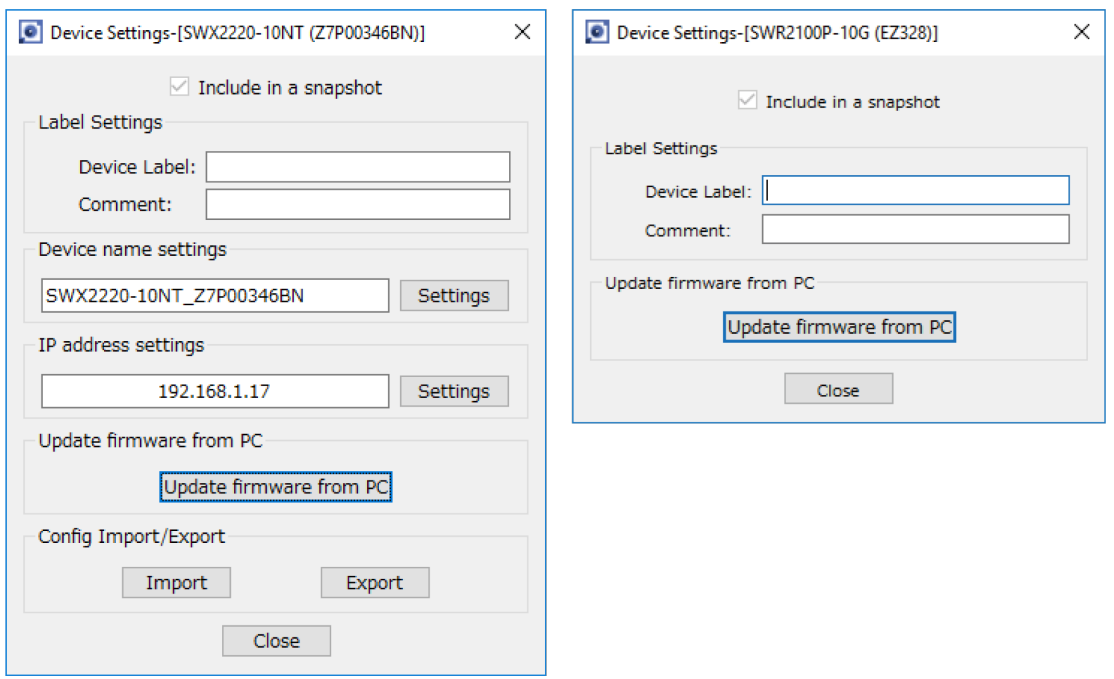

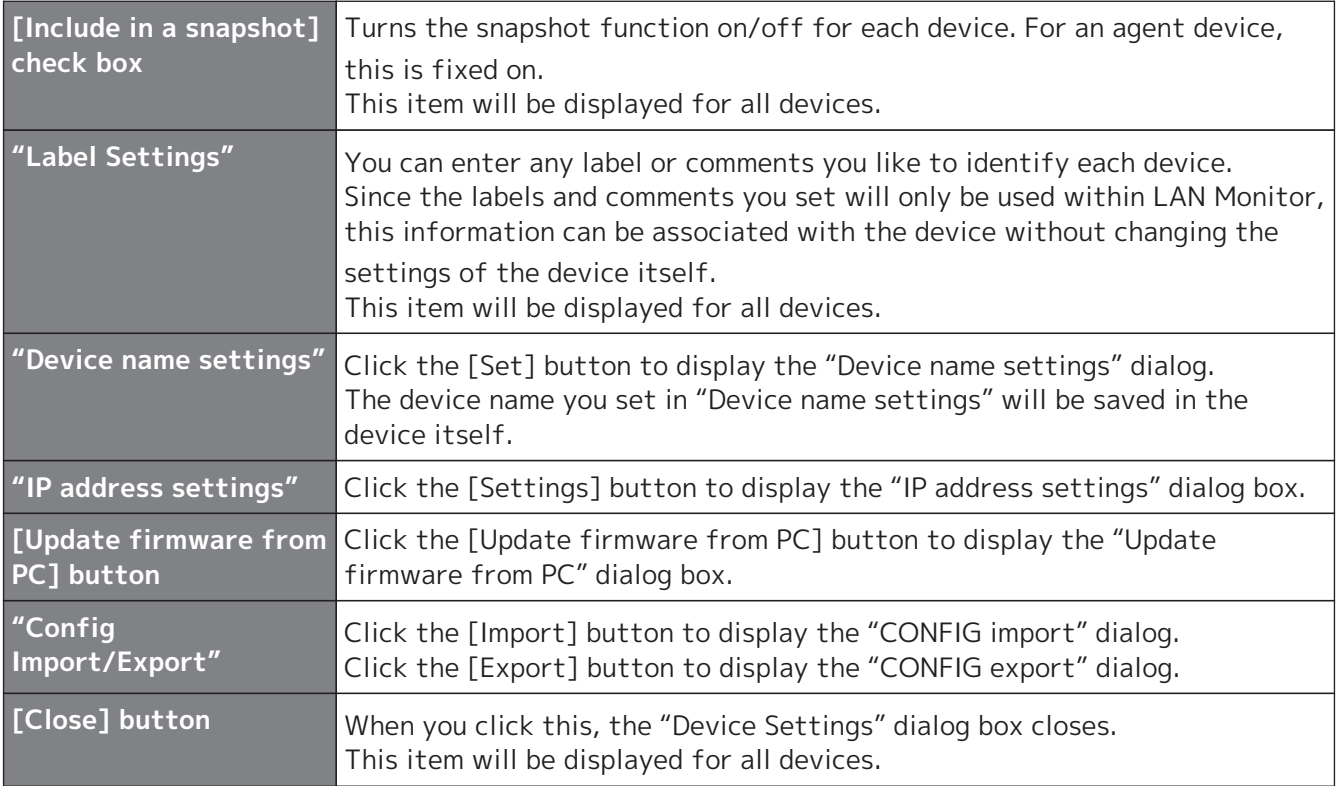

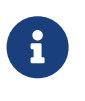

Some items will not be displayed until the firmware revision is acquired. If some items are not displayed, please wait for a while and then open the Device Settings dialog again.

### **11.1.2. For the SWX2110/SWX2110P/SWX2200 series Yamaha switch**

Use this to view or change the settings.

The tabs shown at the top of the dialog allow you to switch between information displays.

- [Switch settings] tab: View or configure the settings of the Yamaha switch.
- [Port settings] tab: Configure basic functions, VLAN, and other settings for each port.

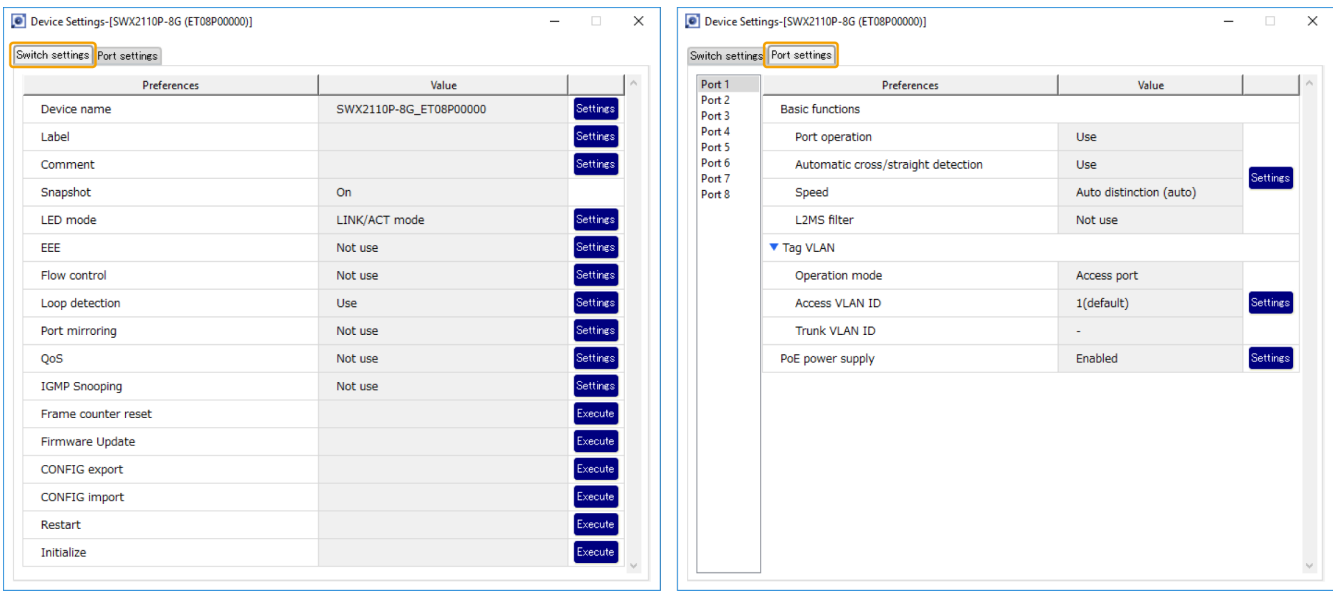

#### **Switch settings**

Of the following items, only the setting items marked with  $\vee$  are displayed.

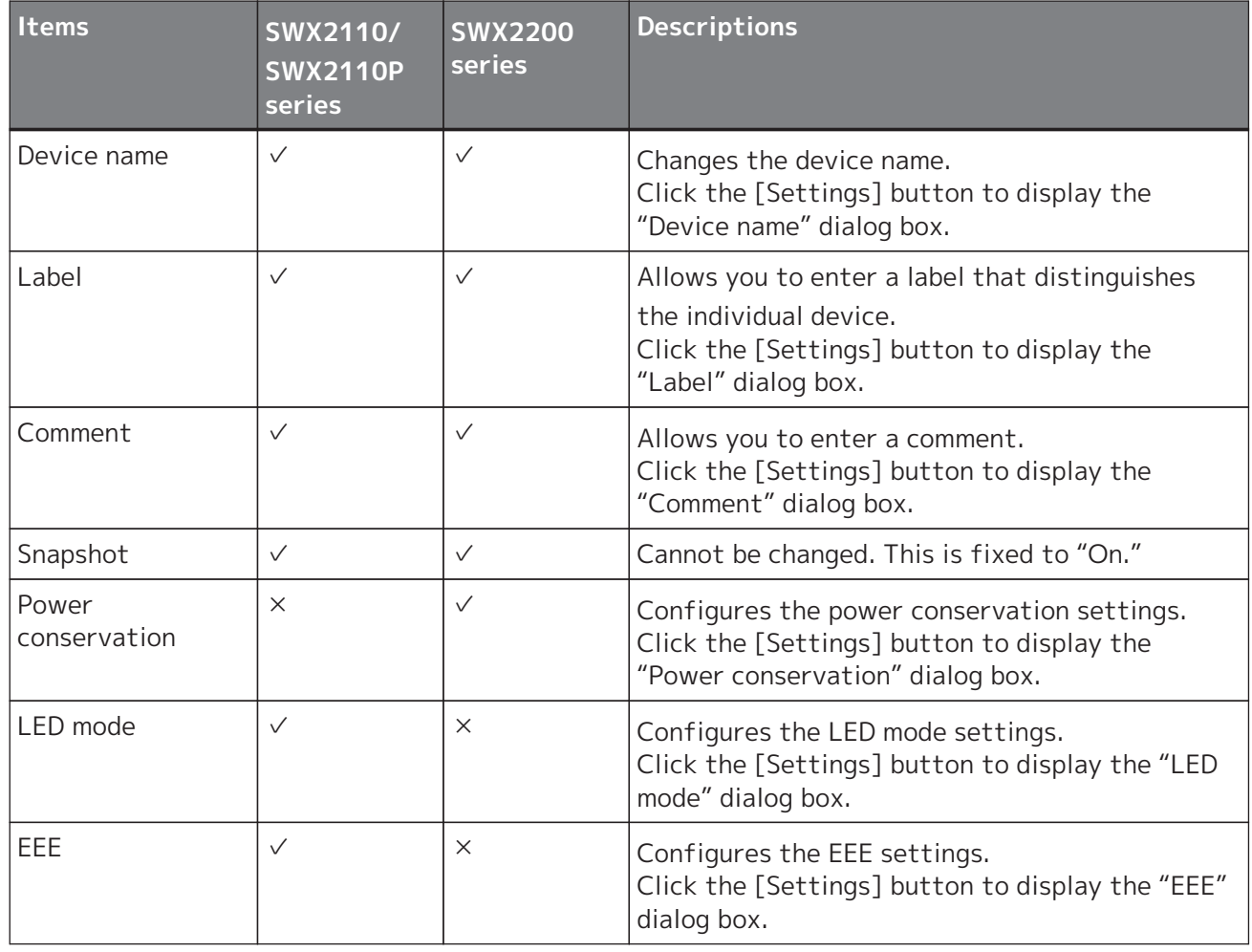

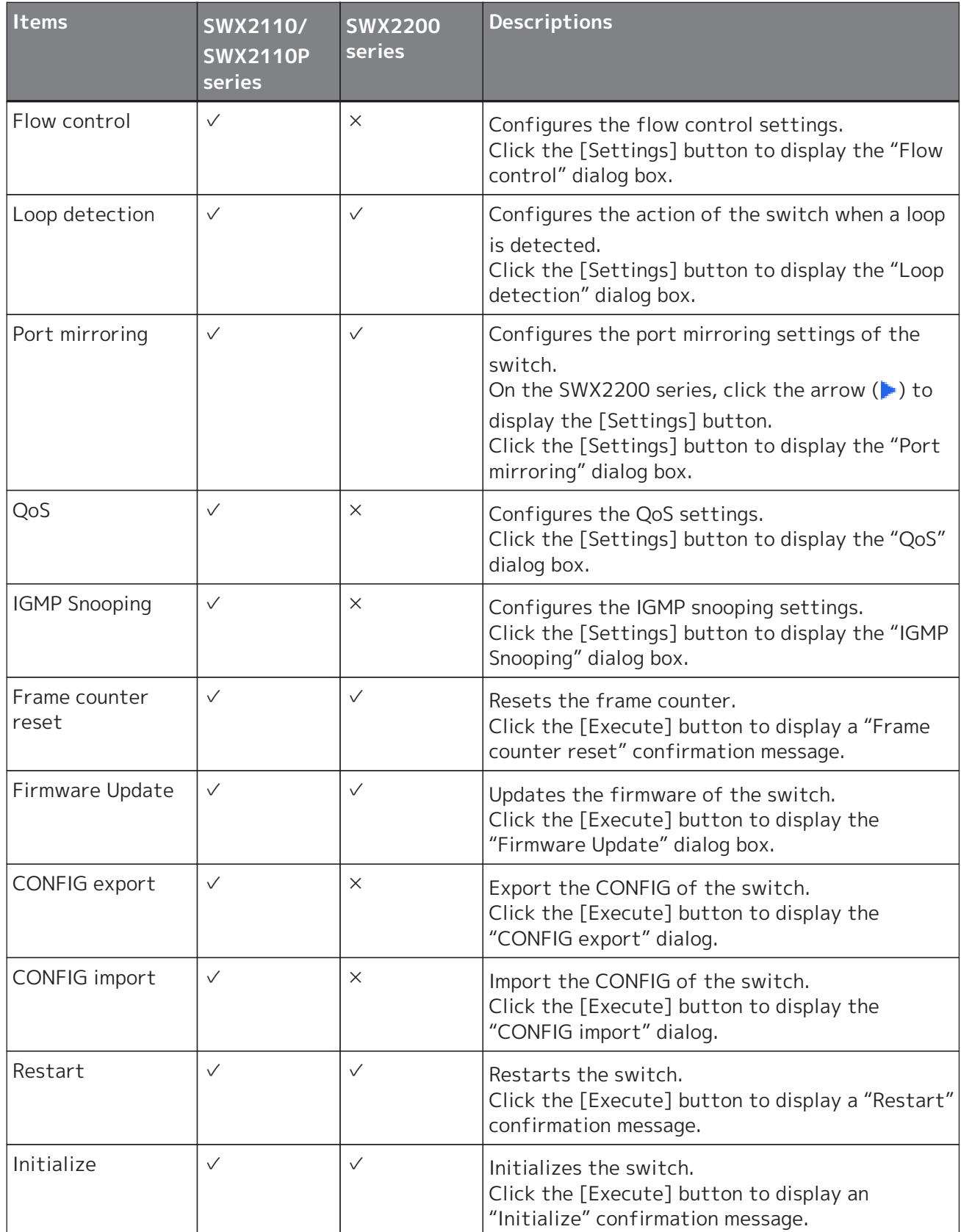

### **Port settings**

Click the [Port settings] tab, and then click a port number to display the following setting items. Of the following items, only the setting items marked with  $\checkmark$  are displayed.

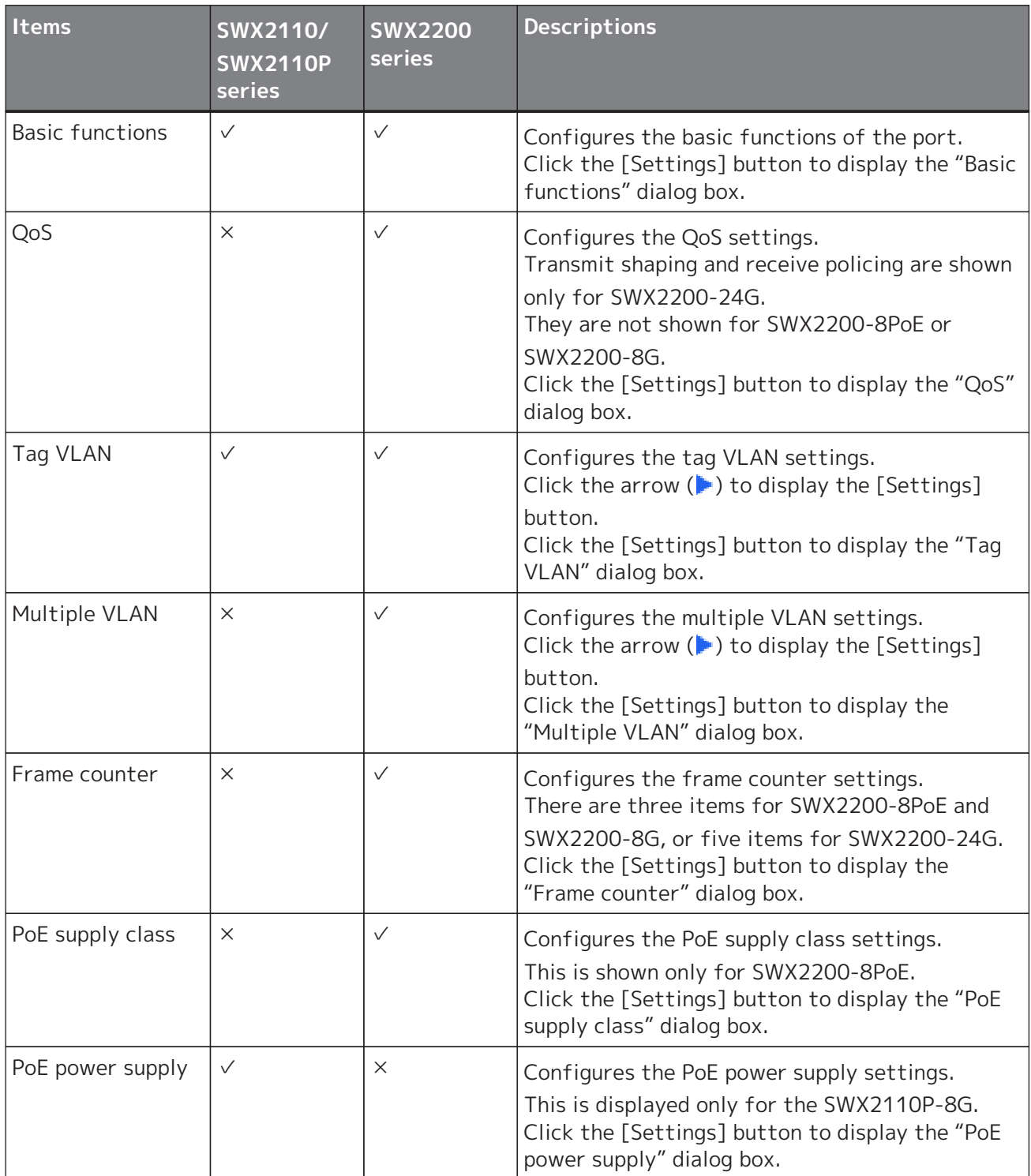

# <span id="page-51-0"></span>**11.2. Web GUI**

If the Yamaha switch or Yamaha wireless LAN access point provide a web page for configuring settings, you can display this web page in your browser to configure basic settings and perform device management. This web page is referred to as a Web GUI.

For more information on recommended browsers for viewing the Web GUI, check the URL below. [http://www.rtpro.yamaha.co.jp/RT/FAQ/gui/browser\\_en.html](http://www.rtpro.yamaha.co.jp/RT/FAQ/gui/browser_en.html)

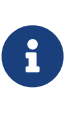

- In Yamaha LAN Monitor, wait for the IP address of the computer and the IP address of the applicable device to be displayed correctly before you access the Web GUI.
- Do not use the "Back" or "Forward" buttons of the web browser. In each page, there may occasionally be cases in which the layout is disordered. If this occurs, re-access the page.

### **11.2.1. Logging in to the Web GUI**

To use the Web GUI, proceed as follows.

1. Click the [Web GUI] button on the "Device Details" view. A password entry dialog box will appear.

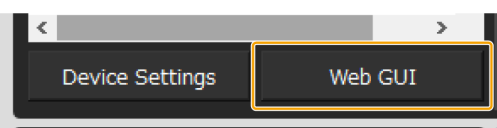

2. Enter your [User name] and [Password].

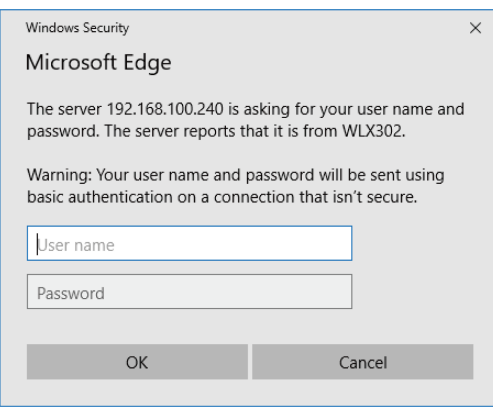

For the factory-set user name and password, refer to the user manual of each model.

3. Click either the [OK] or [Login] button.

The Web GUI screen of the device currently selected in the tree appears in the default browser.

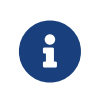

If the Web GUI does not appear, it could be that the IP address or subnet settings of the Yamaha switch or Yamaha wireless LAN access point and the computer do not match. Check the IP address and subnet settings.

### **11.2.2. Web GUI help**

Detailed explanations are provided for the settings in each screen of the Web GUI. To access the help page, click the [Help] button on the Web GUI screen.

# **12. Update the firmware**

LAN Monitor allows you to update the firmware in the following two ways.

- [Update the firmware one by one](#page-52-0) from the ["Device Settings" dialog](#page-46-0).
- From the ["Firmware Update" tab](#page-42-0) on the list screen, select ["Update firmware on multiple units at](#page-54-0) [once](#page-54-0)".

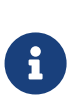

- Since L2MS is used for firmware updates, it is easy to update the firmware even without an IP address configured.
- For devices that do not support firmware update from LAN Monitor, you can use the [Web GUI](#page-51-0) to update the firmware.

# <span id="page-52-0"></span>**12.1. Update the firmware one by one**

To update the firmware, follow the steps below.

- 1. Use one of the following methods to display the "Device Settings" dialog for the device that supports firmware update.
	- "Device Settings" button on the Map screen

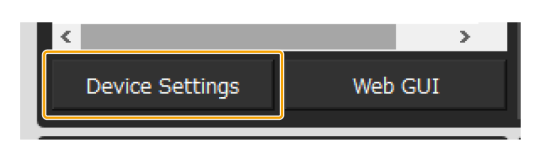

◦ "L2MS Agent List" tab on the List screen - "Setting" button

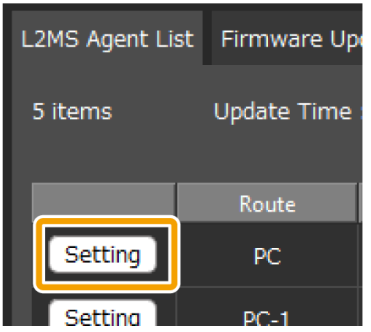

2. Click the "Update firmware from PC" button or the "Execute" button in the Firmware Update row.

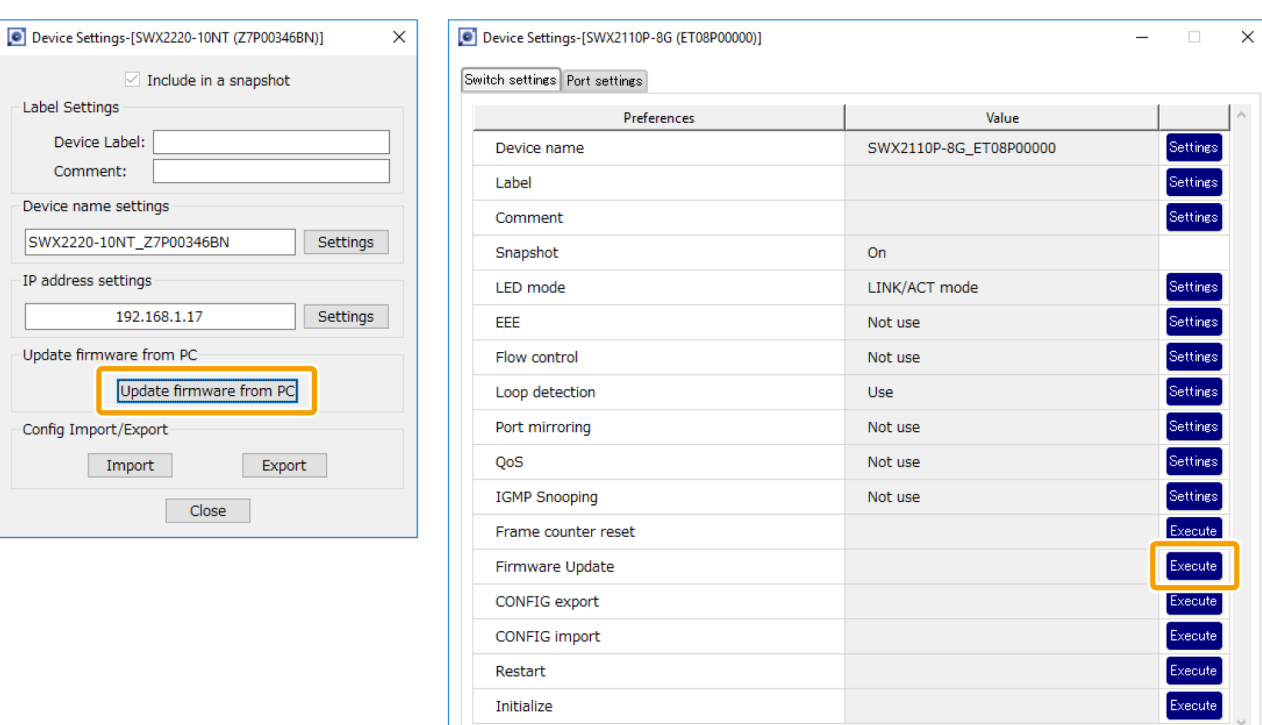

3. Click the "Select file" button to select the firmware file.

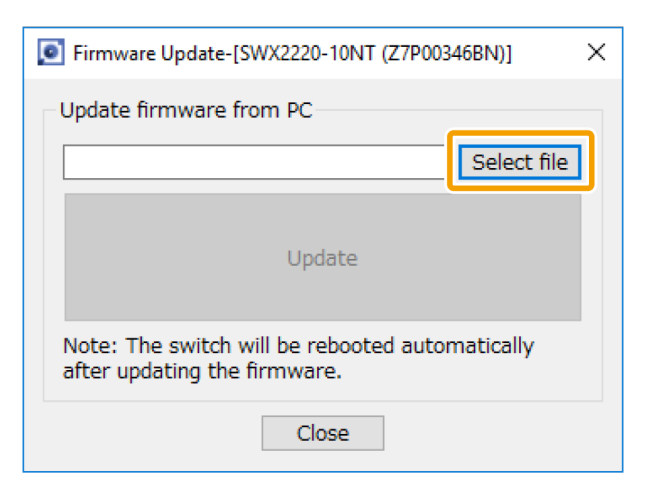

4. After selecting the file, click the "Update" button.

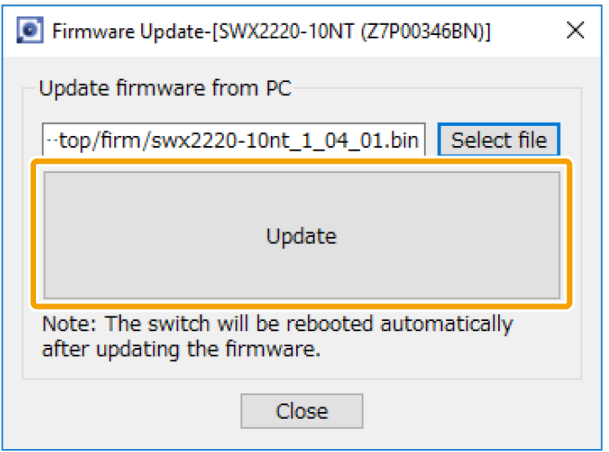

5. Wait until the progress bar reaches 100%.

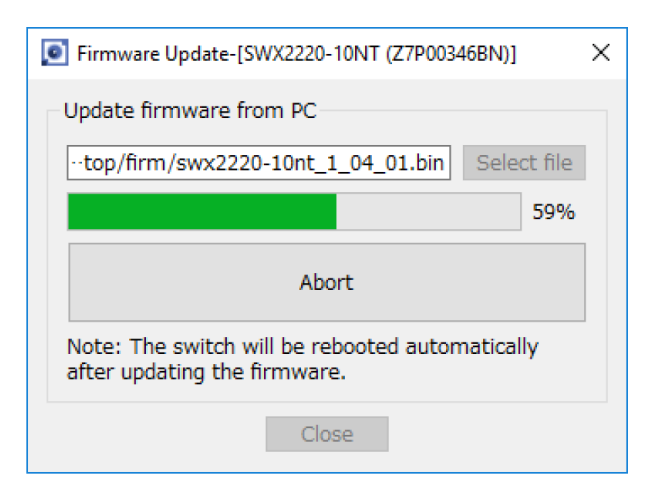

6. After the reboot of the device with updated firmware is complete, check the firmware revision of the updated device.

### <span id="page-54-0"></span>**12.2. Update firmware on multiple units at once**

To update the firmware on multiple units all at once, follow the steps below.

Firmware update is executed in order of the devices farthest away from the LAN Monitor, so the firmware can be updated in batches while maintaining the cascade connection.

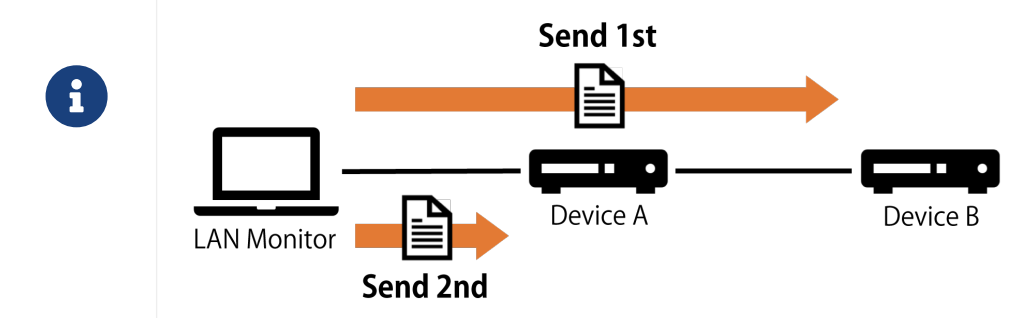

1. Press the "List" button to open the List screen.

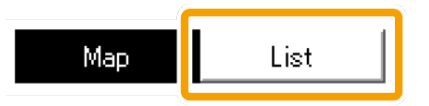

2. Press the "Firmware Update" tab.

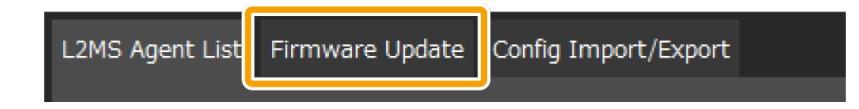

3. Check the checkboxes of the devices for which you want to update the firmware.

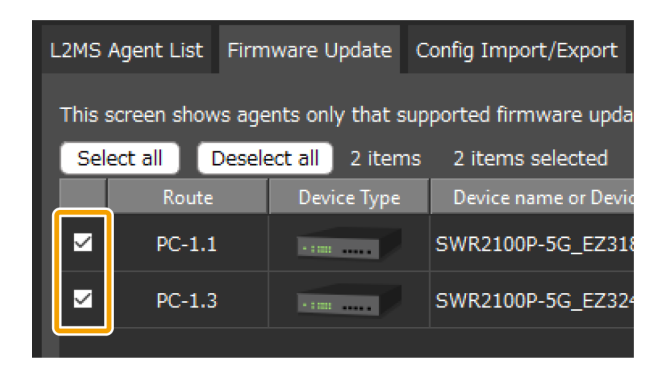

4. Press the "Firmware Update" button.

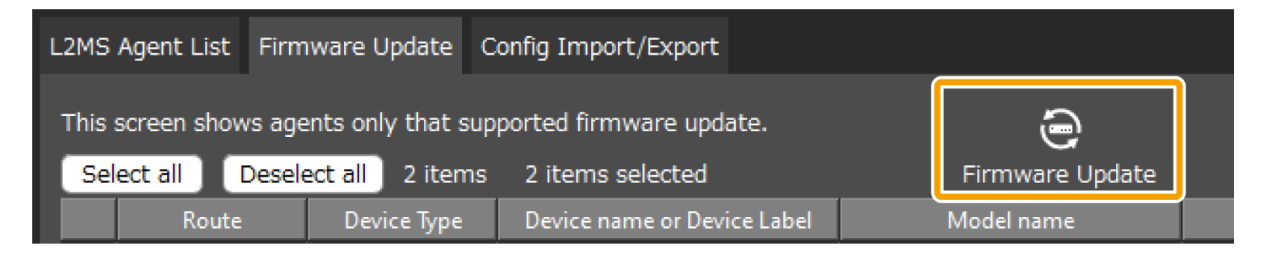

5. Click the "Browse" button to select the firmware file for each model.

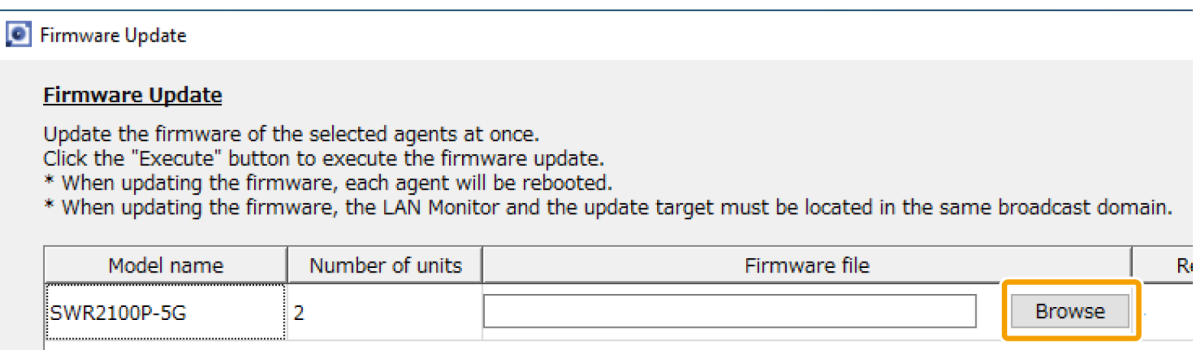

6. After selecting the file, check the firmware revision of the file.

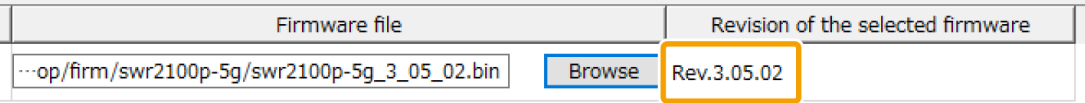

7. Select whether to perform a revision check after the file is sent, then press the "Execute" button.

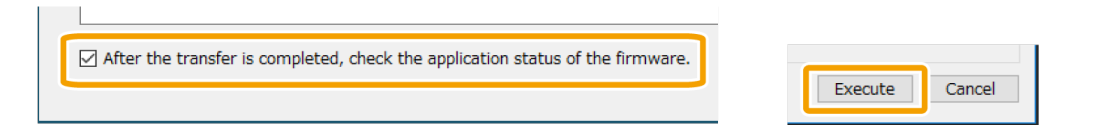

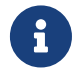

 If this checkbox is enabled, the system verifies whether the firmware is properly applied to all devices to which the firmware file has been sent.

8. Wait until the progress bar reaches 100%.

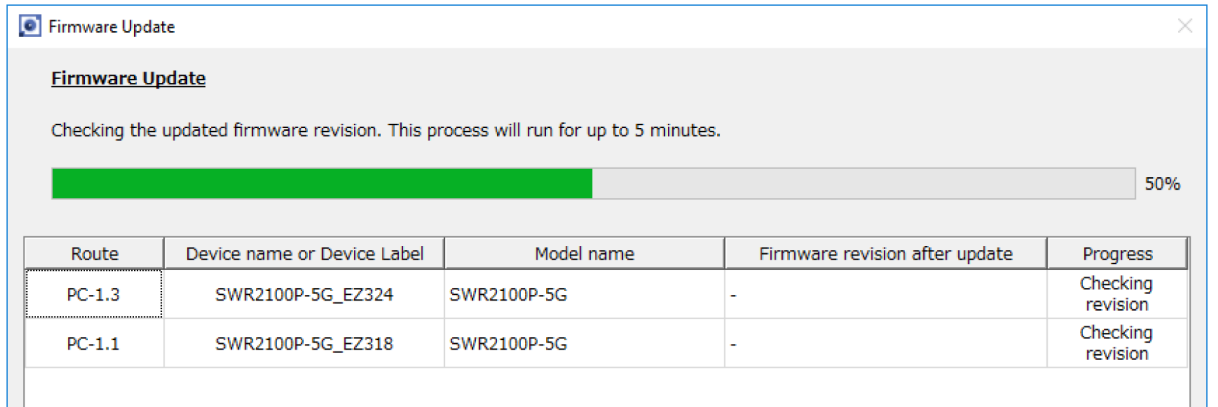

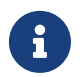

 $\mathbf i$ 

The progress bar will be at 50% when the firmware file transfer is complete, and<br>at 400% when the washing firmware position has been varified. at 100% when the updated firmware revision has been verified.

9. Check the execution results and output the results to a file if necessary.

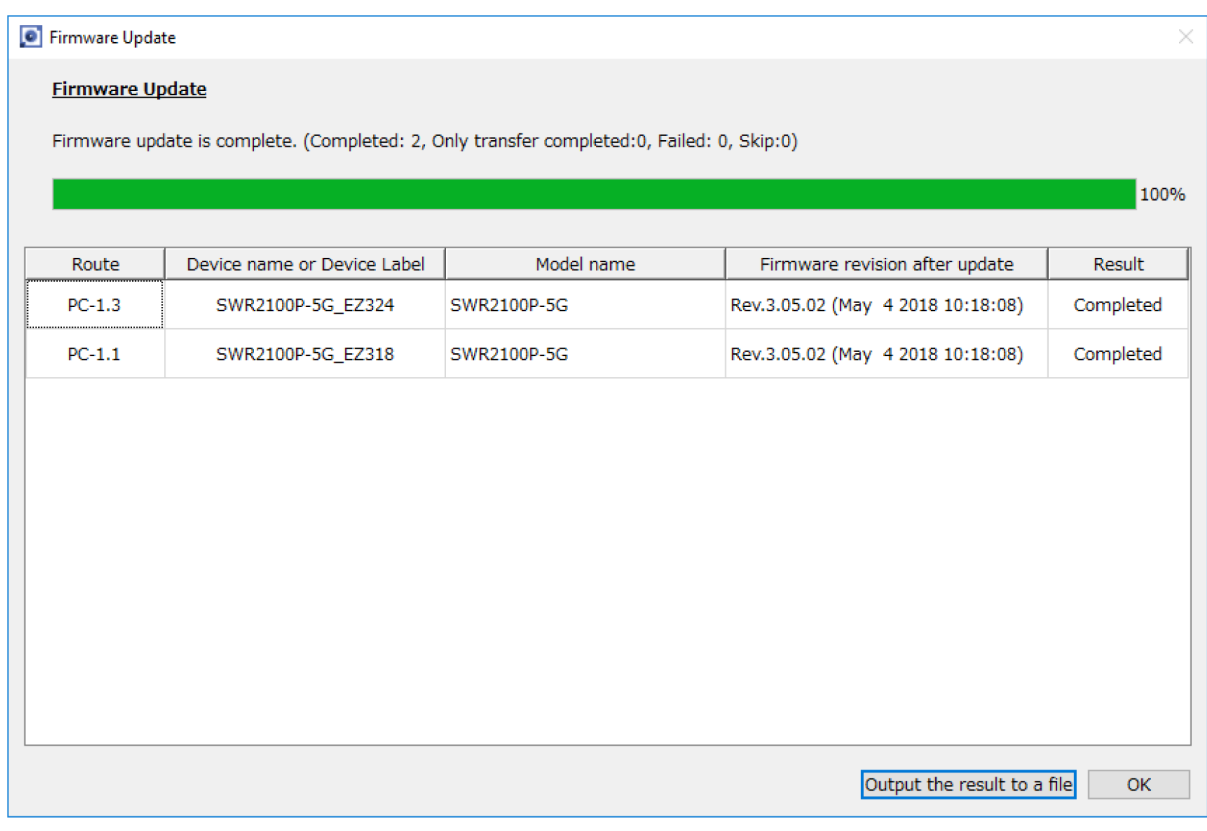

- For the execution result of the firmware update, please refer to ["Execution](#page-74-0) [result of firmware/CONFIG bulk operation"](#page-74-0).
- The execution result file is also automatically saved to the following location.

%APPDATA%\Yamaha\LANMonitor\result

# **13. Import/Export the CONFIG**

LAN Monitor allows you to import/export CONFIG in the following two ways.

- [Importing](#page-57-0)[/exporting](#page-62-0) from the ["Device Settings" dialog,](#page-46-0) one unit at a time
- [Importing](#page-59-0)[/exporting](#page-64-0) from multiple units at once from the ["Config Import/Export" tab](#page-43-0) on the List screen
	- By using the CONFIG export function, you can back up the CONFIG file of the agent device to your PC.
	- $\mathbf{i}$
- You can use the CONFIG import function to apply CONFIG data to an agent device, including CONFIG data that was prepared in advance or data backed up from an agent device.
- Since L2MS is used for CONFIG import/export, it is easy to import/export the CONFIG even without an IP address configured.

## <span id="page-57-0"></span>**13.1. Import the CONFIG one by one**

To import the CONFIG, follow the steps below.

- 1. Use one of the following methods to display the "Device Settings" dialog of the device that supports CONFIG import.
	- "Device Settings" button on the Map screen

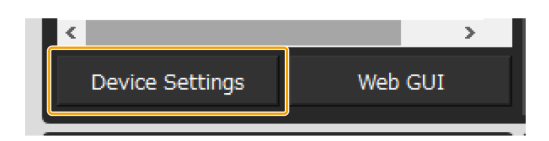

◦ "L2MS Agent List" tab on the List screen - "Setting" button

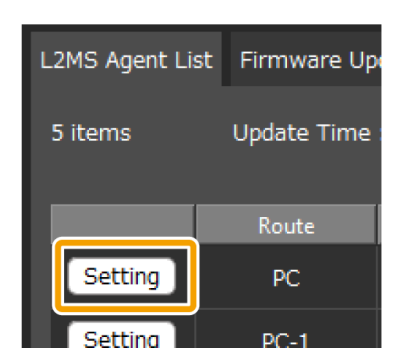

2. Click the "Import" button or the "Execute" button in the CONFIG import row.

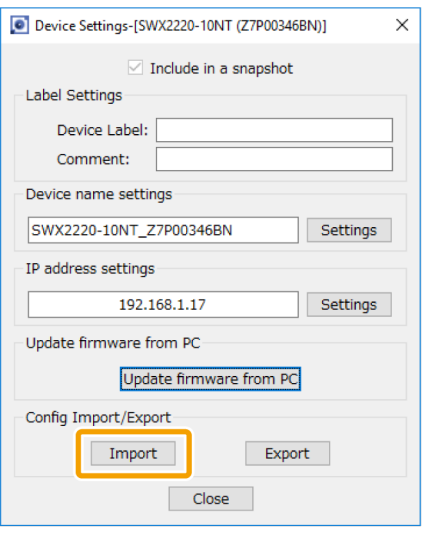

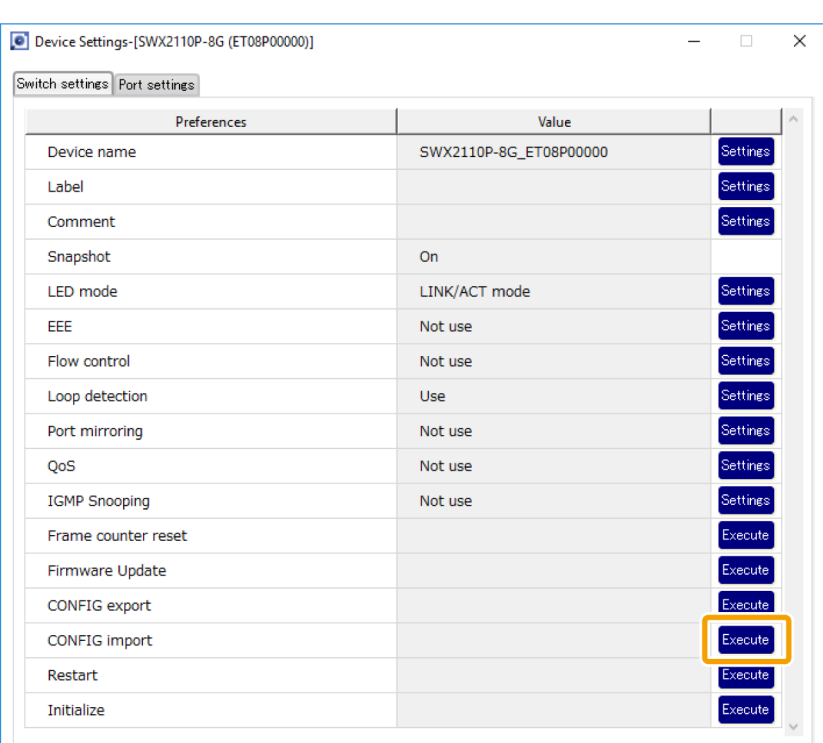

3. Click the "Select file" button and select the file you want to import.

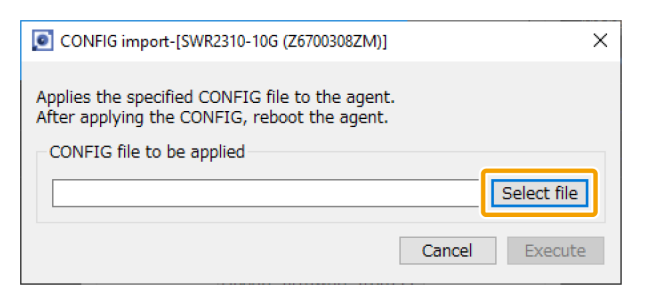

4. After selecting the file, click the "Execute" button.

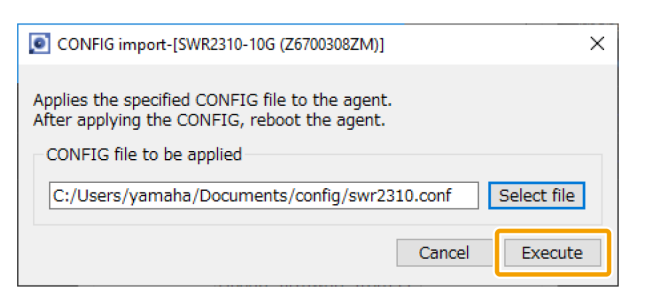

5. When the following dialog box appears, the import of CONFIG is complete.

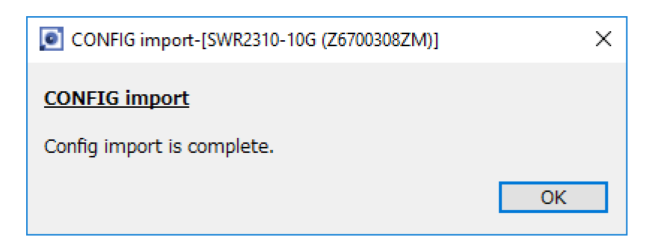

# <span id="page-59-0"></span>**13.2. Import CONFIG on multiple units at once**

To import CONFIG on multiple units all at once, follow the steps below.

1. Press the "List" button to open the List screen.

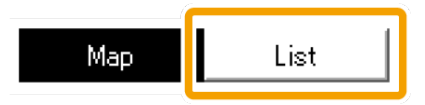

2. Press the "Config Import/Export" tab.

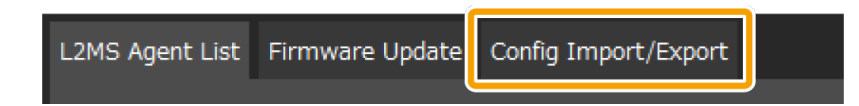

3. Check the checkboxes of the devices for which you want to import the CONFIG.

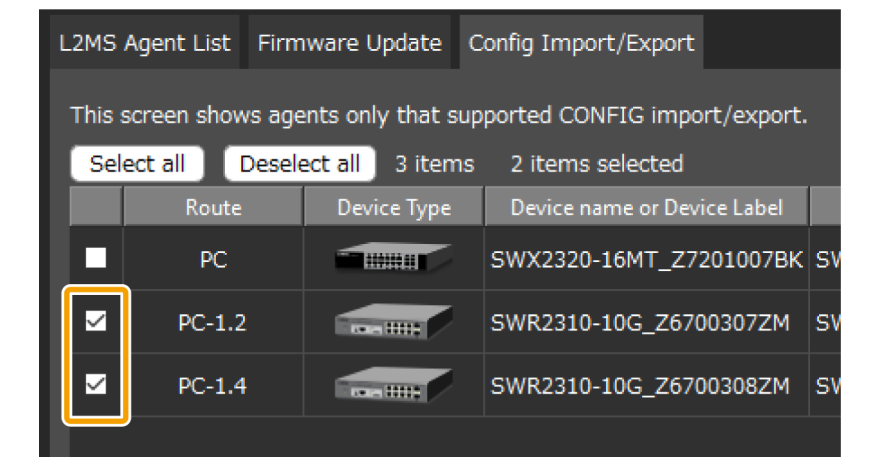

4. Press the "Config import" button.

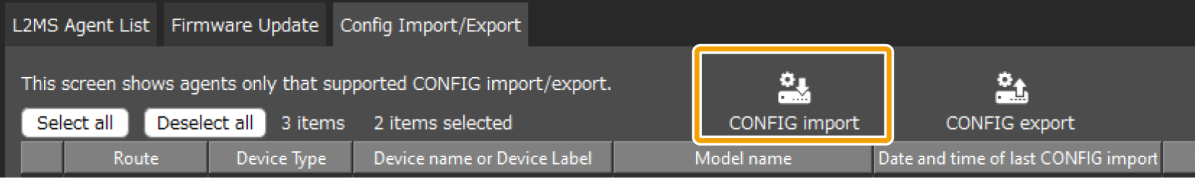

5. Select one of the following three methods to specify the CONFIG to be imported.

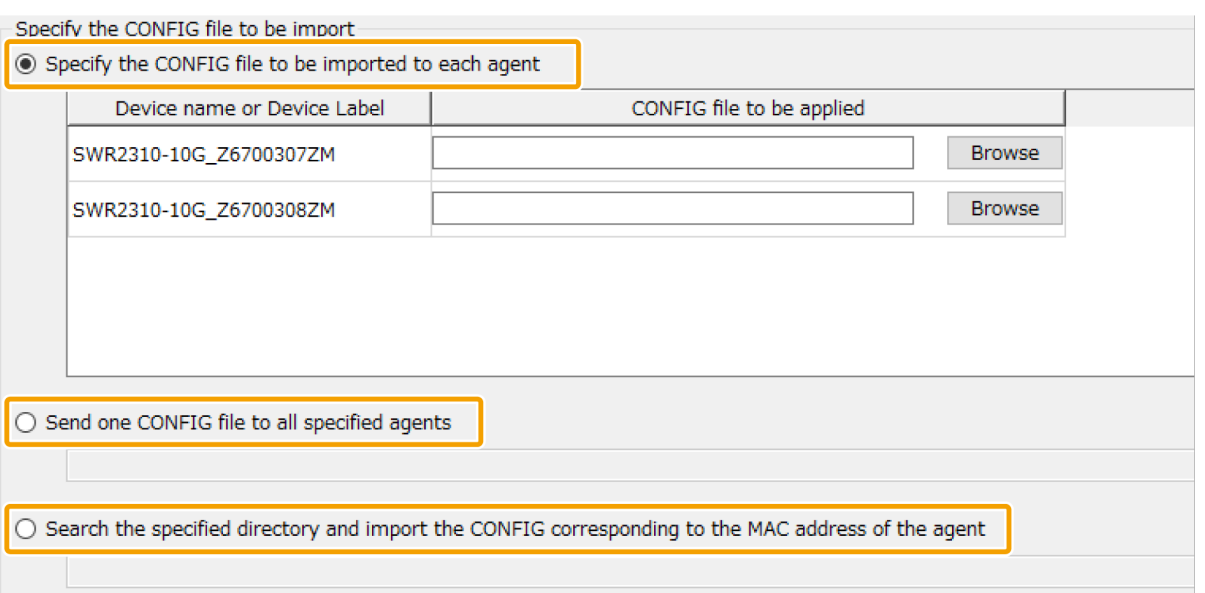

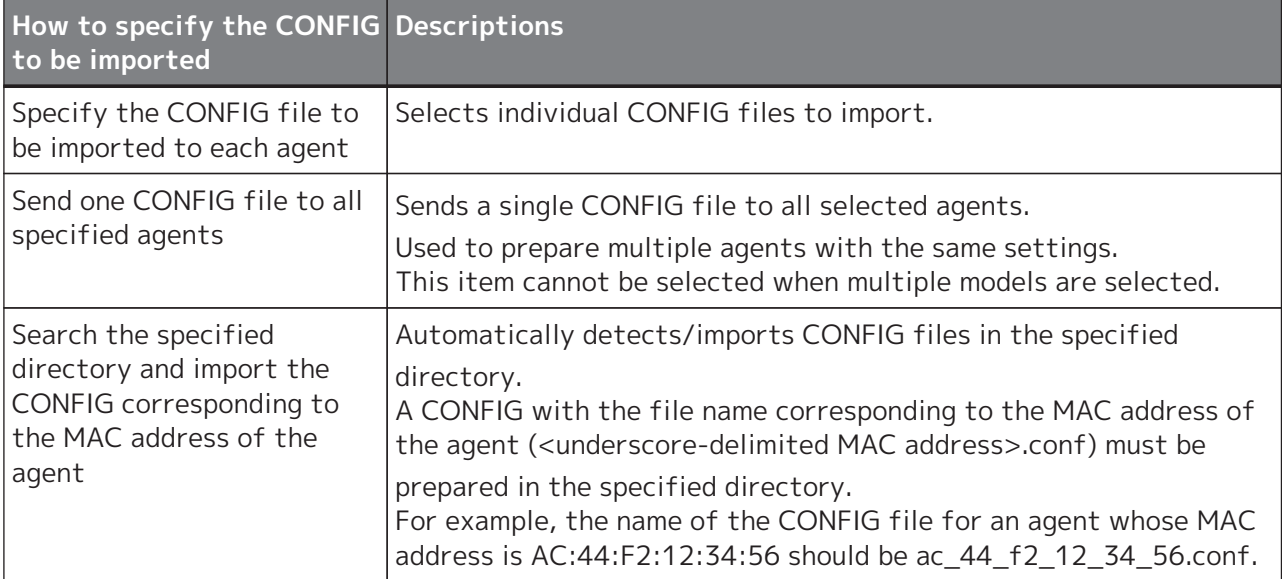

6. Press the "Browse" button according to how you want to specify the CONFIG file, and select the CONFIG file or directory.

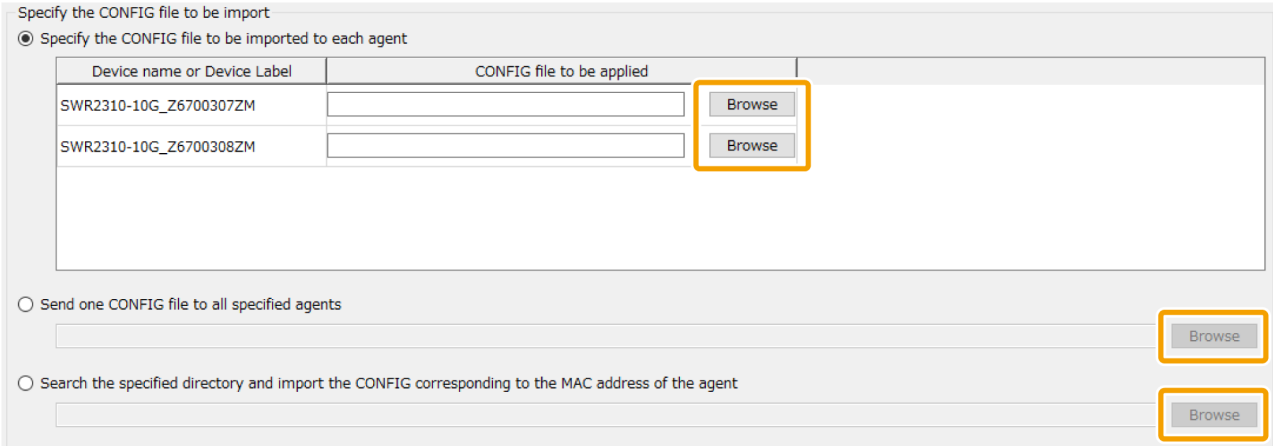

 $\mathbf{f}$ 

7. When you have finished selecting the CONFIG file or directory, press the "Execute" button.

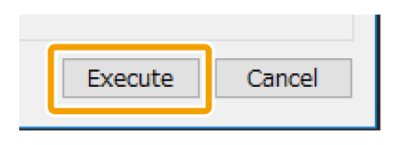

- 8. Wait until the progress bar reaches 100%.
- 9. Check the execution results and output the results to a file if necessary.

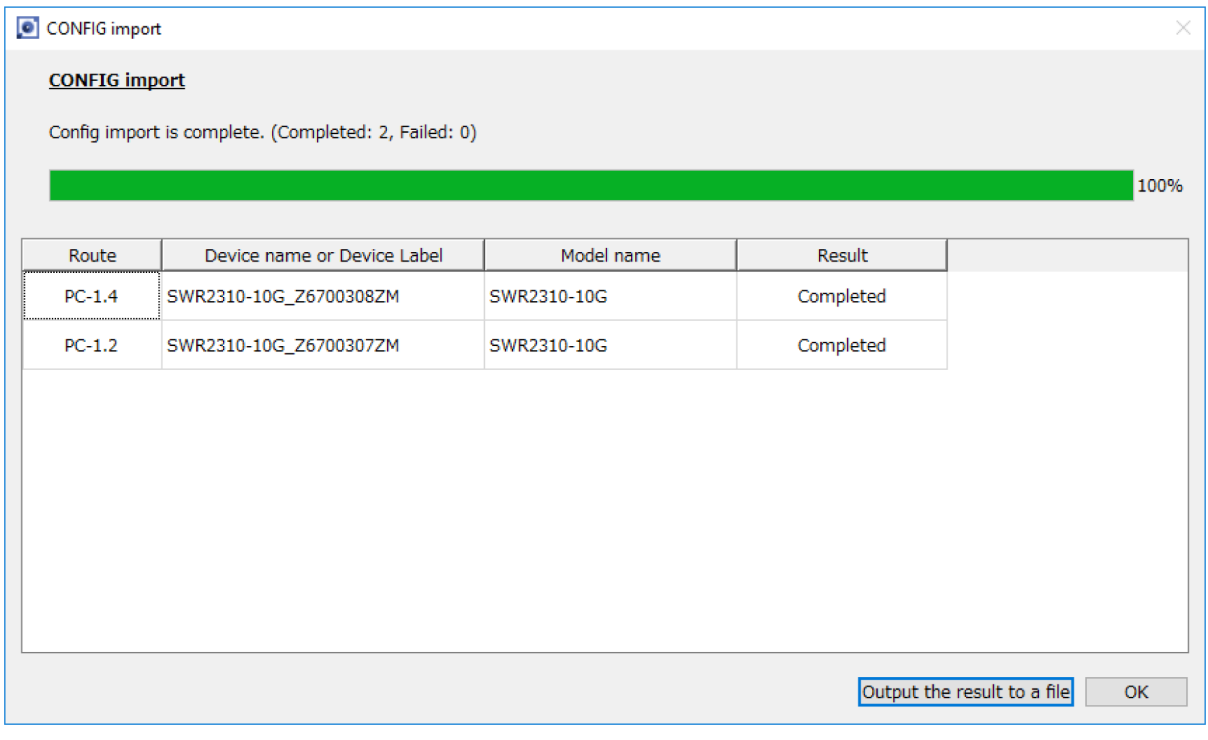

- For the execution result of the CONFIG import, please refer to ["Execution](#page-74-0) [result of firmware/CONFIG bulk operation"](#page-74-0).
- The execution result file is also automatically saved to the following location.

%APPDATA%\Yamaha\LANMonitor\result

## <span id="page-62-0"></span>**13.3. Export the CONFIG one by one**

To export the CONFIG, follow the steps below.

- 1. Use one of the following methods to display the "Device Settings" dialog of the device that supports CONFIG export.
	- "Device Settings" button on the Map screen

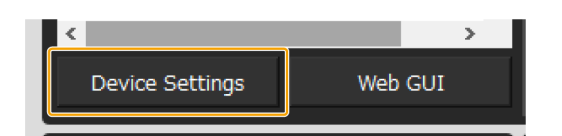

◦ "L2MS Agent List" tab on the List screen - "Setting" button

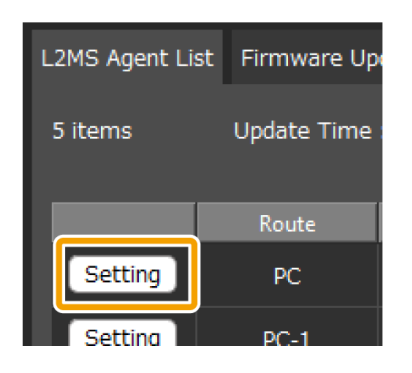

2. Click the "Export" button or the "Execute" button in the CONFIG export row.

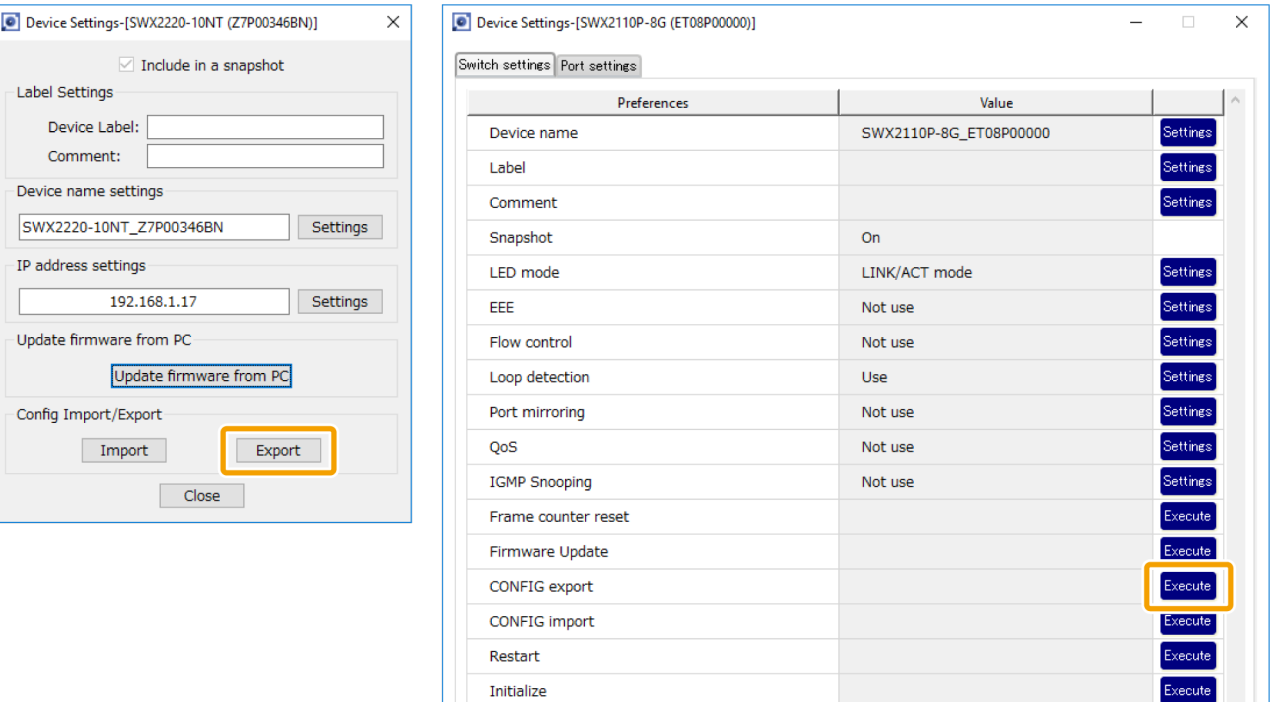

3. Click the "Execute" button and specify a file name to save the file.

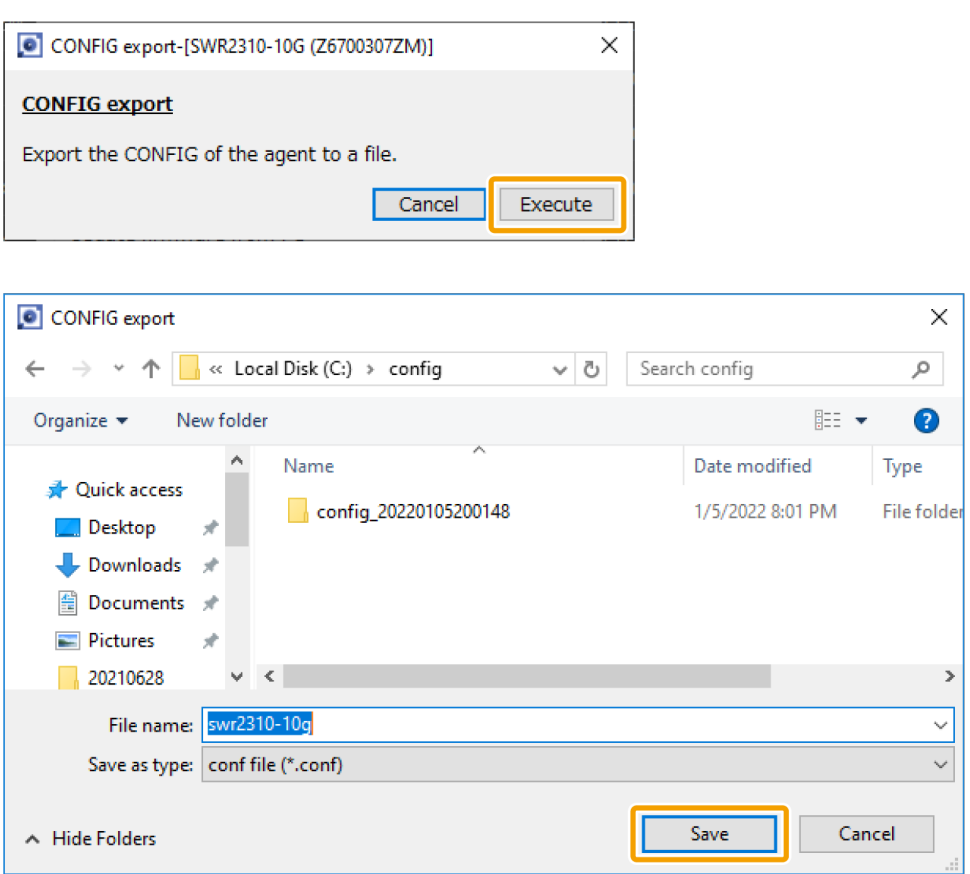

4. When the following dialog box appears, the export of CONFIG is complete.

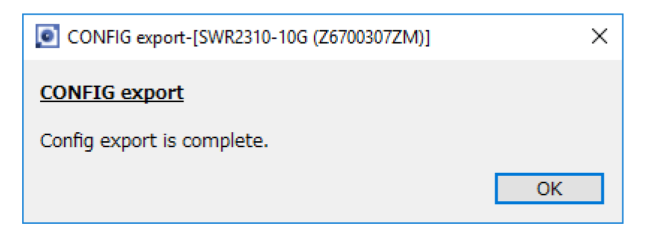

### <span id="page-64-0"></span>**13.4. Export CONFIG on multiple units at once**

To export CONFIG on multiple units all at once, follow the steps below.

1. Press the "List" button to open the List screen.

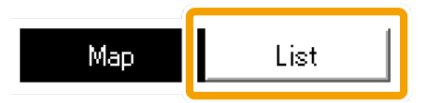

2. Press the "Config Import/Export" tab.

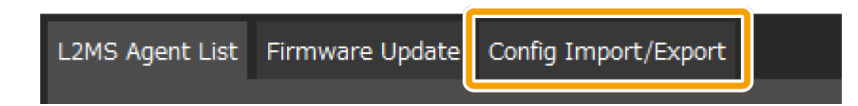

3. Check the checkboxes of the devices for which you want to export the CONFIG.

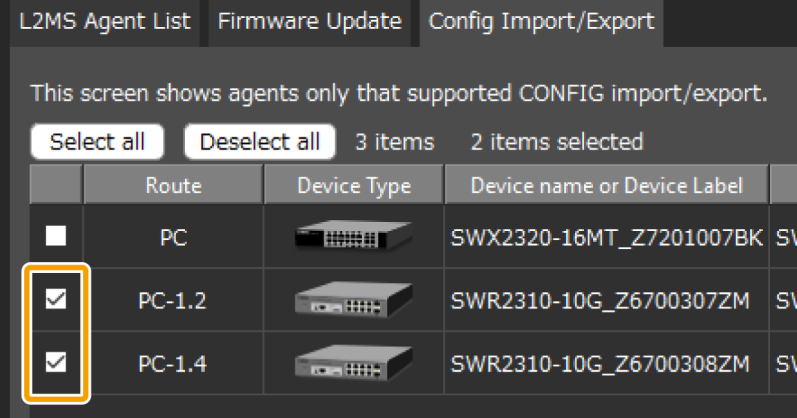

4. Press the "Config export" button.

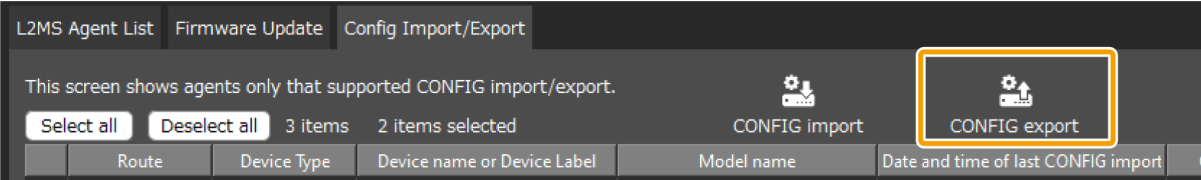

5. Press the "Browse" button and specify the folder where you want to save the exported CONFIG.

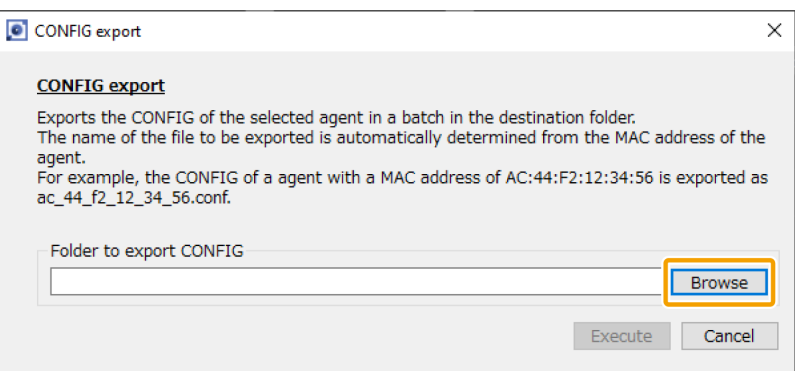

6. When you have finished selecting the destination folder for export, press the "Execute" button.

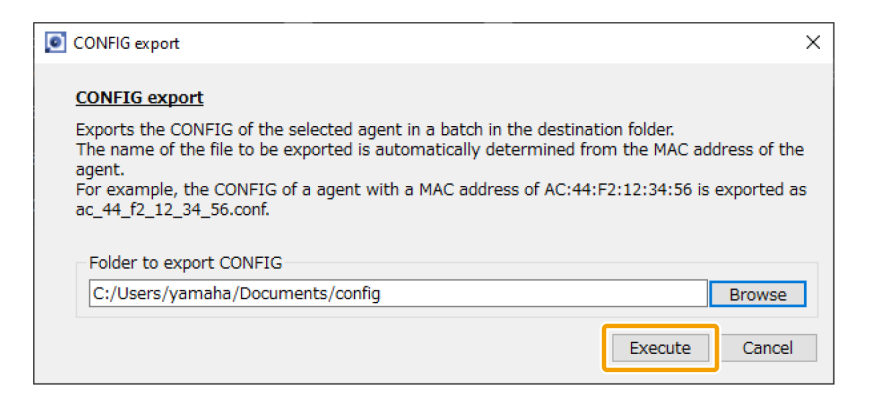

- 7. Wait until the progress bar reaches 100%.
- 8. Check the execution results and output the results to a file if necessary.

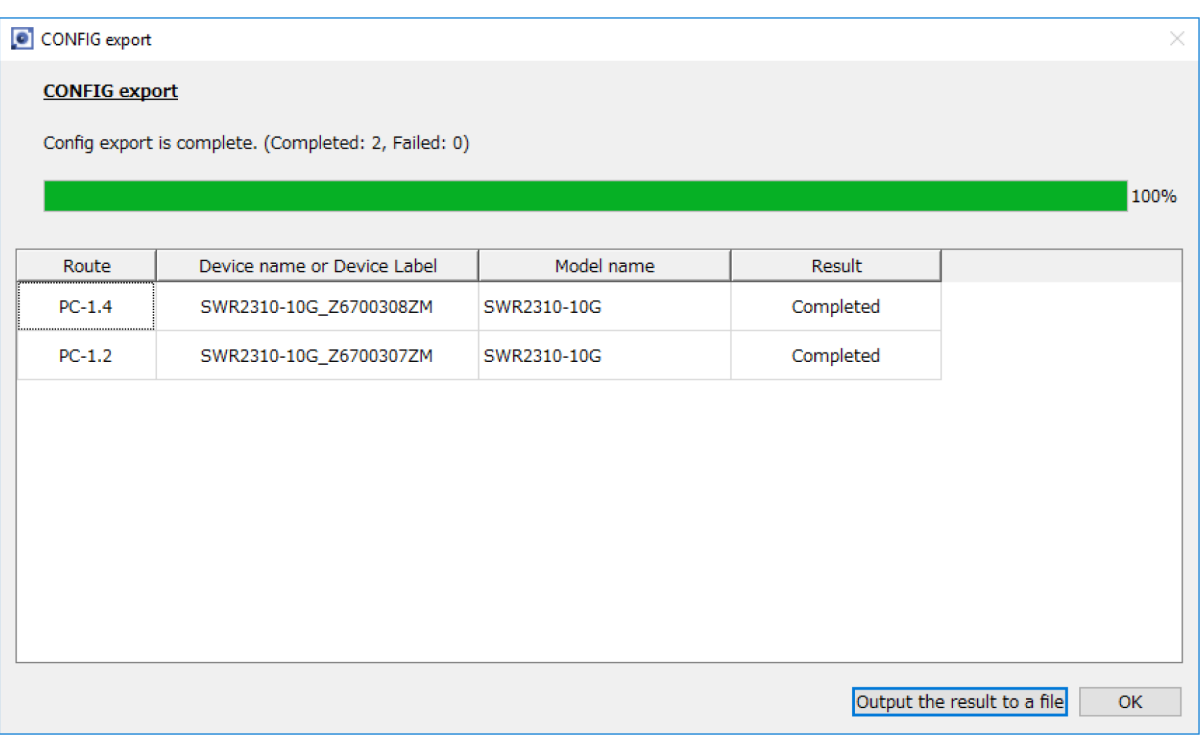

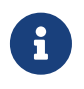

- For the execution result of the CONFIG export, please refer to "[Execution](#page-74-0) [result of firmware/CONFIG bulk operation"](#page-74-0).
- The execution result file is also automatically saved to the following location.

%APPDATA%\Yamaha\LANMonitor\result

# **14. Resources**

# **14.1. Port icons in the "Device Details" view**

You can check the status of each port by checking the icon color and shape of each device port shown in the "Device Details" view.

In the "Device Details" view, switch between the [Port Status] tab, the [Bandwidth(%)] tab and the [PoE status (Class)] tabs to show the following icons.

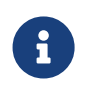

- The [Bandwidth(%)] tab will only show Yamaha switches.
- The [PoE status (Class)] tab will only show Yamaha PoE switches.

### **14.1.1. [Port Status] tab icons**

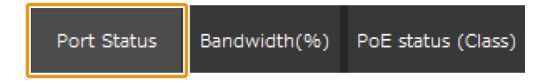

This area shows the connection status and communication speed of each port.

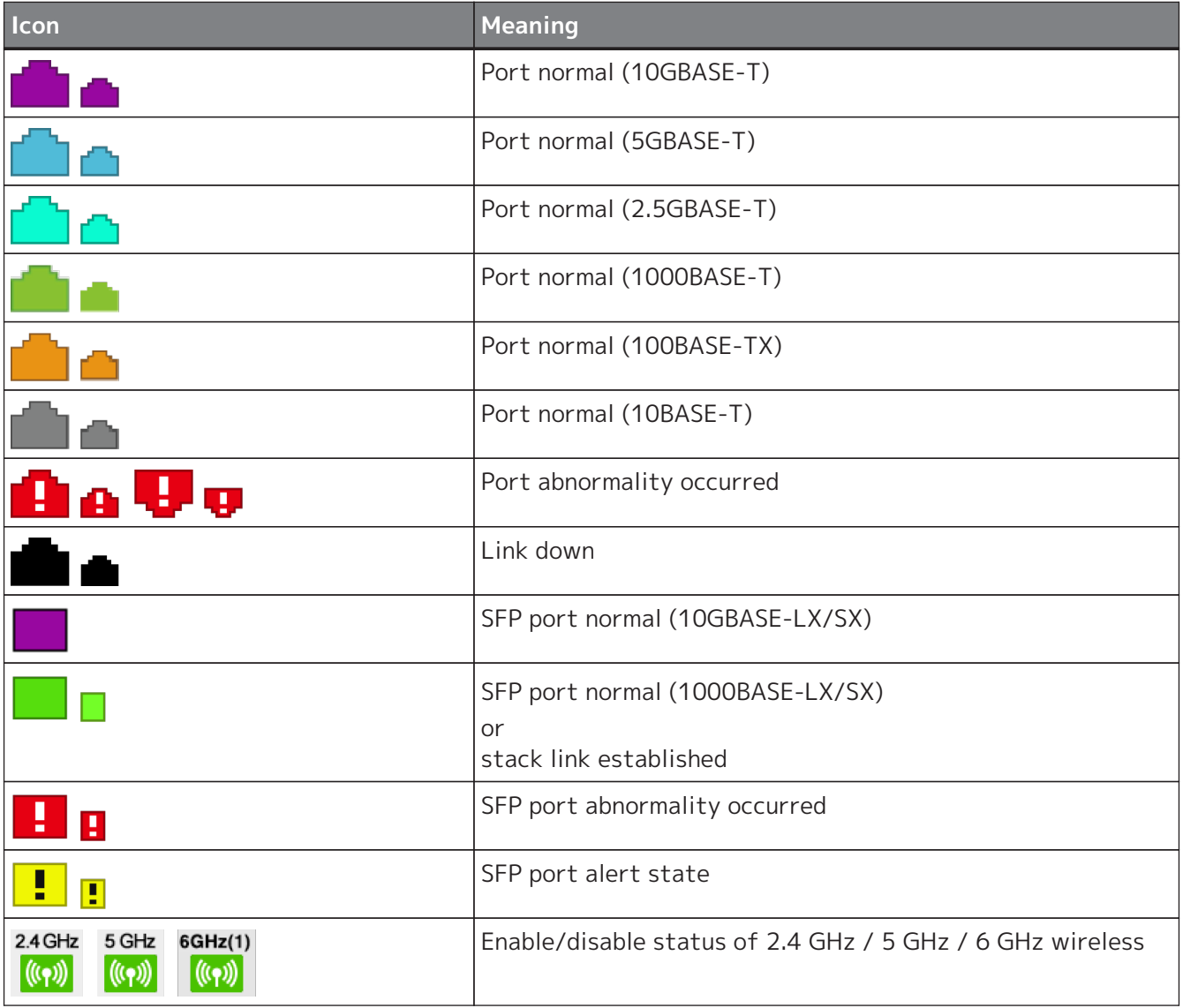

# **14.1.2. [Bandwidth(%)] tab icons**

Bandwidth(%) PoE status (Class) Port Status

This area shows the bandwidth usage of each port (Yamaha switches only).

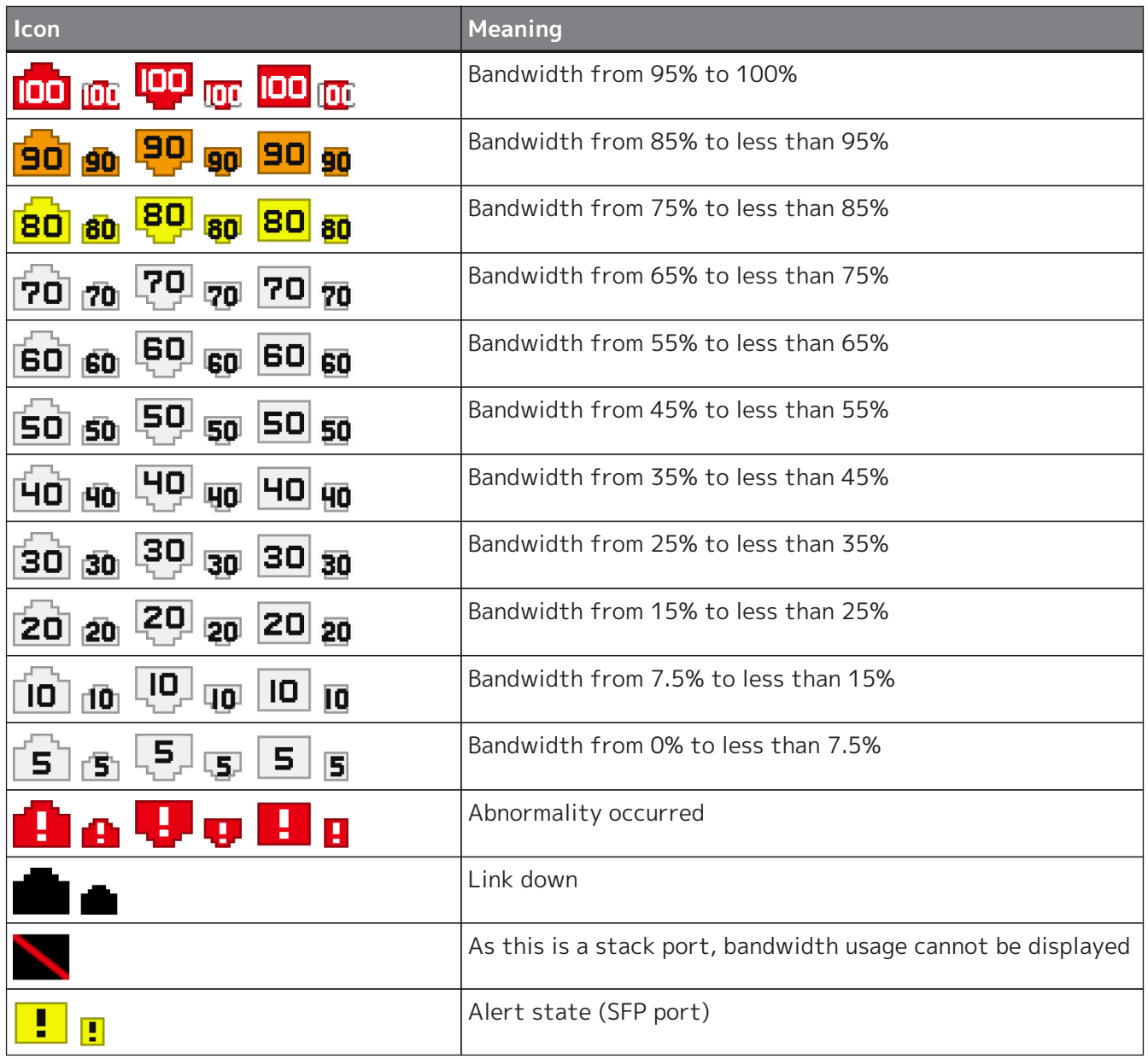

# **14.1.3. [PoE status (Class)] tab icons**

PoE status (Class) Port Status Bandwidth(%)

This area shows the power supply status for each port (PoE-enabled Yamaha switches only).

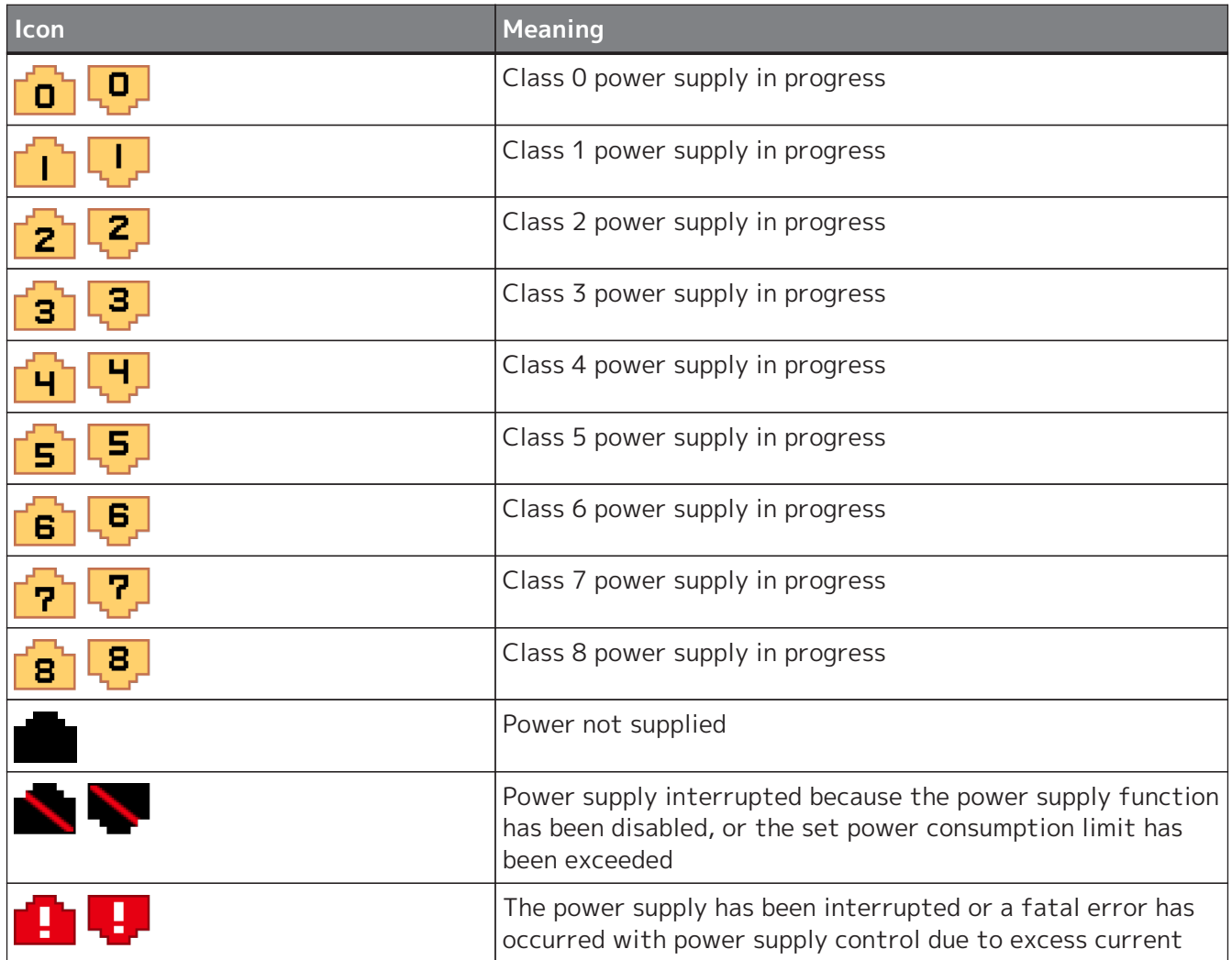

### **14.2. Messages shown in both the Notification area and the History area**

Messages shown in both the "Notification" area and the "History" area are as follows.

### **14.2.1. Switch function error messages**

The following messages appear when an error occurs with the switch function. mac indicates the MAC address of the device that is the subject of the message, label indicates the label identifying the device (does not appear when left blank), m indicates the stack ID, n indicates the port number, t indicates the temperature, x indicates the QoS transmit queue number, and fn indicates the fan number. "(Stack ID: m)" is not displayed for switch devices that do not have the stack function enabled.

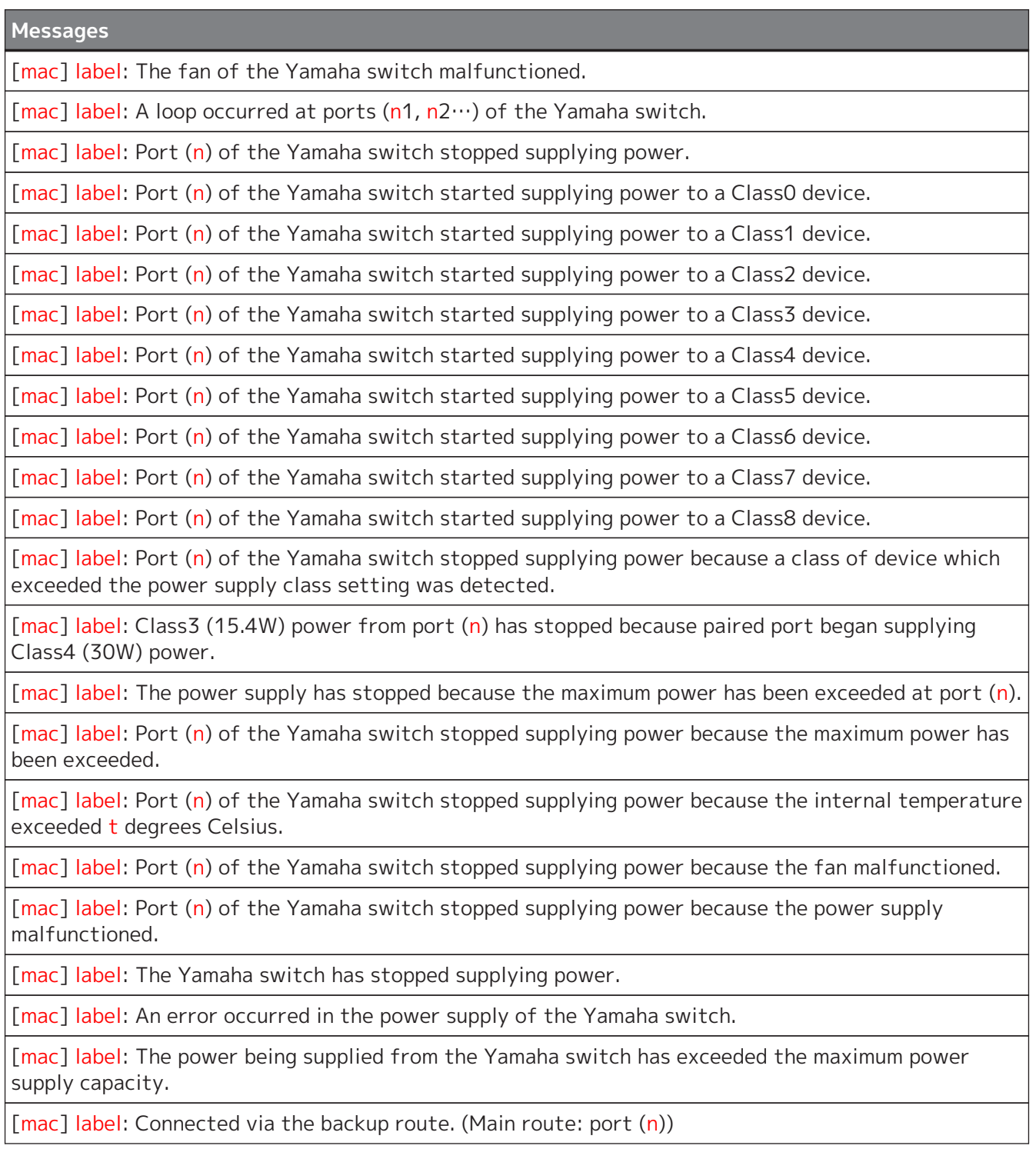

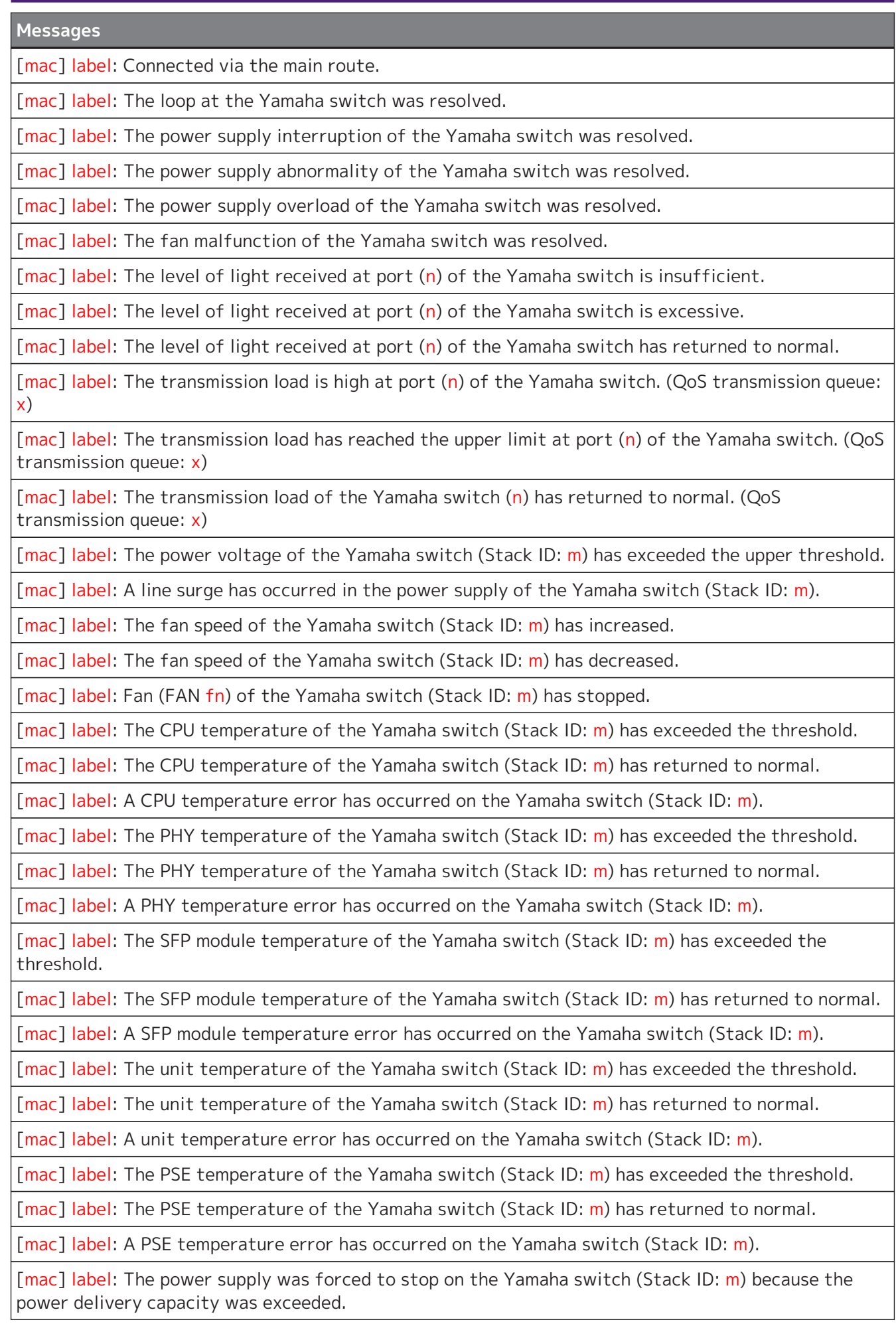

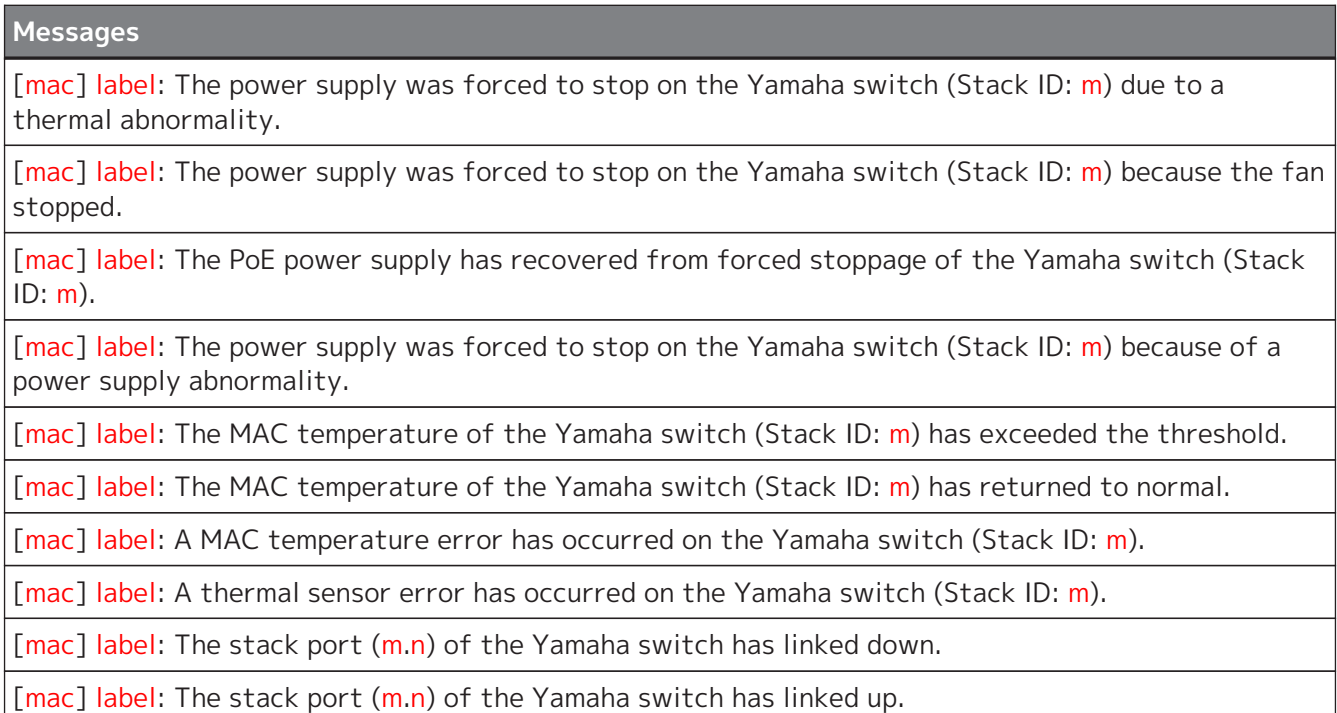

### **14.2.2. Dante-related notifications**

The following messages appear if there is a change in a Dante-enabled device.

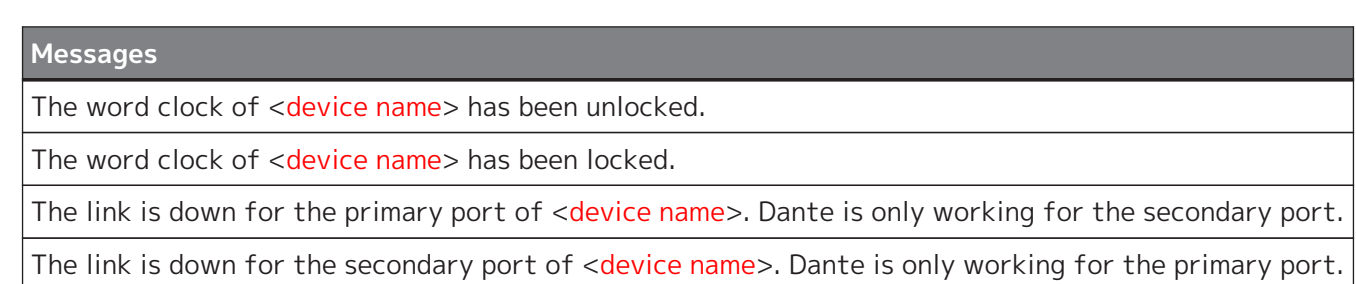

The link is up for the primary port of <device name>.

The link is up for the secondary port of <device name>.

The Dante module of <device name> is operating in safe mode.

### **14.2.3. Messages generated by the snapshot function**

The following messages appear when the snapshot function detects a network error, or when snapshot creation is started. mac indicates the MAC address of the device that is the subject of the message, label indicates the label identifying the device (does not appear when left blank), n indicates the port number. Messages are not shown for devices that are not the subject of monitoring by the snapshot function.

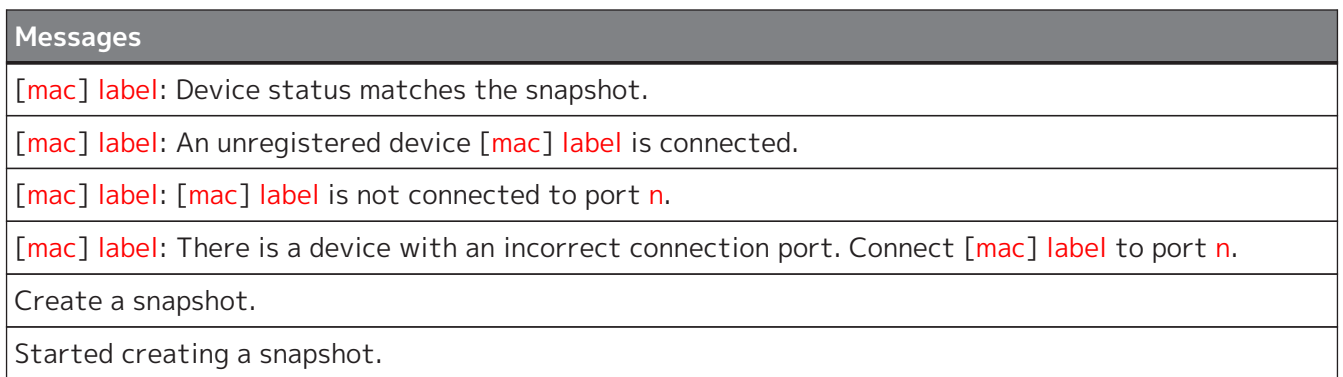
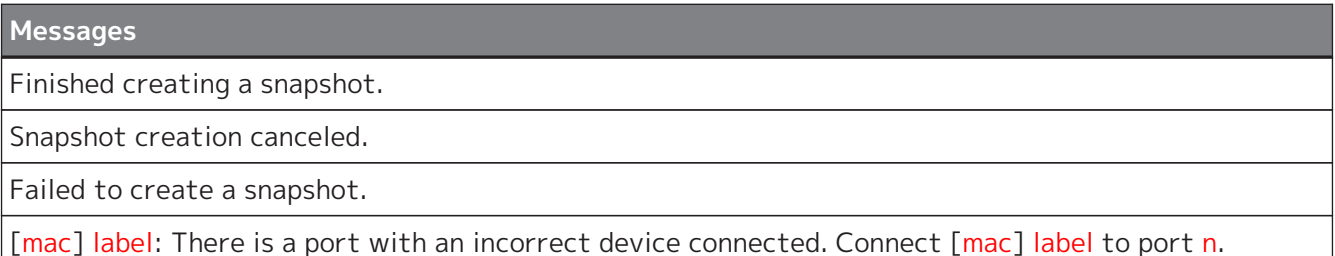

#### **14.2.4. Messages generated by the PoE function**

The following messages appear when the PoE function detects abnormality in a power supply. mac indicates the MAC address of the device that is the subject of the message, label indicates the label identifying the device (does not appear when left blank), q indicates a number that represents the power, n indicates the port number, portIp indicates the IP address of the device connected to the port, and portMac indicates the MAC address of the device connected to the port. Messages are not shown for devices that do not support power supply.

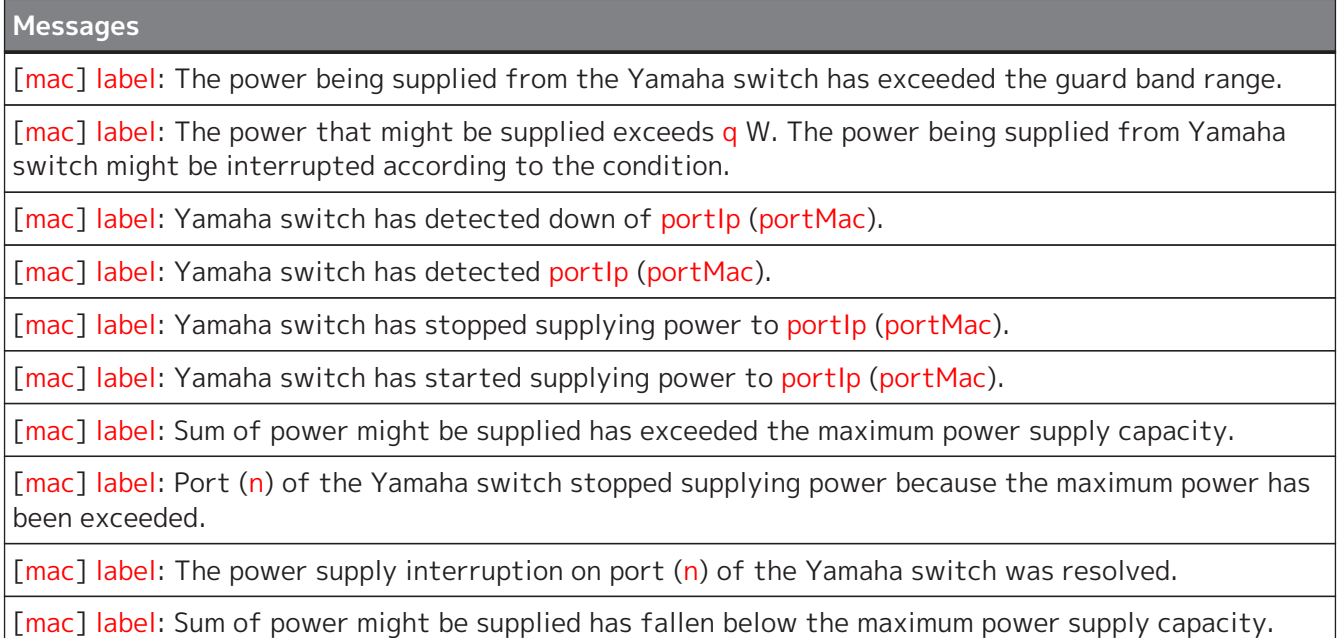

#### **14.2.5. Other notifications**

**Messages**

The snapshot file is invalid. Stopped loading snapshot file.

An invalid value was included in the information of the snapshot file. Only the valid information has been applied.

There are conflicting MAC addresses. The MAC address information that was listed first has been applied.

The label settings file is invalid. Stopped loading label settings file.

An invalid value was included in the information of the label settings file. Only the valid information has been applied.

Conflicting MAC addresses exist in the label settings file. The MAC address information that was listed first has been applied.

The History file is invalid. Discarded History file.

#### **Messages**

The L2MS manager (mac) other than this PC has been detected. Only one L2MS manager can be used in the same network.

Duplication with L2MS manager (mac) has been resolved.

[mac] label: The L2MS manager (mac) other than this PC has been detected at port(n). Only one L2MS manager can be used in the same network.

[mac] label: Duplication with L2MS manager (mac) detected at port (n) has been resolved.

### **14.3. Messages shown in the Result of searching area for Device search**

A device search using one or more IP addresses can return the following messages in the Result of searching area.

X.X.X.X indicates the IP address of a target device that was pinged or searched for.

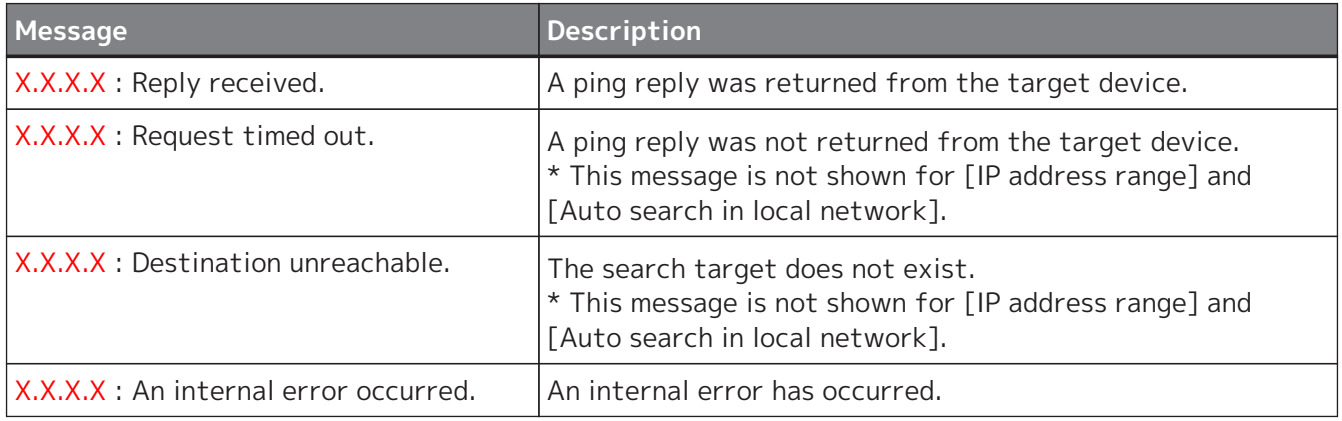

## **14.4. Execution result of firmware/CONFIG bulk operation**

The following are the execution results displayed when executing bulk firmware update and bulk CONFIG import/export.

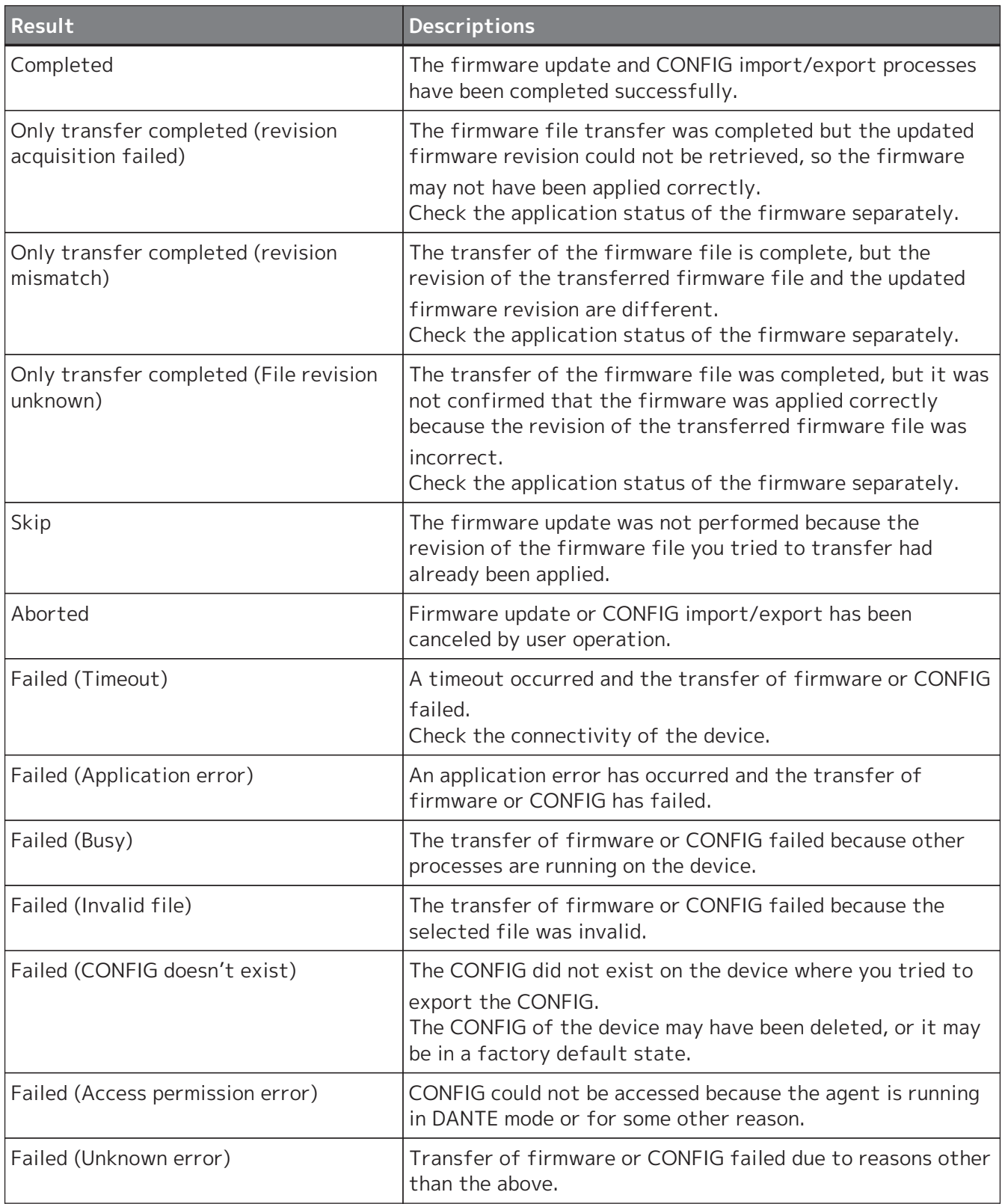

## **14.5. Shortcut keys**

Shortcut keys used in Yamaha LAN Monitor are as follows.

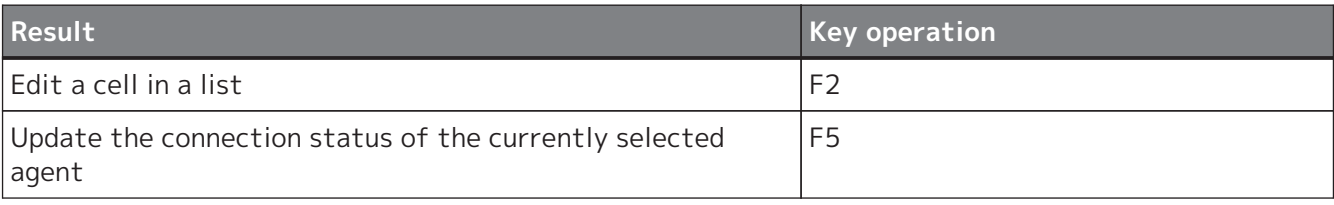

# **15. Troubleshooting**

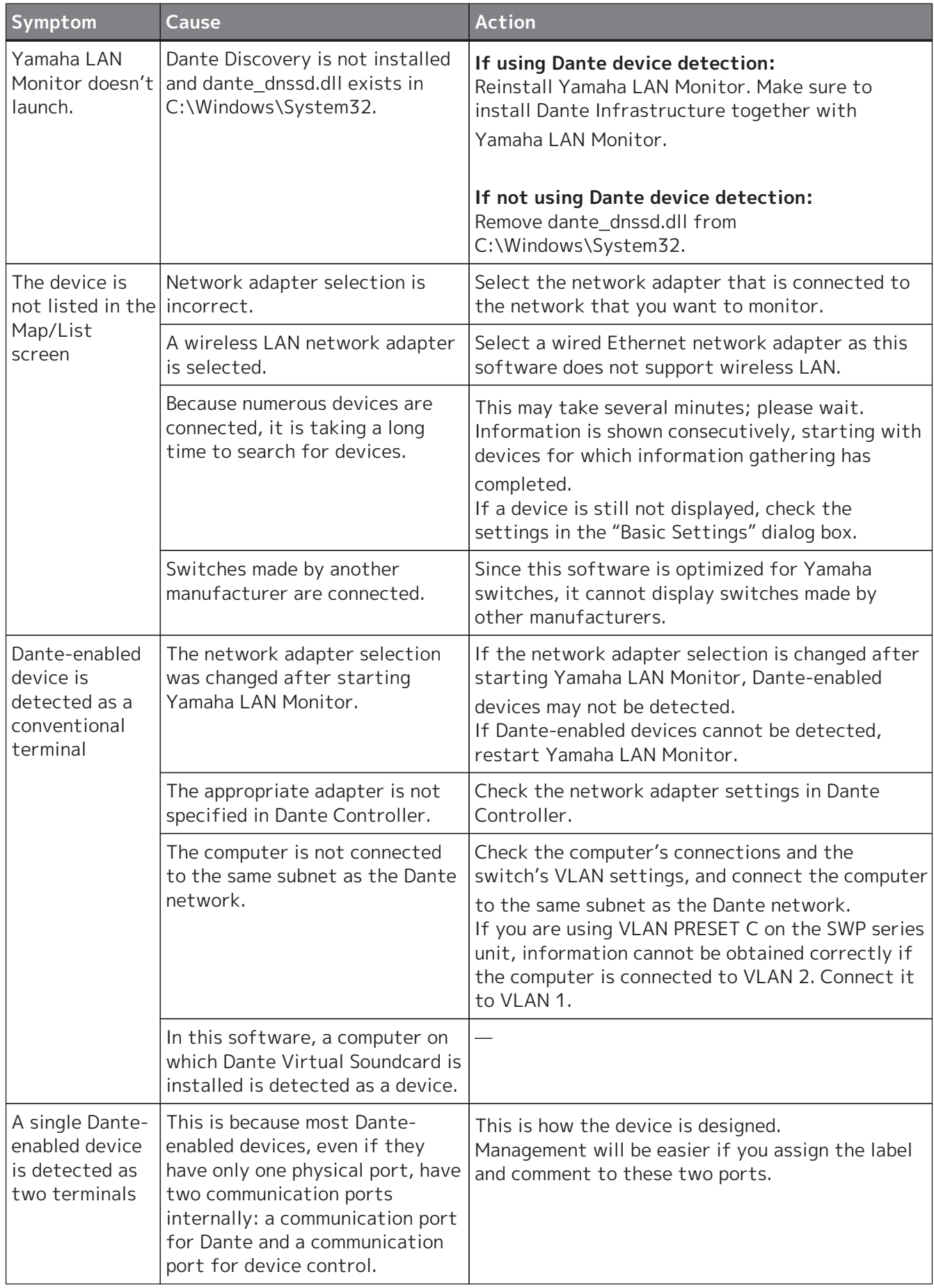

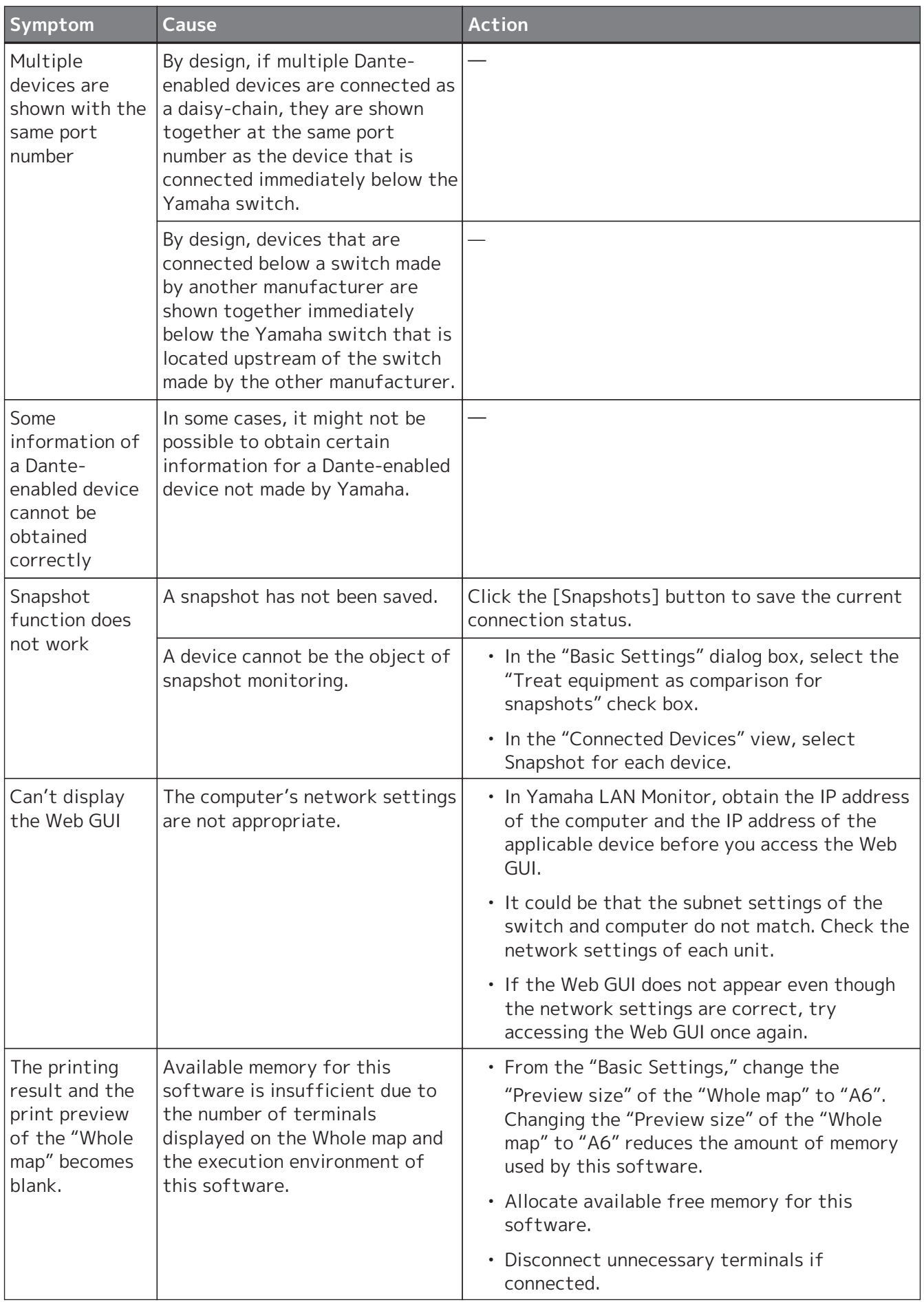

© 2017 Yamaha Corporation Published 11/2023 YJ-O0